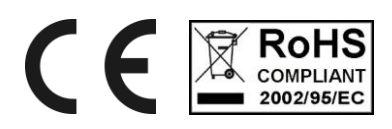

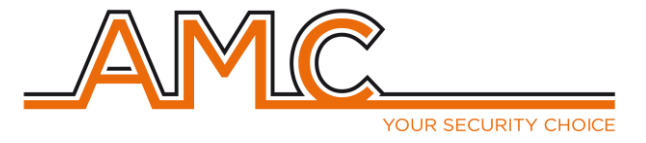

# CENTRALI Serie S - 8128 - - 840 - - 412 -

# **MANUALE TECNICO**

**di**

**INSTALLAZIONE E USO**

**– Versione 4.01 –**

# **INTRODUZIONE**

La Serie S è una gamma di centrali antifurto filari, con la possibilità di inserire (in caso di particolari esigenze) zone via radio.

I vari modelli permettono la realizzazione di impianti semplici (max 12 zone) e impianti più complessi con un massimo di 128 zone.

La completa accessoristica, il numero di utenti programmabili, le possibili parzializzazioni e aree indipendenti, rendono queste centrali utilizzabili per tutte le più svariate esigenze.

# **1.1 CARATTERISTICHE E COLLEGAMENTI**

- 8 Aree Indipendenti tra loro (ver S8128 e S840) 4 aree per la S412, con possibilità di assegnazione delle periferiche ad ogni area distintamente
- 8 Programmi Parziali per ogni Area interamente Sommabili
- 1 Inserimento Automatico Gestibile da Timer per ogni Area
- 4 Inserimenti Automatici Associabili ad un Utente e Gestibili da Timer per ogni Area
- 64 utenti (ver S8128 e S840), 16 per la S412, liberamente associabili
- 2 Inserimenti di tipo "percorso" (Slave A-B) per ogni Area
- 128 zone programmabili liberamente di cui 8 su scheda per ver S8128 (40 zone di cui 8 su scheda per ver S840; 12 zone di cui 4 su scheda per ver S412).
- 30 uscite Open Collector programmabili di cui 6 su scheda per ver S8128 (15 di cui 6 su scheda per ver S840; 6 di cui 3 su scheda per ver S412).
- 16 tastiere collegabili e liberamente associabili per ver S8128 e S840; 8 tastiere per ver S412. Tastiere mod. K-LCD, K-LED o K-Radio.
- 8 inseritori collegabili e liberamente associabili (mod. PROXIMITY o PR)
- Combinatore telefonico filare a bordo con 16 numeri telefonici per area a sintesi vocale (modulo vocale opzionale).
- Possibilità di Telegestione da PC tramite apposito cavo di collegamento (opzionale) o tramite linea telefonica (modem di telegestione opzionale)
- Invio dati con protocollo CONTACT ID completamente configurabile.

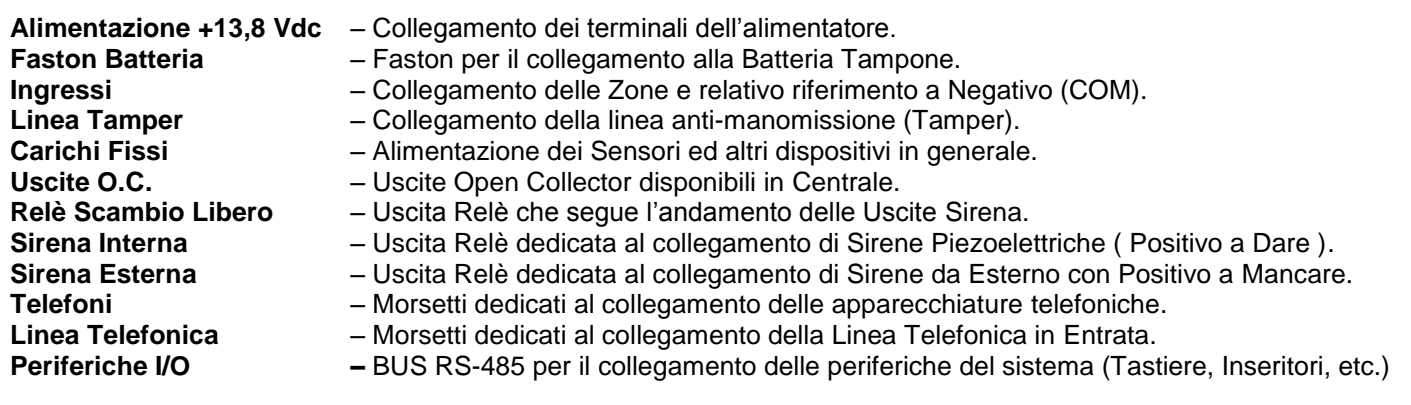

# **TAMPER DELLE PERIFERICHE**

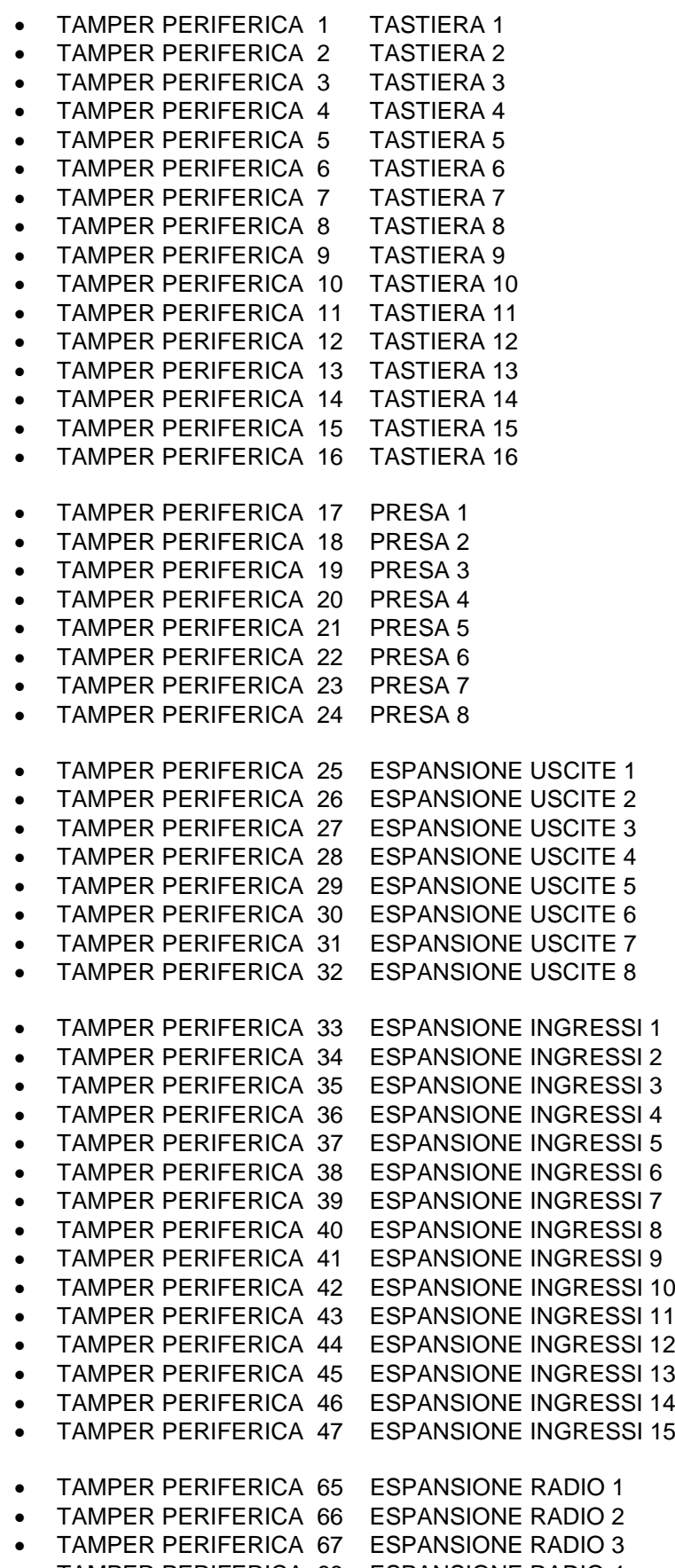

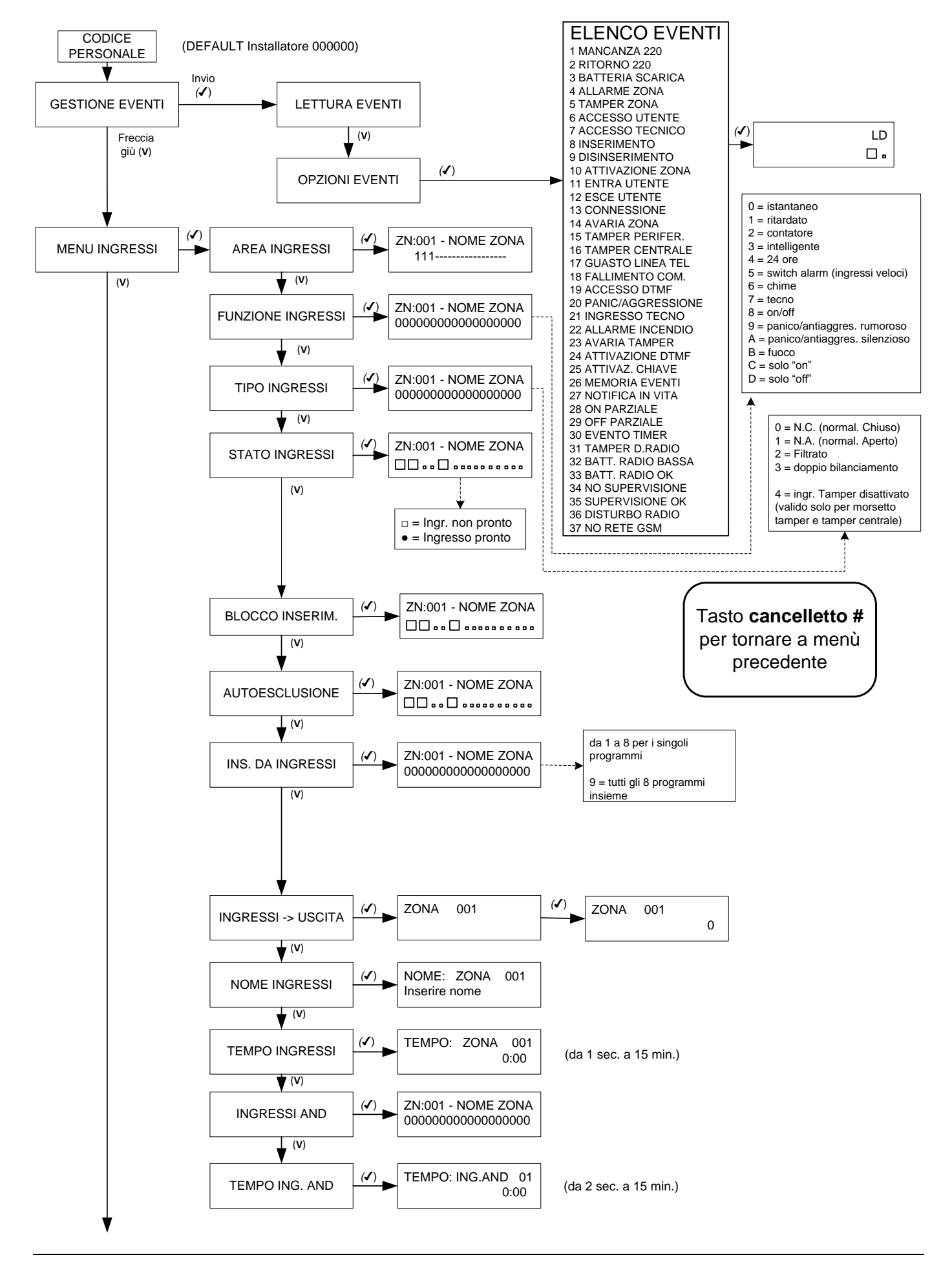

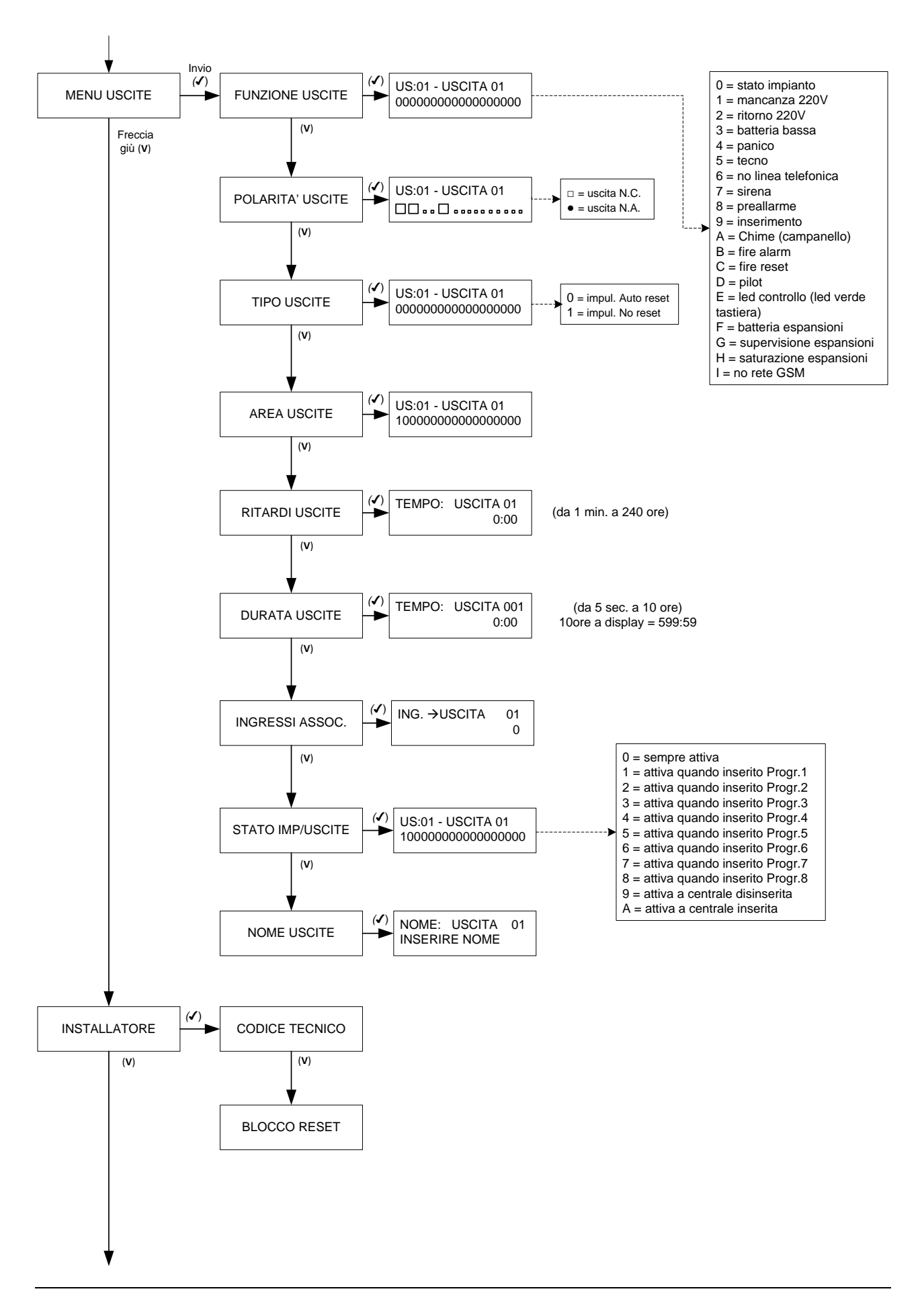

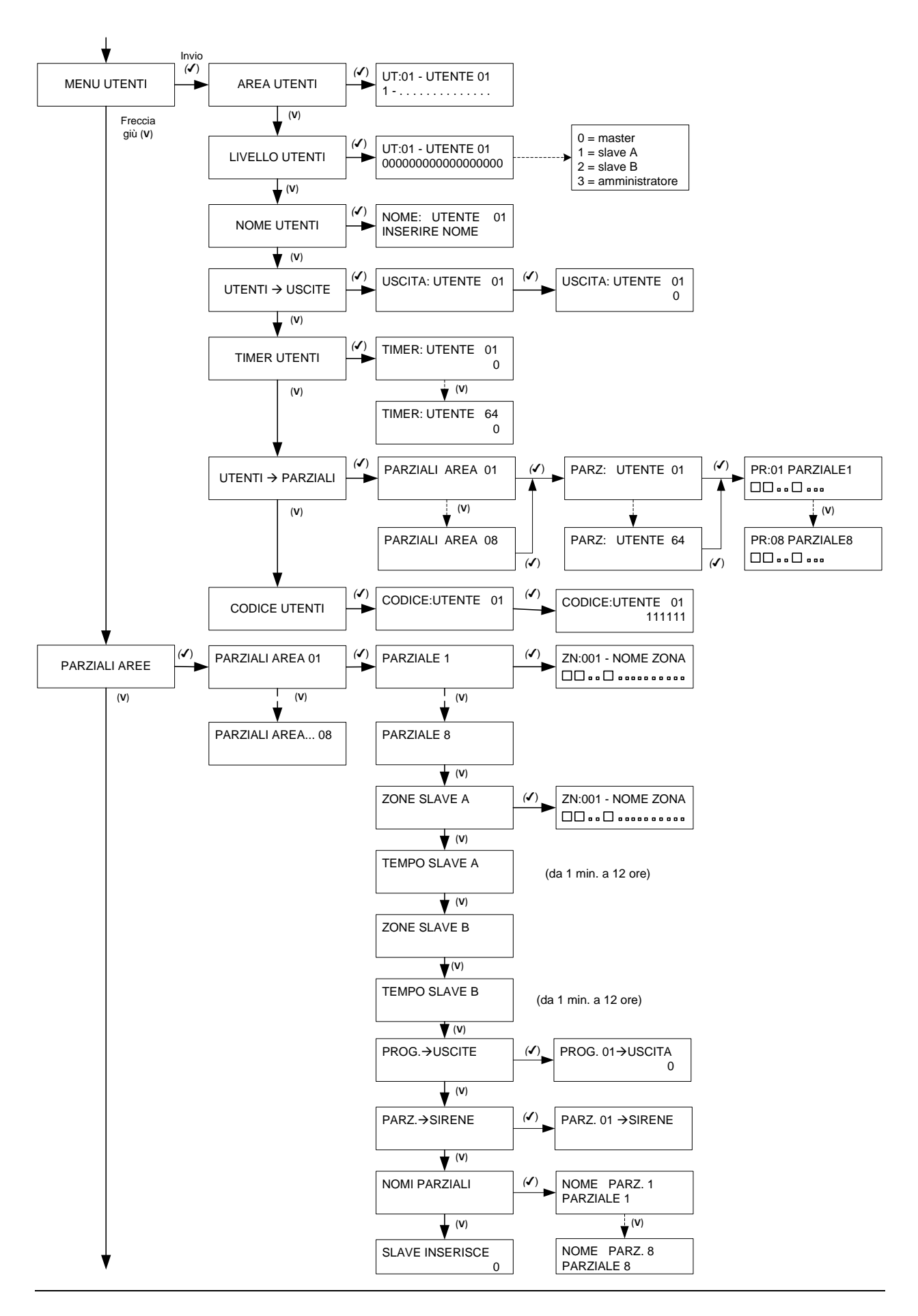

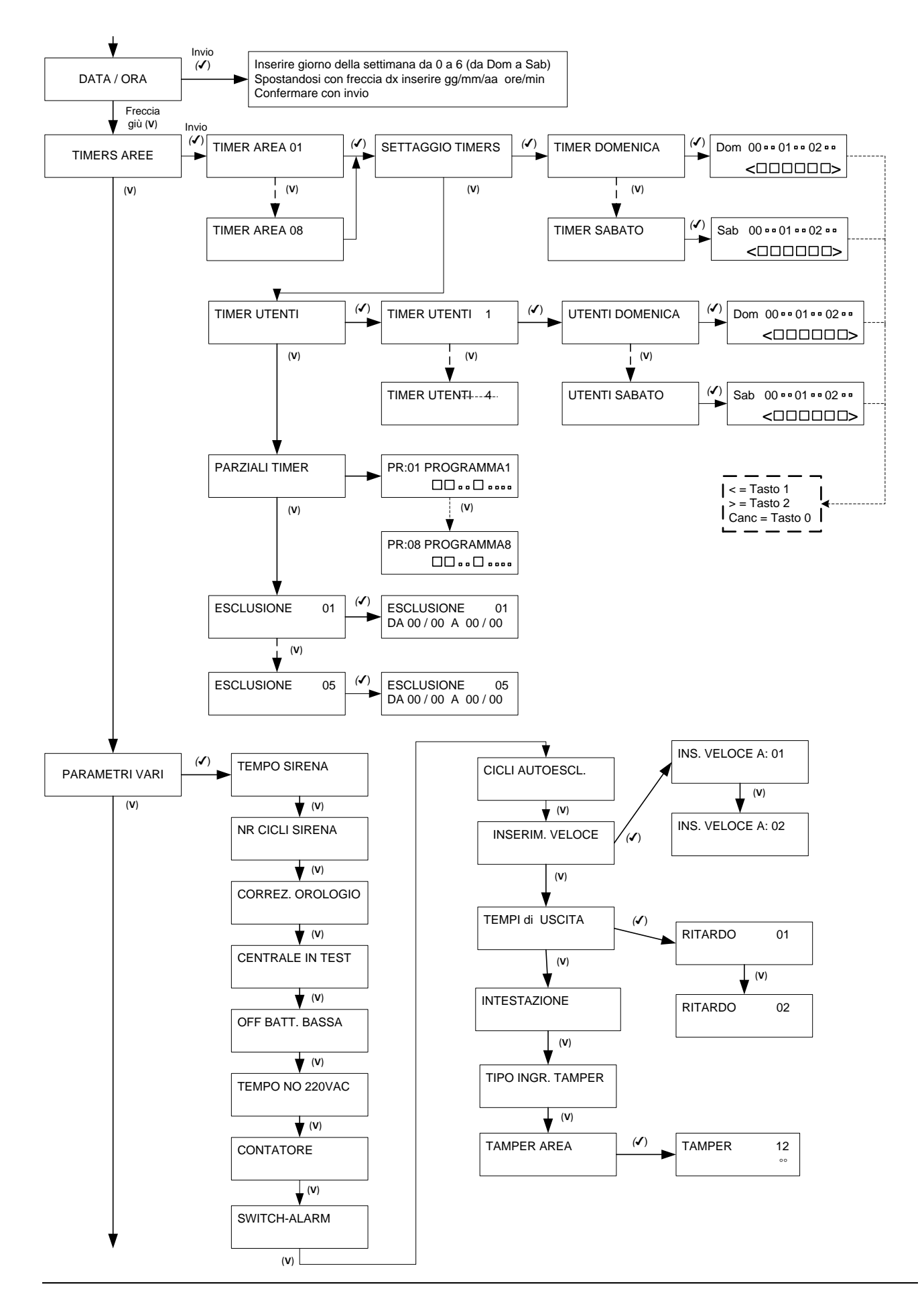

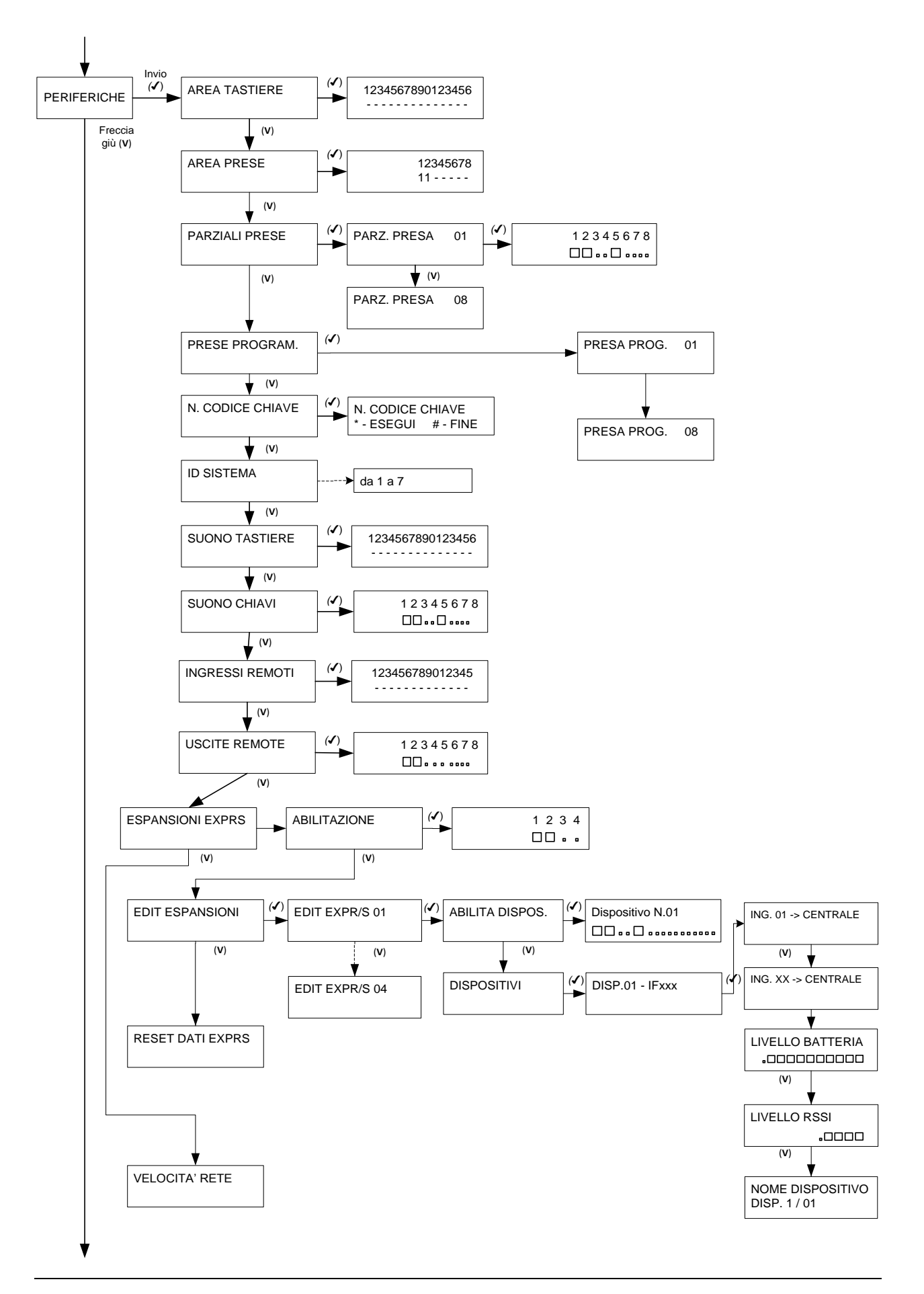

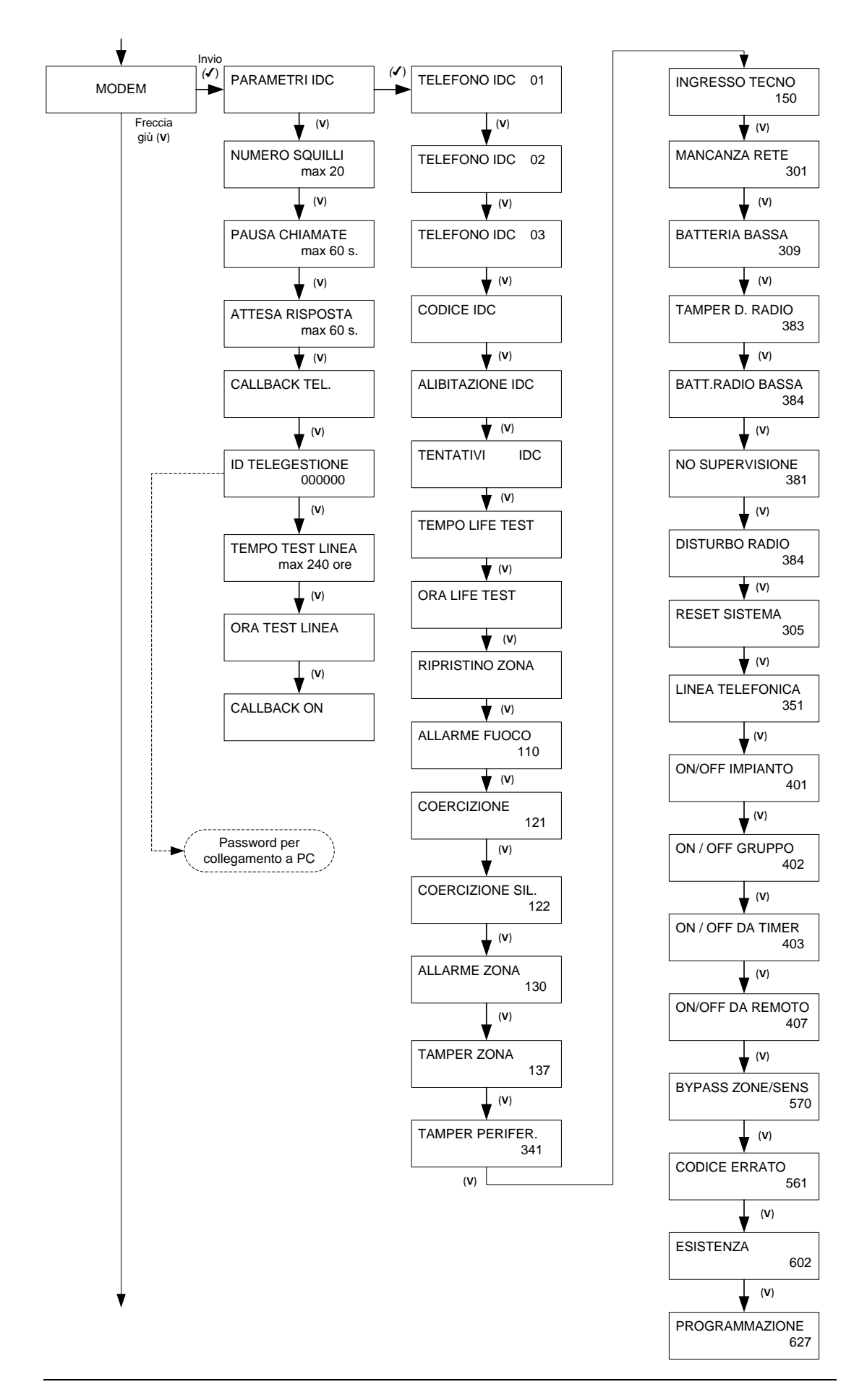

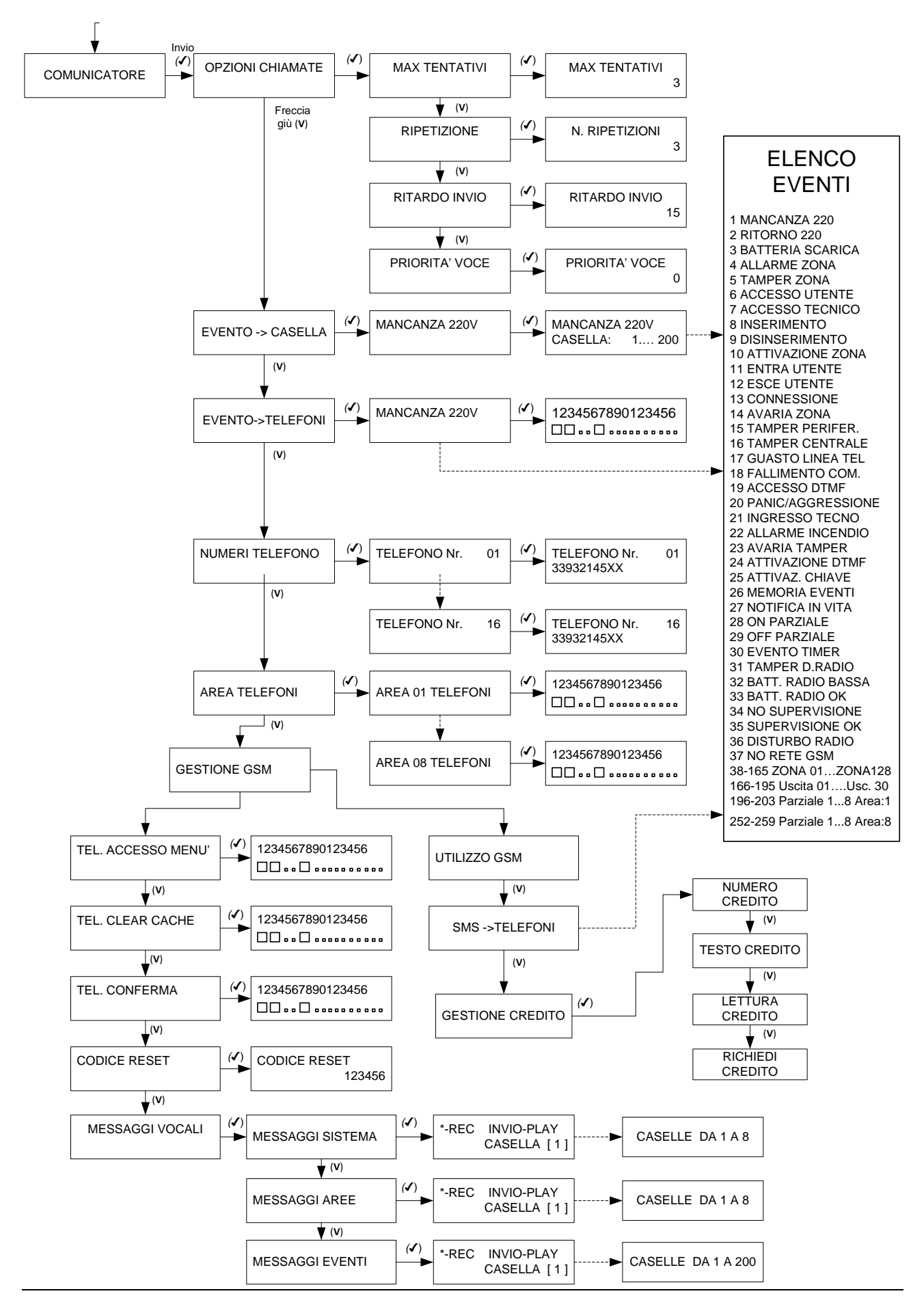

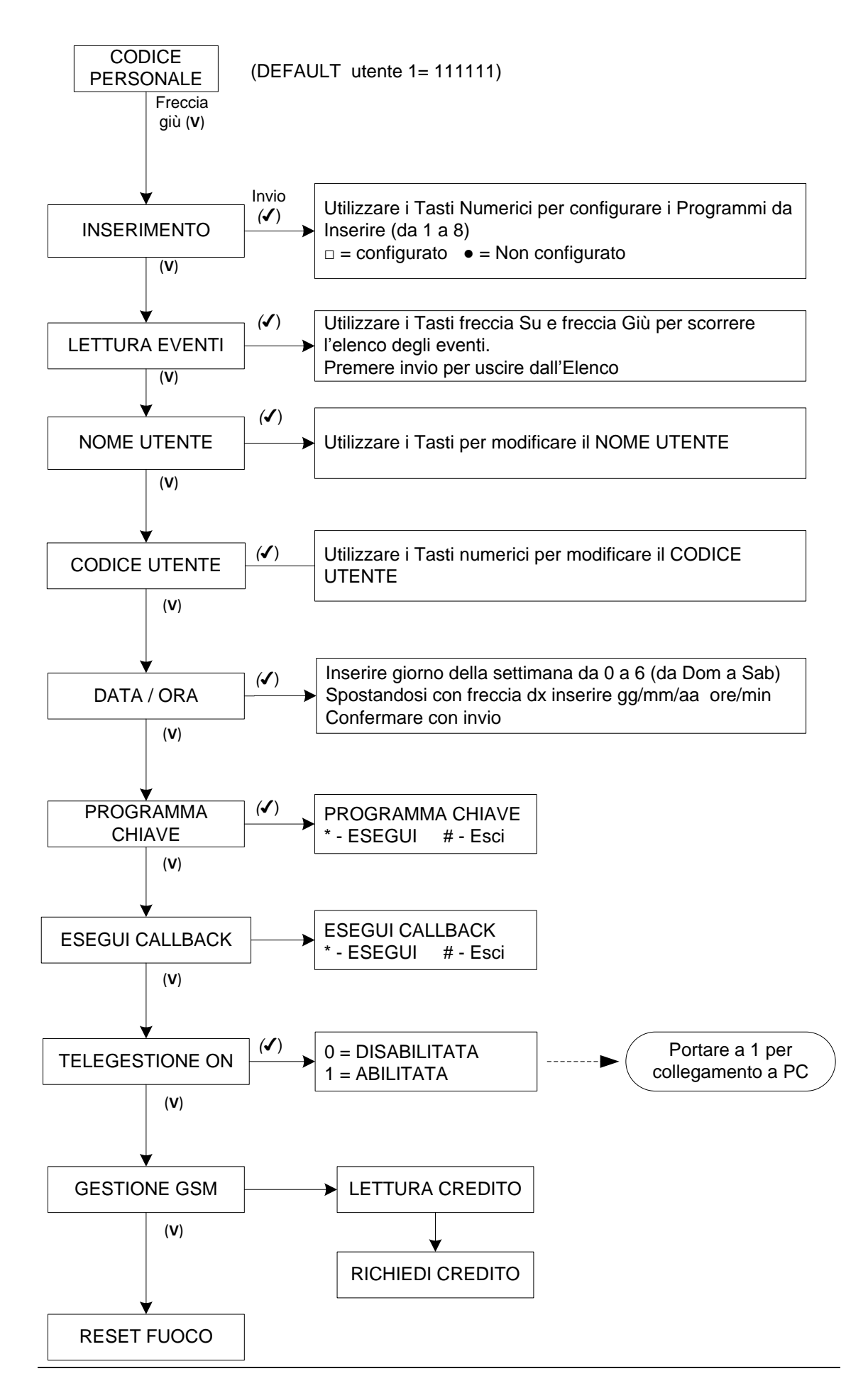

# **MENU' A GUIDA VOCALE**

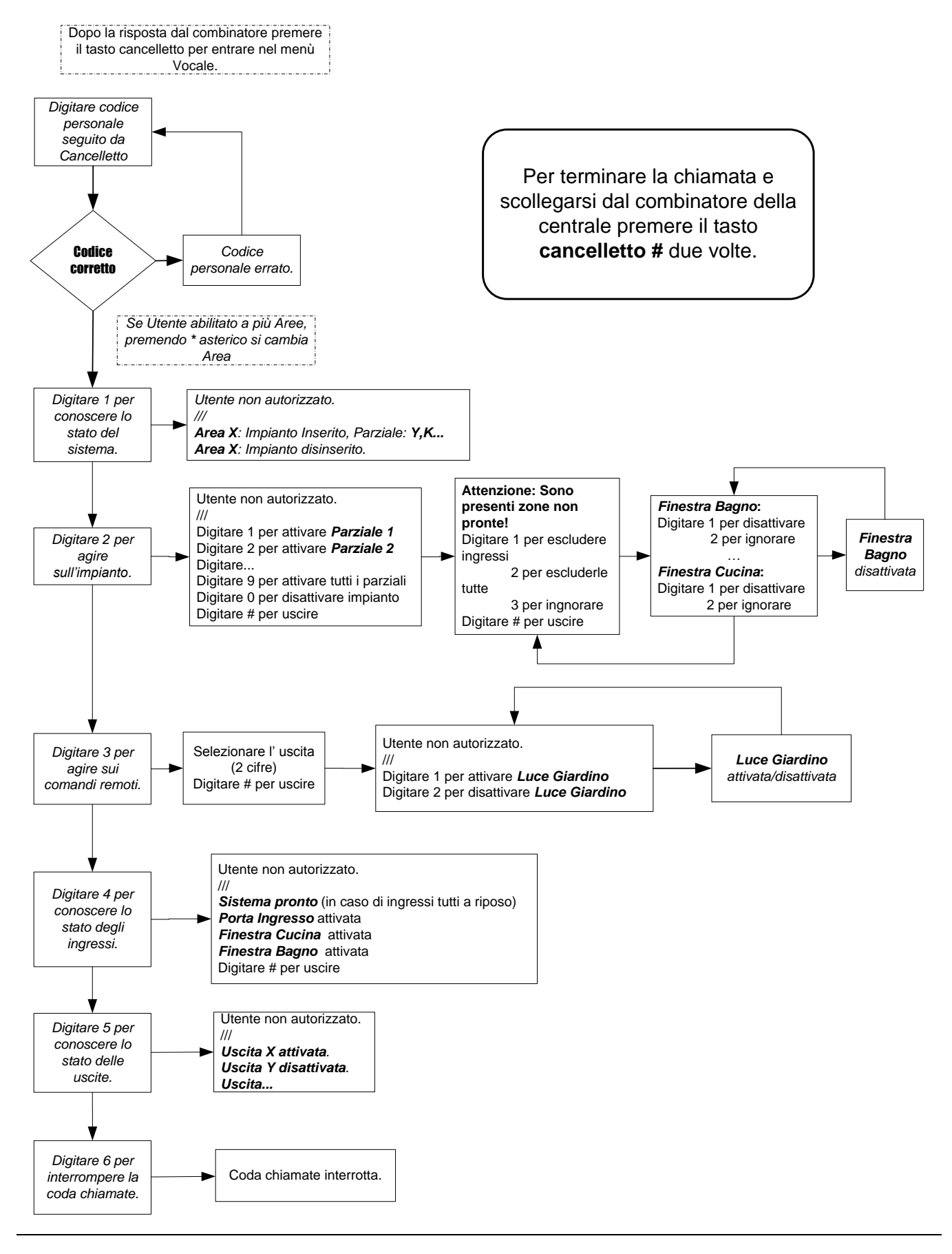

#### *N.B.*

*La voce "Utente non autorizzato" viene utilizzata nel caso in cui il codice utente utilizzato per entrare nel menù a guida vocale non sia un codice valido per quell'area.*

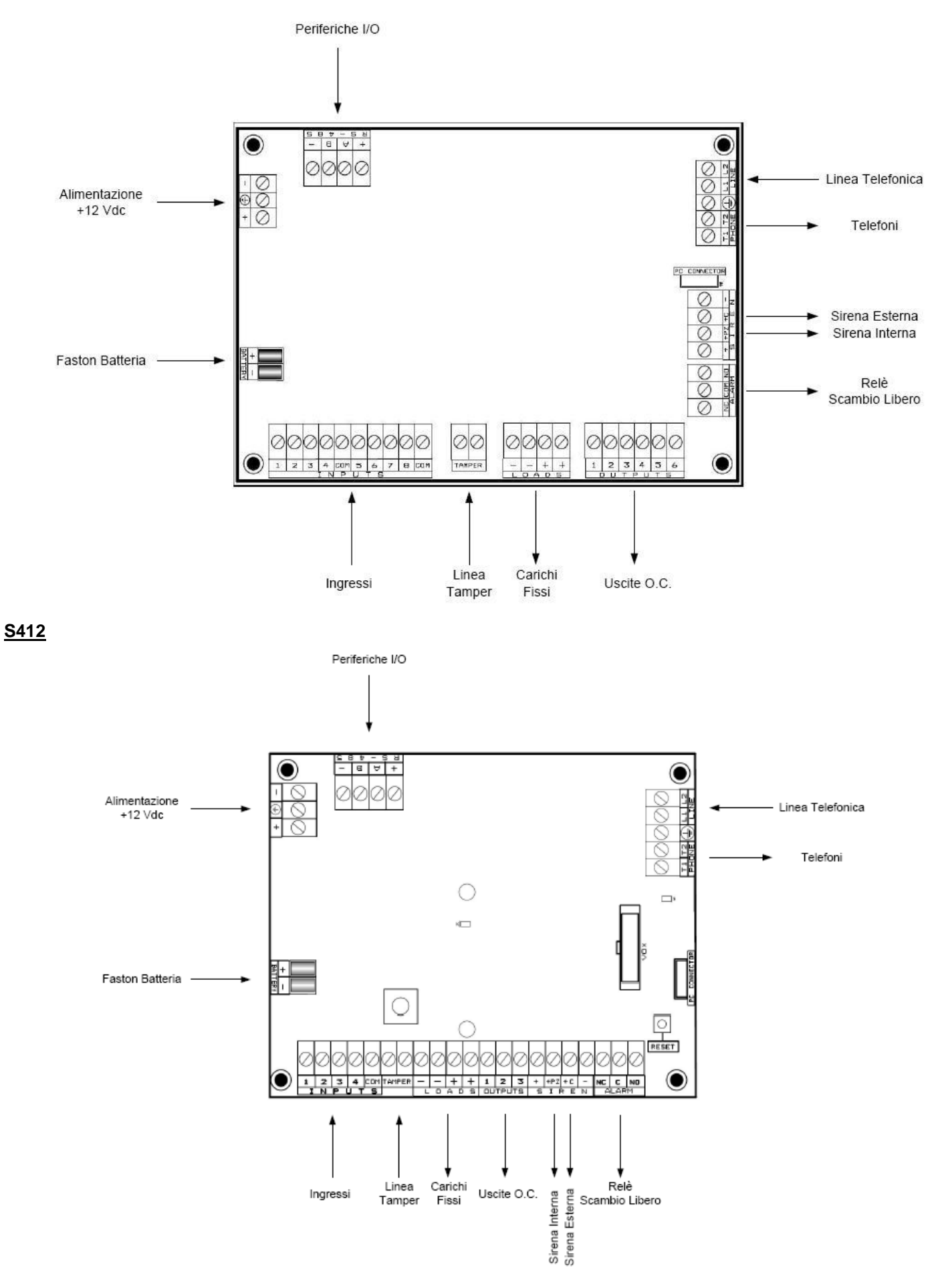

#### **1.2 LOGICA DI FUNZIONAMENTO DELLE AREE**

La centrale gestisce 8 aree (4 per ver S412) distinte con la possibilità di attivare più aree contemporaneamente. Ogni singola zona può essere assegnata a differenti aree, in questo caso la violazione di tale zona provocherà allarme solo se TUTTE le aree cui essa è assegnata sono inserite.

#### **1.3 ASSEGNAZIONE DELLE AREE ALLE ZONE**

Ciascun'area corrisponde ad un impianto autonomo, con i propri utenti, le proprie tastiere, le proprie prese remote e i propri ingressi di zona. Tutte queste risorse sono liberamente associabili, mediante programmazione. Nel caso si utilizzino più Aree, il risultato sarà di più sistemi completamente indipendenti.

**N.B.:** Tutte le risorse (tastiere, utenti, prese ecc.) che non saranno associate a nessuna area, (valore 0) risulteranno disabilitate e quindi non funzionanti.

#### **1.4 INGRESSI ZONA**

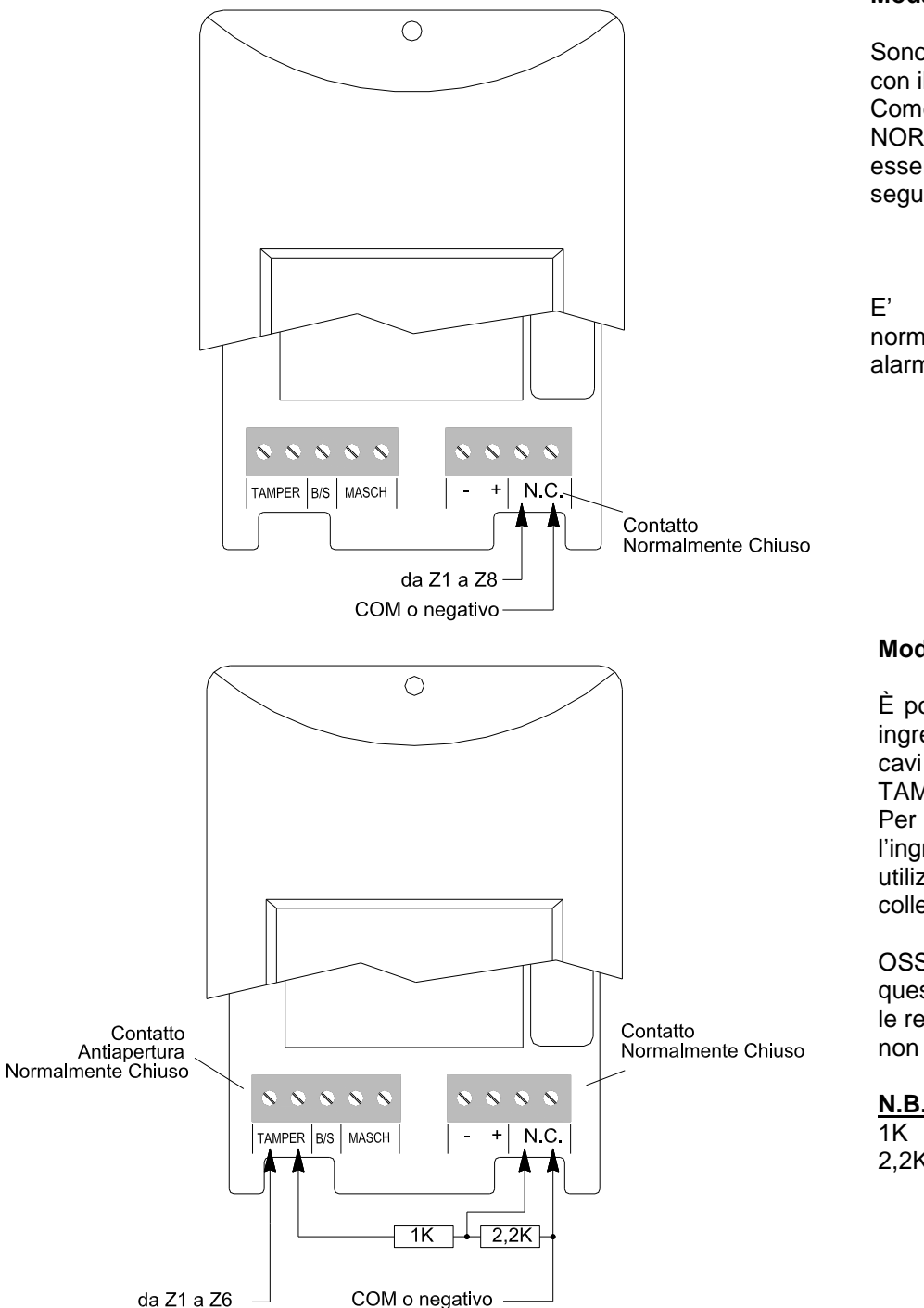

#### **Modalità "Normalmente Chiuso"**

Sono riferiti al morsetto COM che coincide con il negativo di alimentazione.

Come impostazione di fabbrica sono di tipo NORMALMENTE CHIUSO (N.C.) e devono essere collegati secondo lo schema seguente:

E' possibile configurare un ingresso normalmente chiuso con funzione switchalarm (vedi paragrafo funzione ingressi).

#### **Modalità "Doppio Bilanciamento"**

È possibile proteggere liberamente ciascun ingresso anche al taglio e al cortocircuito cavi (protezione contro manomissioni, TAMPER 24h/24).

Per fare questo è necessario programmare l'ingresso di tipo "doppio bilanciamento" e utilizzare le resistenze in dotazione collegandole come da schema seguente:

OSSERVAZIONE: per rendere efficace questa modalità di collegamento, collegare le resistenze direttamente sul sensore e non in centrale.

**N.B.:**

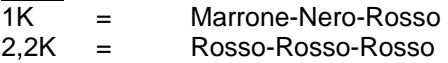

#### **1.5 SIRENA ESTERNA**

La centrale prevede direttamente il controllo di sirene autoalimentate con blocco a positivo (+12 V). L'uscita predisposta è il morsetto +C ( Positivo a Mancare ). Con i morsetti + e – si fornisce invece la corrente di ricarica per la batteria della sirena (Uscita a 13,8 V).

# **1.6 USCITA DI ALLARME IN SCAMBIO LIBERO**

E' possibile usare lo scambio libero del relè di allarme.

La corrente massima gestita da questo contatto è pari a 2A. Può essere utilizzato per sirene con blocco a contatto N.C., segnalazioni di allarme luminose e/o sonore diverse dalla sirena.

#### **1.7 SIRENA INTERNA**

Collegare direttamente una sirena tra il morsetto +PZ e un negativo di alimentazione (-). ATTENZIONE: Utilizzare SOLO sirene piezoelettriche da interno (es. Modello AMC PZ2).

#### **1.8 USCITE PROGRAMMABILI**

La centrale possiede 6 uscite (espandibili a 30) Open Collector liberamente programmabili. Queste fanno capo ai morsetti OUTPUTS della scheda.

Quando un'uscita si attiva/disattiva (secondo la polarità impostata) fornisce un riferimento a negativo. Nel caso opposto non fornisce alcuna tensione, ma rimane un Circuito Aperto (Stato di Alta Impedenza).

La corrente massima che può circolare su ciascuna uscita è pari a 100mA. Nel caso il carico previsto sia superiore al valore massimo consentito, utilizzare un relè facendo riferimento allo schema riportato in seguito.

ATTENZIONE: Collegare SEMPRE un diodo come in Fig. ogni volta che si utilizzano dei relè.

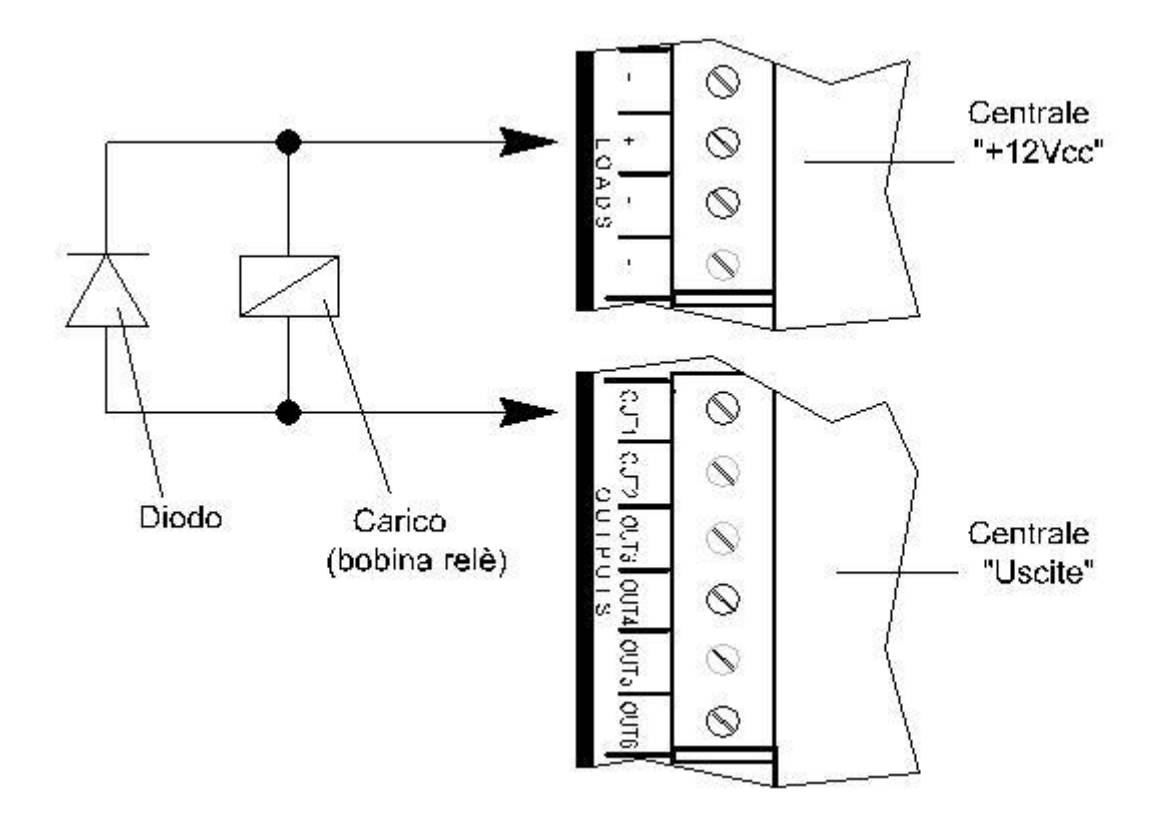

# **1.9 TASTIERE E INSERITORI**

Le periferiche di comando utilizzabili con questa centrale sono:

Tastiere (modello K-LCD, K-RADIO o K-LED), fino a un numero massimo di 16 (8 per S412); Inseritori (modello PROXIMITY o PR/S) fino a un numero massimo di 8.

Tutte queste periferiche devono essere collegate con i rispettivi morsetti A, B, +12V e –.

Prima di alimentare il sistema, per differenziare le periferiche, è necessario indirizzare le tastiere mediante i loro microinterruttori (DIP-SWITCH) e le prese mediante i loro ponticelli (JUMPER).

Per l'indirizzamento si prega di fare riferimento allo schema seguente:

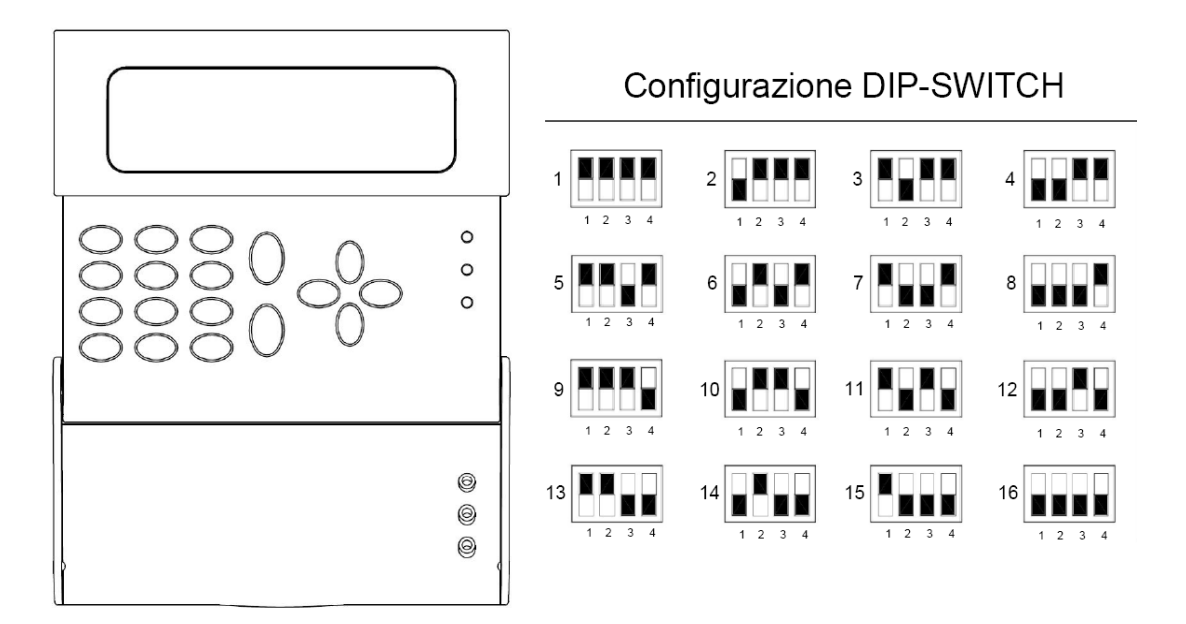

**ATTENZIONE: Seguire un ordine numerico crescente partendo da 1 sia per le Tastiere sia per le Prese senza tralasciare alcuna posizione.** 

**OSSERVAZIONE: Come già accennato nel paragrafo AREE, dopo l'alimentazione del sistema, è sempre necessario abilitare ogni periferica manualmente, seguendo la procedura riportata nei paragrafi " ABILITAZIONE DELLE TASTIERE " e " ABILITAZIONE DEGLI INSERITORI ".**

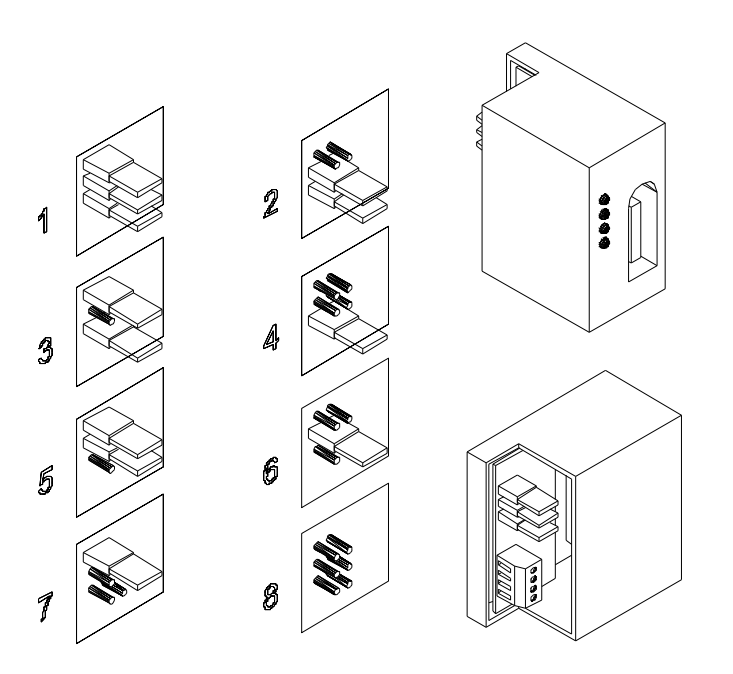

#### **1.10 ESPANSIONE DEGLI INGRESSI**

La centrale dispone di 8 ingressi (4 per S412) espandibili a 128 (40 per S840; 12 per S412) mediante l'utilizzo del modulo opzionale EXPIN/S.

Questo modulo deve essere collegato alla linea seriale RS-485, che fa capo ai morsetti A, B, +12V e – già utilizzati anche per le altre periferiche.

Gli ingressi su ogni modulo fanno capo ai morsetti IN1, 2, 3 fino a IN8 e si comportano come segue:

- da **IN1** a **IN6** = ingressi di tipo N.C. / N.A. / Filtrato / Doppio Bilanciamento
	- **IN7** e **IN8** = ingressi di tipo N.C. / N.A. oppure utilizzabili per contatti veloci di tipo Switch-Alarm o Inerziali

Per il collegamento degli ingressi seguire le istruzioni riportate al paragrafo 1.3 - INGRESSI ZONA.

#### **NOTA: Ogni espansione ingressi deve essere indirizzata come tutte le altre periferiche, seguire il seguente schema di configurazione.**

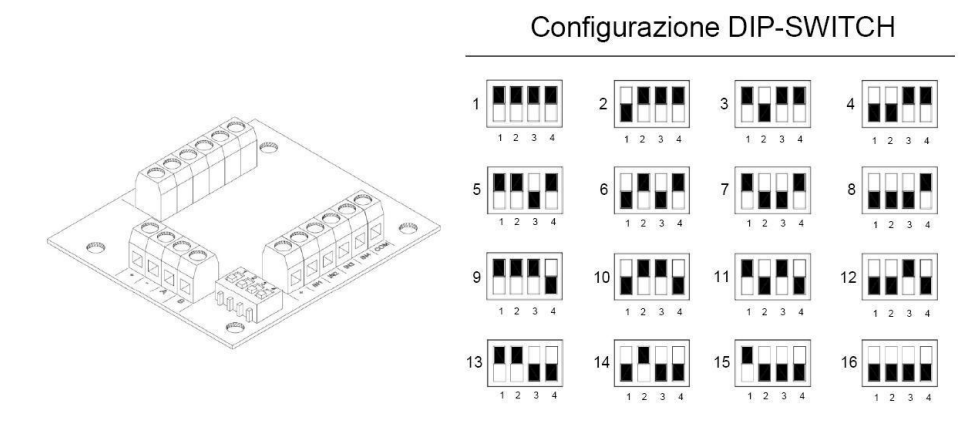

**ATTENZIONE: La configurazione degli indirizzi deve sempre andare in ordine crescente partendo dall'espansione n° 1 in avanti, senza mai tralasciare alcuna posizione.** 

**Nota: Le periferiche ingressi configurabili sulla centrale S8128 sono le prime 15 (max 128 ingressi); sulla S840 le prime 4 (max 40 ingressi); sulla S412 solo la prima (max 12 ingressi).**

#### **1.11 ESPANSIONE DELLE USCITE**

Per espandere la centrale con altre uscite remote programmabili, (la configurazione massima è di 30 uscite) è necessario collegare alla linea seriale RS485, il modulo opzionale EXPUS/S.

Il massimo di schede EXPUS/S utilizzabili è pari a 4.

Ogni scheda EXPUS/S utilizzata deve essere indirizzata tramite i suoi microinterruttori (DIP-SWITCH) seguendo lo schema riportato sopra. Ogni espansione aggiunge 3 nuove uscite (morsetti US1, US2 e US3) che posso essere utilizzate allo stesso modo delle 6 a bordo della centrale.

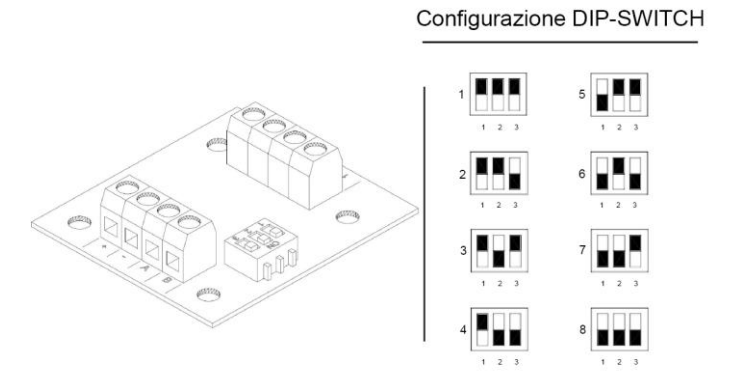

**ATTENZIONE: La configurazione degli indirizzi deve sempre andare in ordine crescente partendo dall'espansione n° 1 in avanti, senza mai tralasciare alcuna posizione.** 

**Nota: Sulle centrali S8128 e S840, le espansioni utilizzabili sono le prime 4 (per un totale di 30 uscite); sulla S412 solo la prima (per un totrale di 6 uscite).**

#### **1.12 ESPANSIONE RADIO EXPR/S o K-RADIO**

Per poter espandere la centrale utilizzando dei dispositivi radio è necessario collegare alla linea seriale RS485 il modulo opzionale EXPR/S, oppure una tastiera con ricevitore integrato (K-Radio). Il numero massimo di espansioni radio utilizzabili è 4.

Ogni scheda EXPR/S o K-Radio può memorizzare fino a 32 dispositivi radio fra telecomandi, contatti magnetici, sensori volumetrici ed a effetto tenda. Ogni modulo di espansione deve essere indirizzato tramite i suoi microinterruttori HWADR seguendo lo schema riportato sotto.

**Nota: L'indirizzo si può variare a piacere anche durante il normale funzionamento.**

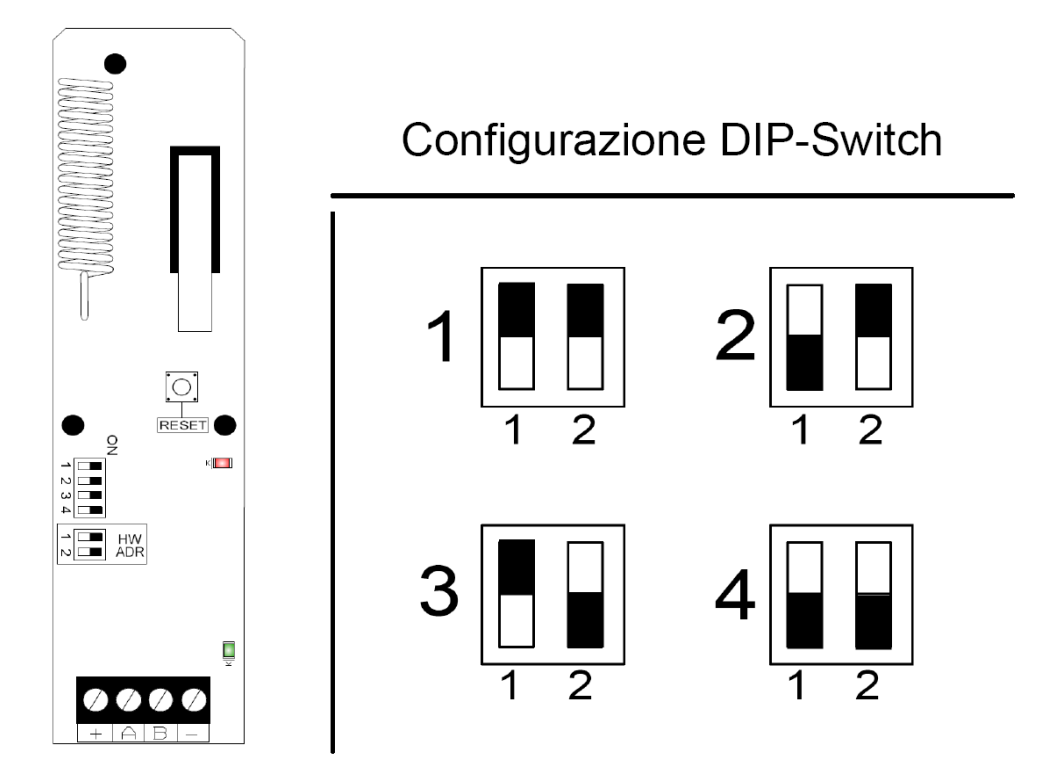

**ATTENZIONE: La configurazione degli indirizzi deve sempre andare in ordine crescente partendo dall'espansione n° 1 in avanti, senza mai tralasciare alcuna posizione. Questa sequenza deve essere mantenuta anche i ricevitori contenuti nelle eventuali K-RADIO presenti.**

# **1.13 SINTESI VOCALE**

La centrale dispone di un combinatore telefonico integrato che, mediante una scheda opzionale di campionamento vocale (modello SV/S) fornisce al combinatore telefonico la sintesi vocale. Per la programmazione e l'utilizzo di questa scheda fare riferimento al paragrafo SINTESI VOCALE.

Per il collegamento della linea telefonica utilizzare i morsetti LA e LB posti sulla scheda.

Gli altri apparecchi telefonici eventualmente presenti sulla linea telefonica devono essere collegati fra i morsetti TA e TB. In questo modo l'impianto di allarme ha la precedenza su ogni altro apparecchio telefonico collegato alla linea.

#### **IMPORTANTE: Prima di inserire o togliere la scheda di sintesi vocale, togliere totalmente l'alimentazione della centrale (Batteria e Rete elettrica) e aspettare almeno 10 secondi.**

# **ESEMPIO DI COLLEGAMENTO DI UNA CENTRALE CON DIVERSE PERIFERICHE.**

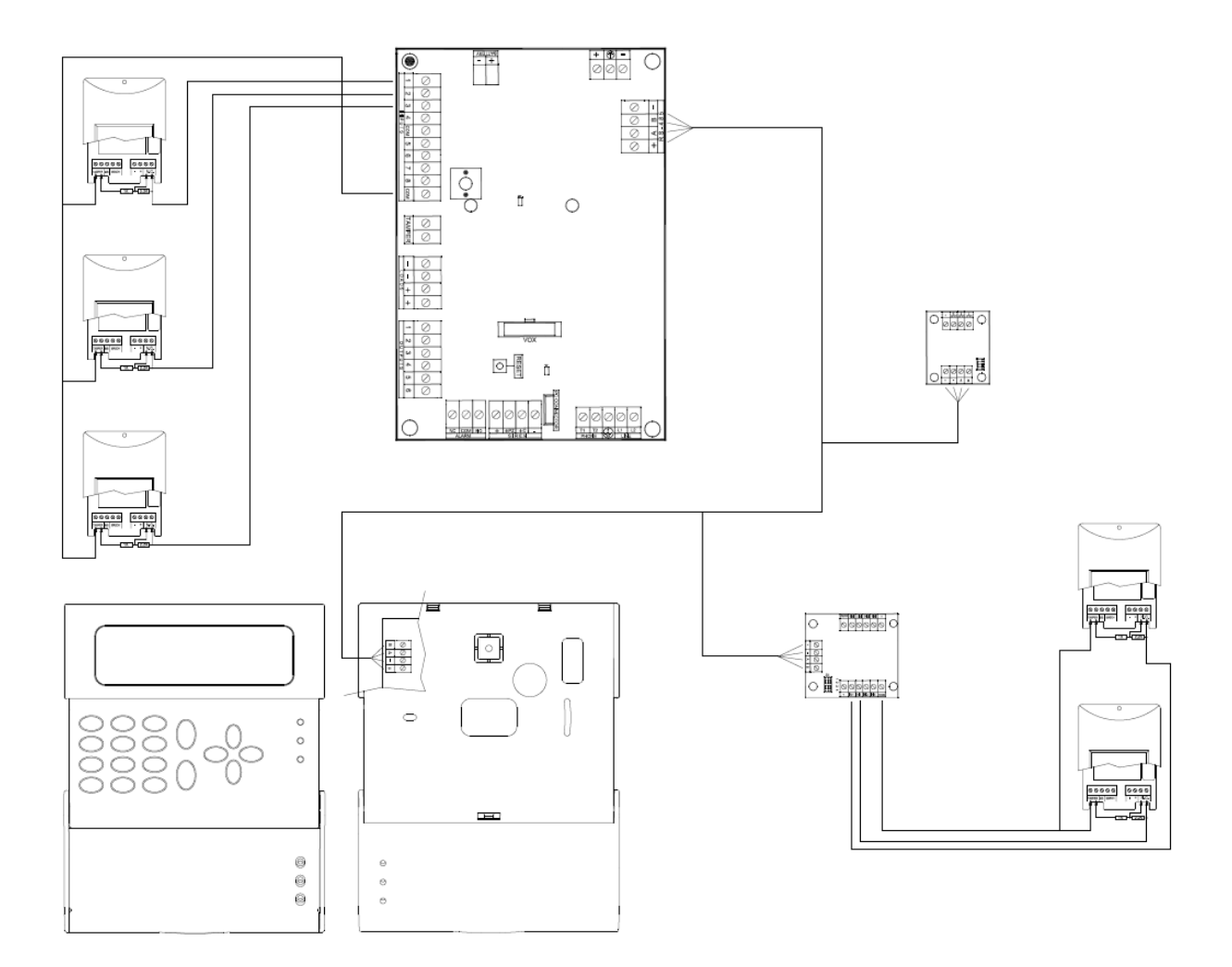

**Nota: si consiglia di eseguire i collegamenti delle varie periferiche in cascata, ed entrare ed uscire da ogni periferica. Il cavo di collegamento deve essere assolutamente schermato, e possibilmente "twistato" per ottenere l'efficienza massima e quindi la lunghezza massima.**

**COLLEGARE LA BATTERIA AI FASTON DELLA CENTRALE (SU QUESTA BATTERIA CONTROLLO STATO CARICA ATTIVO). È POSSIBILE COLLEGARE UNA BATTERIA SUPPLEMENTARE AI FASTON DELL'ALIMENTATORE (SU QUEST'ULTIMA CONTROLLO STATO DI CARICA NON DISPONIBILE)**

# **2 PROGRAMMAZIONE**

**NOTA: Prima di cominciare con la programmazione è necessario capire la filosofia dei comandi della tastiera, la terminologia utilizzata, e il percorso dei paragrafi seguito.**

# **2.1 COMANDI E SEGNALAZIONI LUMINOSE IN TASTIERA**

#### **2.1.1 Tastiera K-LCD o K-RADIO**

La tastiera oltre ad avere tasti con numerazione da 0 a 9 ha anche altri tasti con simboli e funzioni diverse a secondo del menù in cui ci si trova durante la fase di programmazione.

**Nota: per assegnare una lettera anziché un numero per una specifica funzione, premere consecutivamente due volte i tasti numerici.**

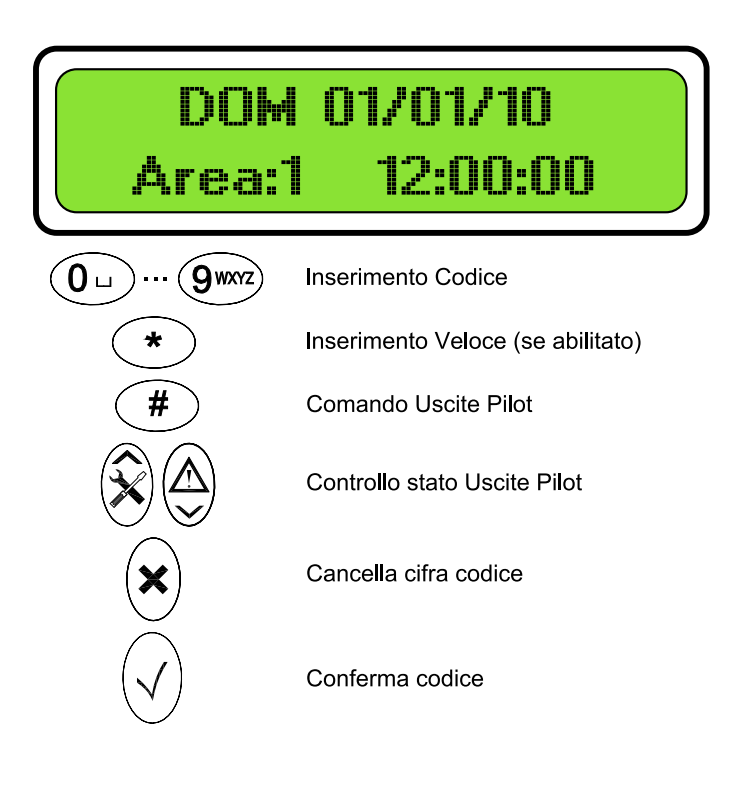

**Per A = premere 2 volte 0 Per B = premere 2 volte 1 Per C = premere 2 volte 2 Per D = premere 2 volte 3 Per E = premere 2 volte 4**

La Tastiera è dotata inoltre di 3 LED per le segnalazioni luminose.

**LED Giallo:** Indica lo stato dell'impianto (Acceso = Inserito, Spento = Disinserito).

**LED Rosso:** Indica gli eventi in memoria (Acceso = Evento da leggere in memoria, Spento = Nessun evento da leggere)**.** LED Verde: Indica il sistema di controllo della centrale (acceso = centrale OK, spento = zone o periferiche aperte o comunque in avaria ).

**Nota: Tutti i particolari riguardanti le funzioni dei tasti sono riportate nei paragrafi successivi, e spiegati in dettaglio durante le indicazioni legate alla fase di programmazione della centrale.**

#### **2.1.2 Tastiera K-RADIO**

La tastiera K-Radio, oltre ad avere le funzioni e le indicazioni dei led sopra descritte, ha nella parte posteriore della scheda, altri Led e DIP Swicth utilizzati per la gestione dell'espansione radio presente in tastiera.

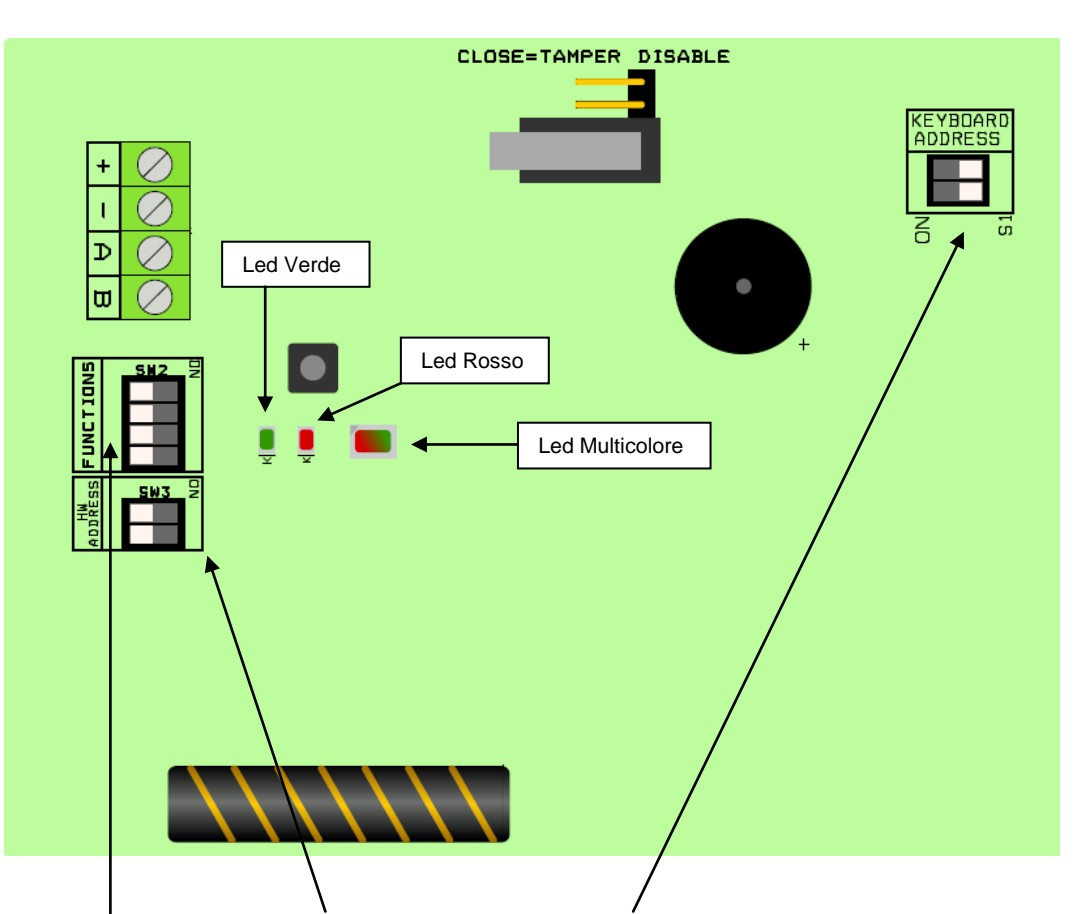

Per il settaggio dei micro swicth, HW ADDRESS e KEYBOARD ADDRESS vedi specifici paragrafi 1.9 "TASTIERE E INSERITORI ", 1.12 " ESPANSIONI RADIO K-RADIO ".

Significato dei DIP FUNCTIONS, oltre che negli specifici paragrafi è indicato di seguito.

- Dip 1 = In posizione ON serve in fase di memorizzazione/cancellazione del dispositivo radio.
- Dip 2 = Indica il tipo di segnale che è necessario inviare dal dispositivo durante la fase di auto apprendimento; su OFF solo segnale di LEARN (pressione del tastino omonimo sul dispositivo), su ON tutti i segnali sono validi (Learn, Allarme, tamper, supervisione.)
- Dip 3 **ATTENZIONE SOLO SU EXPR/S** (sulla K-RADIO disabilitato) = Abilita il micro switch Tamper della periferica.
- Dip 4 = In posizione ON disabilita il sistema di rilevamento SATURAZIONE RADIO.

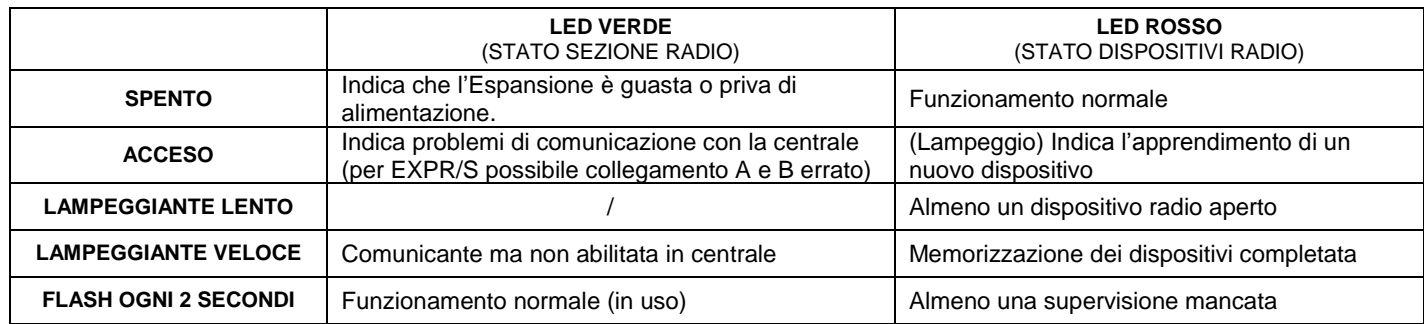

#### SIGNIFICATO DEL LED MULTICOLORE (interno K-RADIO)

Il LED multicolore indica la corretta ricezione dei segnali trasmessi dai dispositivi radio programmati. In corrispondenza di ciascuna ricezione si accende per 1 secondo, il colore indica poi l'intensità del segnale ricevuto secondo la seguente<br>
corrispondenza: Verde – Segnale Ottimo Giallo – Segnale Sufficiente Rosso – Segnale Mediocre corrispondenza: **Verde** – Segnale Ottimo **Giallo** – Segnale Sufficiente **Rosso** – Segnale Mediocre Lampeggiante indica "saturazione radio".

#### **2.2 USO DEI MENÙ**

Per poter accedere ai menù della centrale, è sempre necessario inserire un Codice Personale. La centrale è dotata di 2 menù distinti: il **MENÙ TECNICO** per la programmazione di tutti i parametri della centrale e il **MENÙ UTENTE** per l'accesso alle operazioni riservate all' utente come l'inserimento, la programmazione delle chiavi, etc.).

#### **2.3 COME ACCEDERE AL MENÙ TECNICO**

Per poter accedere al Menù Tecnico, con il quale è possibile modificare tutti i parametri della centrale, è necessario digitare il Codice Tecnico e confermare con il tasto INVIO ( $\sqrt{ }$ ), l'impostazione di fabbrica di tale parametro è 000000.

#### **Procedura:**

- Digitare il Codice TECNICO (Default 000000) e confermare con il tasto **invio** ().

#### **2.4 COME ACCEDERE AL MENÙ UTENTE**

Assicurarsi anzitutto che la tastiera sia impostata per il funzionamento in una delle aree abilitate all'accesso. In caso contrario premere il tasto **invio** (√) fino a visualizzare l'area sulla quale si desidera agire (Area evidenziata sulla 2° riga del display.

Digitare il Codice Utente e confermare con il tasto **invio** (√), l'impostazione di fabbrica di tale parametro per l'Utente 1 è 111111. (**vedi a pag. 12 i menù a disposizione dell'Utente MENU' PROGRAMMAZIONE DA TASTIERA 8**)

#### **Procedura:**

- Digitare il Codice UTENTE (Default 111111) e confermare con il tasto **invio** ().

ATTENZIONE: l'Utente 1 è l'unico ad avere assegnata l'Area 1 ed il Codice Utente riportato sopra come impostazione di fabbrica. Per l'assegnazione delle aree e l'impostazione del Codice Utente per tutti gli altri utenti si prega di fare riferimento ai relativi paragrafi.

#### **2.5 COME SCORRERE IL MENÙ**

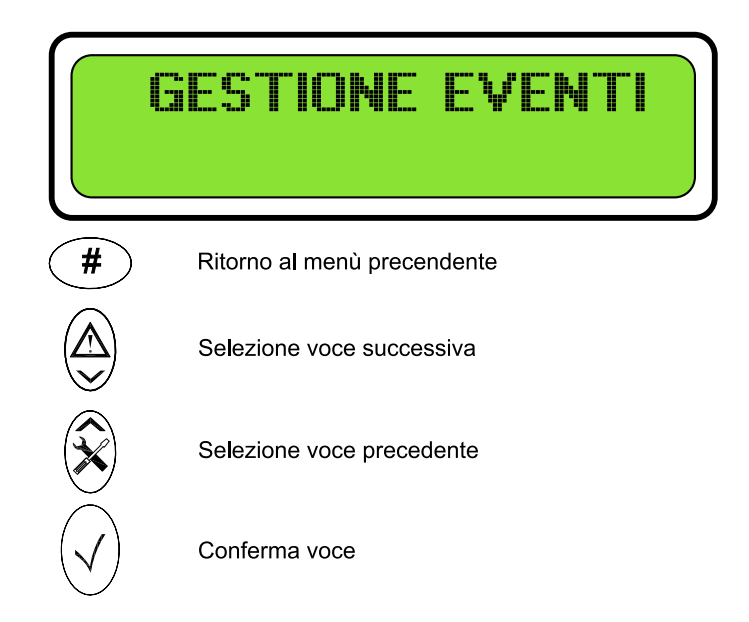

**Nota: I menù scorrono in maniera circolare (quando si arriva all'ultimo parametro, premendo freccia giù "" si ritorna nuovamente al primo).**

#### **2.6 COME IMPOSTARE I DATI ALL'INTERNO DEL MENU'**

prima

seconda

Esistono 3 interfacce grafiche a seconda dei parametri che si desidera modificare:

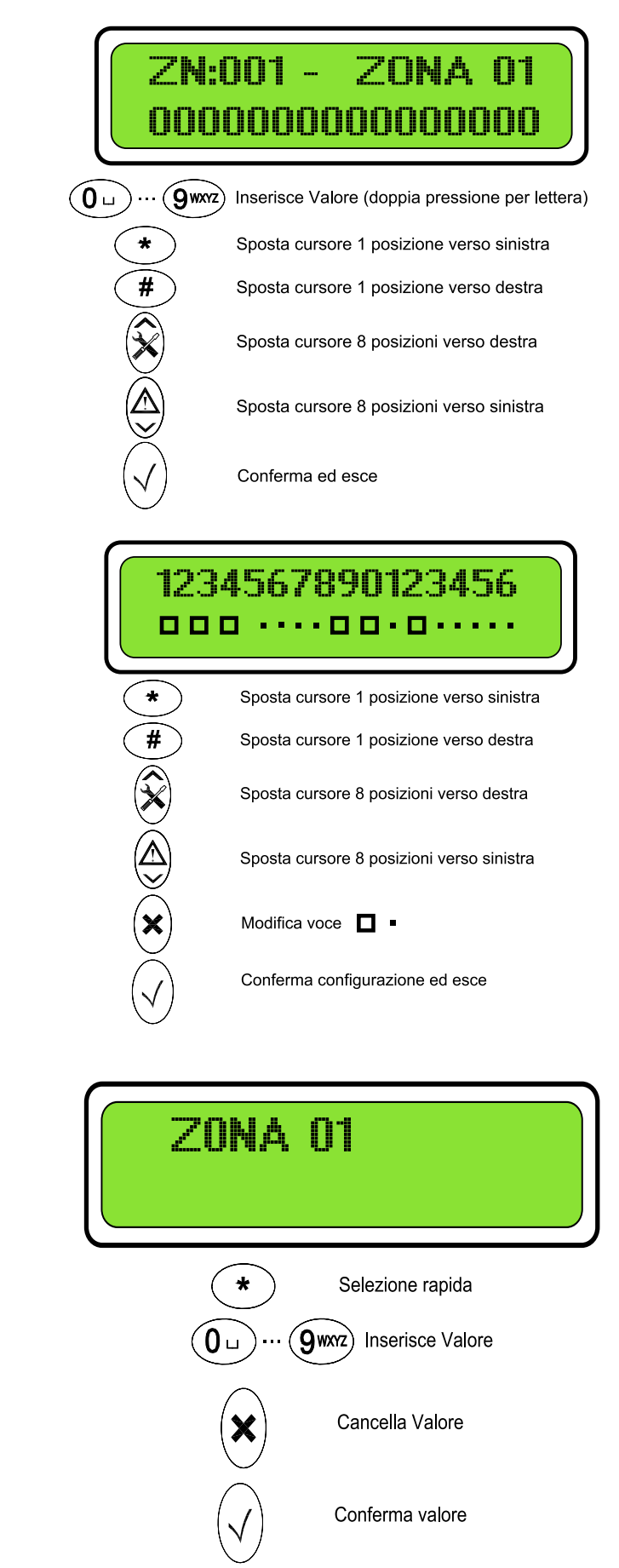

# **2.7 RESET INIZIALE**

Per effettuare un reset dei dati di programmazione procedere come segue.

Togliere alimentazione alla Centrale (Batteria e Tensione di rete). Tenendo premuto il tastino di inizializzazione (DEFAULT) posto sulla scheda ridare alimentazione (Batteria o Tensione di rete). Rilasciare tale tasto dopo ~ 2 sec.. La centrale esegue una cancellazione totale dei dati riportando tutti i parametri alle impostazioni di fabbrica.

#### **Riepilogo Impostazioni di Fabbrica:**

- TASTIERA 1 Abilitata
- Codici: TECNICO (000000); UTENTE 1 (111111)
- Ingressi da 1 a 8 configurati di tipo N.C. e assegnati all'Area 1 e inclusi nel Programma 1
- Ingressi da 1 a 6 configurati con funzione ISTANTANEO (no per S412)
- Ingressi 7 e 8 configurati con funzione RITARDATO (solo per ver S8128 e S840)
- NESSUNA Presa Chiave Elettronica Abilitata
- NESSUNA ESPANSIONI INGRESSI e/o USCITE Abilitate
- TAMPER centrale Disattivato
- MODALITA' TEST Attivata (ATTENZIONE! TALE MODALITA' DISABILITA LA SIRENA)
- TELEGESTIONE (da Cavo e da Remoto) Disabilitate

#### **2.8 CONNETTERE E PROGRAMMARE LA CENTRALE TRAMITE UN COMPUTER**

Tramite il software " **AMC SoftInstaller** " è possibile programmare ed effettuare quelle operazioni che altrimenti sarebbe necessario eseguire tramite tastiera, permettendo risparmio di tempo e semplicità d'uso.

Per connettersi alla centrale tramite un computer assicurarsi che:

- Il cavo seriale utilizzato per effettuare la connessione deve essere uno standard RS232 (non NULL MODEM con i pin 2 e 3 incrociati) con tutti i 9 pin di un capo del cavo connessi ai corrispondenti pin dell'altro capo del cavo.
- Se si usa un computer sprovvisto di porte seriali è necessario utilizzare un convertitore da USB a RS232. In questo caso assicurarsi che nel computer vi siano installati i driver corretti per gestire questo tipo di dispositivo ( driver che sono di solito distribuiti dal produttore del convertitore ).
- Sia che si utilizzi una porta seriale, sia che si utilizzi un convertitore, è necessario conoscere ( consultando il Pannello di Controllo del computer ) il numero della porta COM che si vuole utilizzare. Tale numero deve poi essere impostato all'interno del software ( aprire il software e selezionare la giusta COM tramite STRUMENTI → OPZIONI PORTA SERIALE ). Successivamente è necessario riavviare il software.

Ora è possible creare nel software una nuova configurazione assicurandosi di selezionare la corretta tipologia di centrale e impostando nel parametro " **Password Telegestione** " un numero ( per esempio 000000 ) che dovrà poi corrispondere a quello impostato nella centrale. Tale numero deve essere impostato nel menu tecnico sotto il parametro MODEM  $\rightarrow$ TELEMNG ID.

Inoltre, in centrale, nel menù utente deve essere abilitata la telegestione settando nel parametro " TELEGESTIONE ON " il numero 1.

# **3 PERIFERICHE**

# **3.1 ABILITAZIONE DELLE TASTIERE (Area Tastiere)**

Dopo il reset iniziale l'unica tastiera abilitata al funzionamento è la TASTIERA 1, cioè quella con tutti i Dip-Switch in posizione OFF. Utilizzando questa tastiera sarà possibile abilitare al funzionamento anche le altre, assegnandole all'Area o Aree di interesse.

NOTA: Si ricorda che ciascuna tastiera deve essere impostata con un differente indirizzo prima di alimentare il sistema, seguendo quanto riportato nel Paragrafo - TASTIERE E INSERITORI.

#### **Procedura:**

- Accedere al Menù Tecnico digitando il Codice Tecnico e confermando con il tasto **invio**  $(\sqrt{})$
- > Utilizzando i tasti **giù**  $\sqrt{ }$ e **sù**  $\sqrt{ }$  portarsi alla voce PERIFERICHE e confermare con il tasto **invio** (√)
- $\triangleright$  Confermare la voce AREA TASTIERE con il tasto **invio**  $(\sqrt{)}$
- $\triangleright$  Utilizzare i tasti **dx**  $[\cdot]$  e **sx**  $[\cdot]$  per spostare il cursore lampeggiante nella posizione relativa alla tastiera da abilitare (Tastiera da 1 a 16) indicata dalla riga superiore.
- Digitare un numero compreso tra 1 e 8 in modo da Associare/De associare la tastiera per il funzionamento nell' Area desiderata.
- Per visualizzare tutte le Aree a cui una certa Zona è assegnata premere ripetutamente 0.
- In particolare:
- = Tastiera Disattivata
- = Tastiera Abilitata ad almeno una area
- Da 1 a 8  $=$  Tastiera Associata all'Area relativa al n° indicato
- $\triangleright$  Dopo aver associato tutte le tastiere necessarie, premere il tasto **invio** ( $\sqrt{ }$ ) per confermare.

#### **Nota: Evitare di abilitare tastiere che non esistono, diversamente si otterranno notifiche di TAMPER PERIFERICA. Le notifiche relative alla manomissione delle tastiere sono: TAMPER PERIFERICA 1….16.**

Per ogni abilitazione eseguita, verificare subito che la tastiera relativa comunichi correttamente con la centrale: tutte le tastiere associate alla stessa Area della tastiera utilizzata per la programmazione visualizzeranno SYSTEM LOCK mentre quelle associate ad un' area differente visualizzeranno in alternanza la DATA/ORA ed il MESSAGGIO DI BENVENUTO. Una volta usciti dal menù di programmazione, tutte le tastiere visualizzeranno alternativamente la DATA/ORA ed il MESSAGGIO DI BENVENUTO.

# **3.2 IMPOSTAZIONE DEGLI INSERITORI**

Dopo il reset iniziale NESSUN inseritore (anche se collegato) è abilitato al funzionamento (LED controllo spento). Utilizzando una tastiera già abilitata è possibile abilitare gli eventuali altri inseritori collegati (modello PR/S e PROXIMITY). Una volta abilitati è necessario scegliere attraverso quale inseritore gli utenti potranno programmare le proprie chiavi (un solo Inseritore per ciascuna Area).

ATTENZIONE: Nel caso in cui le chiavi siano già utilizzate per altri impianti è necessario modificare l'ID IMPIANTO.

OSSERVAZIONE: Si ricorda che ciascuna presa deve essere impostata con un differente indirizzo hardware prima di alimentare il sistema, seguendo quanto riportato nel paragrafo 1.9 - TASTIERE E INSERITORI.

# **3.3 ABILITAZIONE DEGLI INSERITORI**

#### **Procedura:**

- $\triangleright$  Accedere al Menù Tecnico digitando il Codice Tecnico e confermando con il tasto **invio**  $(\sqrt{})$
- $\triangleright$  Utilizzare i tasti giù  $\vee$  e sù  $\wedge$  per scegliere la voce PERIFERICHE e confermare con il tasto invio  $(\vee)$
- $\triangleright$  Utilizzare i tasti giù  $\boxed{\vee}$  e sù  $\boxed{\wedge}$  per scegliere la voce AREA PRESE e confermare con il tasto invio ( $\sqrt$ )
- $\triangleright$  Utilizzare i tasti **dx**  $\triangleright$  e **sx**  $\overline{\langle}$  per spostare il cursore lampeggiante nella posizione relativa all' inseritore da abilitare (Inseritori da 1 a 8) indicata nella riga superiore del display
- Digitare un numero fra 1 e 8 in modo da Abilitare/Disabilitare la presa per il funzionamento nell' Area desiderata

In particolare:

0 = Inseritore Disabilitato

```
da 1 a 8 = Inseritore associato all' Area da 1 a 8
```
 $\triangleright$  Dopo aver abilitato tutte le prese necessarie, premere il tasto **invio** ( $\sqrt{ }$ ) per confermare.

**NOTA: Dopo aver abilitato le prese, verificare l'accensione del Led Verde di Controllo Impianto che sarà acceso se tutte le Zone relative alla sua Area saranno a riposo.**

**ATTENZIONE: Evitare di abilitare inseritori che non esistono, diversamente si otterranno notifiche di TAMPER PERIFERICA. Le notifiche relative alla manomissione degli inseritori sono: TAMPER PERIFERICA 17…24.**

# **3.4 PARZIALI PRESE**

Da questo menù è possibile definire, per ogni Presa, quali programmi parziali sono inseribili/disinseribili.

- Accedere al Menù Tecnico digitando il Codice Tecnico e confermando con il tasto **invio**  $(\sqrt{)}$
- $\triangleright$  Utilizzare i tasti giù  $\vee$  e sù  $\wedge$  per scegliere la voce PERIFERICHE e confermare con il tasto invio  $(\vee)$
- $\triangleright$  Utilizzare i tasti giù  $| \vee |e \sin | \wedge |$  per scegliere la voce PARZIALI PRESE e confermare con il tasto invio  $(\sqrt{)}$
- > Utilizzare i tasti giù **v**e sù **∧** per scegliere la PRESA interessata (dalla 01 alla 08) e confermare con invio (√)

Utilizzare il tasto **cancel** (**X**) per selezionare i Parziali inseribili (massimo 3). Confermare con **invio** ( $\sqrt{ }$ )

## **3.5 SCELTA DELL'INSERITORE PER LA PROGRAMMAZIONE DELLE CHIAVI**

È possibile fare in modo che uno degli inseritori abilitati possa essere utilizzato per la programmazione delle Chiavi Elettroniche (modello Beatle o INS/EP). Per effettuare tale operazione seguire la procedura riportata di seguito:

- Accedere al Menù Tecnico digitando il Codice Tecnico e confermando con il tasto **invio**  $(\sqrt{)}$
- $\triangleright$  Utilizzare i tasti giù  $|v|$  e sù  $|v|$  per scegliere la voce PERIFERICHE e confermare con il tasto invio  $\psi$
- > Utilizzare i tasti giù  $|v|$ e sù  $|v|$  per scegliere la voce PRESE PROGRAM. e confermare con *invio* ( $\sqrt{$ )
- $\triangleright$  Utilizzare i tasti giù  $\boxed{\vee}$  e sù  $\boxed{\wedge}$  per scegliere l'Area e premere **invio** ( $\sqrt{\ }$ ).
- $\triangleright$  Premere un tasto compreso fra 1 e 8 per selezionare l'inseritore desiderato.
- $\triangleright$  Confermare la scelta con il tasto **invio** ( $\sqrt{ }$ ).

#### **Nota: Nel caso si utilizzino più Aree ripetere la medesima procedura per tutte le Aree rimanenti.**

OSSERVAZIONE: Assicurarsi sempre che gli inseritori impostati per la programmazione delle chiavi appartengano all'area selezionata, diversamente non sarà possibile effettuare alcuna operazione tramite essa.

#### **Ora è possibile verificare il corretto funzionamento degli Inseritori seguendo le istruzioni riportate di seguito:**

- > Uscire dal Menù Tecnico premendo il tasto **cancelletto** # fino alla visualizzazione del MESSAGGIO DI BENVENUTO;
- Accedere al Menù Utente digitando il Codice Utente e confermare premendo il tasto invio  $(\sqrt{x})$ ;
- Utilizzare i tasti **giù e sù** freccia per scegliere la voce PROGRAMMA CHIAVE e confermare premendo il tasto **invio**  $(\sqrt{})$ :
- **EXPREE 7 > Premere asterisco** <sup>†</sup>, i LED sull' inseritore di programmazione lampeggeranno velocemente;
- $\triangleright$  Inserire una chiave e lasciarla inserita fino allo spegnimento dei LED;
- Sfilare la chiave ed uscire dal Menù Utente premendo più volte il tasto  $\vert \# \vert$ :
- Inserire la chiave in ciascun inseritore e verificare che i led si accendano secondo le indicazioni di seguito riportate.

# **SEGNALAZIONI LED INSERITORI**

#### **Con Chiave Disinserita:**

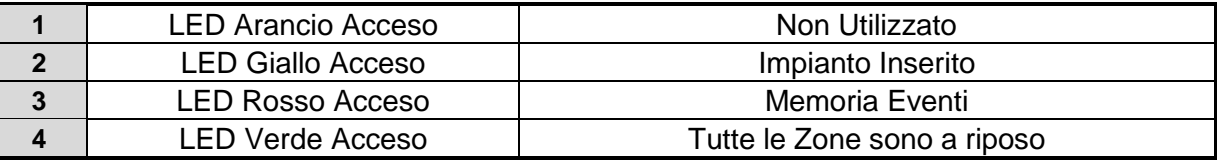

#### **Con Chiave Inserita in fase di attivazione impianto:**

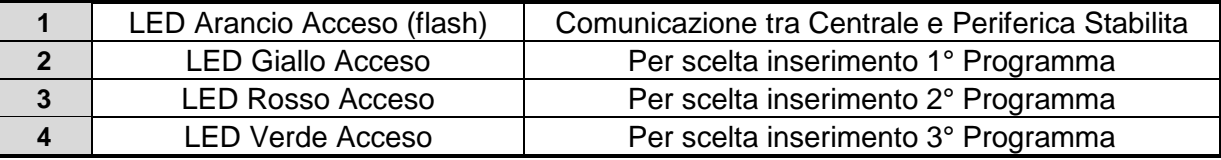

- Durante il tempo di Uscita il LED Giallo lampeggia.
- Durante un allarme i led si accenderanno e lampeggeranno alternativamente.
- Durante un Disinserimento impianto, si accenderà il led Arancio insieme al led del programma Inserito.

#### **3.6 CANCELLAZIONE DI TUTTE LE CHIAVI PROGRAMMATE (n. codice chiave)**

Ciascuna chiave è sempre associata ad un utente. Quando si cambia un codice utente le sue chiavi restano comunque valide e non verranno cancellate. Se si desidera cancellare una chiave (ad esempio, perché è stata persa) si può eseguire una cancellazione totale di tutte le chiavi modificando il parametro N. CODICE CHIAVE. Questa operazione permette di non cambiare il codice utente, ma solo il codice chiave.

#### **NOTA: Una volta eseguita la cancellazione è necessario riprogrammare tutte le chiavi.**

Per eseguire tale operazione si prega di seguire la procedura riportata di seguito:

- Accedere al menù Tecnico digitando il Codice Tecnico e confermando con il tasto **invio**  $(\sqrt{})$
- $\triangleright$  Utilizzare i tasti giù  $\triangledown$  e sù  $\land$  per scegliere la voce PERIFERICHE e confermare con il tasto invio  $(\sqrt{)}$
- > Utilizzare i tasti giù ve sù A per scegliere la voce N° CODICE CHIAVE e confermare con il tasto invio (√)
- Premere il tasto  $\sqrt{*}$  per confermare la cancellazione di tutte le chiavi, premere  $\overline{H}$  per uscire.

$$
N^{\circ} \text{ codice chiave}
$$
\n
$$
* = E \text{segui } # = F \text{ine}
$$
\n**Display tastiera**

# **3.7 IDENTIFICAZIONE DELL'IMPIANTO**

Nel caso in cui una chiave debba operare su più impianti dello stesso tipo è necessario cambiare il numero di identificazione impianto, di seguito indicato con la dicitura ID SISTEMA, in modo da modificare la locazione di memoria sulla chiave dove sarà memorizzato il codice per l'impianto in esame.

Per effettuare tale operazione si prega di seguire la seguente procedura:

- $\triangleright$  Accedere al Menù Tecnico digitando il Codice Tecnico e confermando con il tasto **invio**  $(\sqrt{})$
- $\triangleright$  Utilizzare i tasti giù  $\sqrt{\mid}$  e sù  $\sqrt{\mid}$  per scegliere la voce PERIFERICHE e confermare con il tasto invio  $(\sqrt{\mid}$
- $\triangleright$  Utilizzare i tasti giù  $\sqrt{\mid}$  e sù  $\sqrt{\mid}$  per scegliere la voce ID SISTEMA e confermare con il tasto invio  $\langle \psi \rangle$
- Premere il tasto **cancel** (**X**) seguito da un tasto compreso fra 0 e 7 per indicare il numero identificativo del sistema
- $\triangleright$  Confermare la scelta con il tasto **invio**  $(\sqrt{})$

**Osservazione:** Se le chiavi da programmare vengono usate in centrali AMC che non appartengono alla Serie S o alla Serie C non è necessario modificare il parametro ID SISTEMA. Si ricorda inoltre che le chiavi modello "Beatle" possono gestire un massimo di 2 impianti (due ID SISTEMA differenti).

# **3.8 ABILITAZIONE DEL SUONO DELLE TASTIERE E DEGLI INSERITORI**

Ogni tastiera, come ogni inseritore, è provvista di un BUZZER per la notifica sonora del Tempo di Uscita, del Tempo di Ingresso e di altre funzioni. Se si desidera Abilitare/Disabilitare queste segnalazioni eseguire la seguente procedura:

- Accedere al Menù Tecnico digitando il Codice Tecnico e confermando con il tasto **invio**  $(\sqrt{)}$
- $\triangleright$  Utilizzare i tasti giù  $\triangledown$  e sù  $\land$  per scegliere la voce PERIFERICHE e confermare con il tasto invio  $\langle \psi \rangle$
- > Utilizzare i tasti giù ve sù ∧ per scegliere la voce SUONO TASTIERE oppure SUONO CHIAVI e confermare con il tasto INVIO  $(\sqrt{})$ .
- > Utilizzare i tasti **dx**  $\boxed{\phantom{\cdot}}$  e **sx**  $\boxed{\phantom{\cdot}}$  per spostare il cursore lampeggiante nella posizione relativa alla tastiera o presa interessata.
- Premere il tasto CANCEL (**X**) per abilitare o disabilitare il suono della tastiera o presa.
	- $\square$  = suono attivato
	- $\bullet$  = suono disattivato
- $\triangleright$  Confermare le modifiche con il tasto INVIO ( $\sqrt{$ ).

# **3.9 ABILITAZIONE PERIFERICHE ESPANSIONE INGRESSI**

Prima di procedere alla programmazione è necessario avere indirizzato le varie espansioni con i relativi DIP – SWITCH, come descritto nel paragrafo - ESPANSIONE DEGLI INGRESSI.

## **Per abilitare una o più Espansioni Ingressi seguire la procedura descritta di seguito.**

- $\triangleright$  Accedere al Menù Tecnico digitando il Codice Tecnico e confermando con il tasto **invio**  $(\sqrt{})$
- $\triangleright$  Utilizzare i tasti giù  $\triangledown$  e sù  $\land$  per scegliere la voce PERIFERICHE e confermare con il tasto invio  $\langle \psi \rangle$
- $\triangleright$  Utilizzare i tasti giù  $\sqrt{\phantom{a}}$  e sù  $\sqrt{\phantom{a}}$  per scegliere la voce INGRESSI REMOTI e confermare con il tasto invio  $\langle \psi \rangle$
- > Premere il tasto CANCEL (X) per Abilitare o Disabilitare l'espansione (Abilitato=□ Disabilitato=•)

Confermare la scelta premendo il tasto **invio**  $(\sqrt)$ 

**Nota: Evitare di abilitare espansioni che non esistono, diversamente si otterranno notifiche di TAMPER PERIFERICA. Le notifiche relative alla manomissione delle Espansioni Ingressi sono: TAMPER PERIFERICA 33…47.**

# **3.10 ABILITAZIONE PERIFERICHE ESPANSIONI USCITE**

Prima di procedere alla programmazione è necessario avere indirizzato le varie espansioni con i relativi DIP – SWITCH, come descritto nel paragrafo 1.11 - ESPANSIONE DELLE USCITE.

#### **Per abilitare una o più Espansioni Uscite seguire la procedura descritta di seguito.**

- Accedere al Menù Tecnico digitando il Codice Tecnico e confermando con il tasto **invio** ( $\sqrt{ }$ )
- $\triangleright$  Utilizzare i tasti giù  $\vee$  e sù  $\wedge$  per scegliere la voce PERIFERICHE e confermare con il tasto invio  $(\sqrt{)}$
- $\triangleright$  Utilizzare i tasti giù  $\triangledown$  e sù  $\land$  per scegliere la voce USCITE REMOTE e confermare con il tasto invio  $\langle \psi \rangle$
- Premere il tasto CANCEL (X) per Abilitare o Disabilitare l'espansione (Abilitato=□ Disabilitato= $\bullet$ )
- $\triangleright$  Confermare la scelta premendo il tasto **invio**  $(\sqrt{})$

#### **Nota: Evitare di abilitare espansioni che non esistono, diversamente si otterranno notifiche di TAMPER PERIFERICA. Le notifiche relative alla manomissione delle Espansioni Uscite sono: TAMPER PERIFERICA 25…32.**

# **3.11 ABILITAZIONE ESPANSIONE RADIO EXPR/S o K-RADIO**

Prima di procedere alla programmazione è necessario avere indirizzato le varie espansioni con i relativi DIP HWADR, come descritto nel paragrafo – 1.12 ESPANSIONE RADIO EXPR/S.

#### **Per abilitare una o più Espansioni Radio EXPR/S seguire la procedura descritta di seguito.**

- $\triangleright$  Accedere al Menù Tecnico digitando il Codice Tecnico e confermando con il tasto **invio** ( $\sqrt{ }$ )
- $\triangleright$  Utilizzare i tasti giù  $\lfloor \sqrt{\ } \rfloor$ e sù  $\lfloor \sqrt{\ } \rfloor$ per scegliere la voce PERIFERICHE e confermare con il tasto invio  $(\sqrt{\ }$
- > Utilizzare i tasti giù  $\overline{\vee}$  e sù  $\overline{\wedge}$  per scegliere la voce ESPANSIONI EXPRS e confermare con il tasto invio (√)
- > Utilizzare i tasti **giù**  $\sqrt{ }$  e **sù A** per scegliere la voce ABILITAZIONE e confermare con il tasto **invio** (√)
- **EX** Utilizzare i tasti **dx**  $\boxed{\phantom{x}}$  e **sx**  $\boxed{\phantom{x}}$  per spostare il cursore lampeggiante nella posizione relativa all' espansione da abilitare indicata nella riga superiore del display.
- Premere il tasto CANCEL (X) per Abilitare o Disabilitare l'espansione (Abilitato=□ Disabilitato=•)
- $\triangleright$  Confermare la scelta premendo il tasto **invio**  $(\sqrt{)}$ .

#### **Nota: Evitare di abilitare espansioni che non esistono, diversamente si otterranno notifiche di TAMPER PERIFERICA. Le notifiche relative alla manomissione delle Espansioni EXPR/S sono: TAMPER PERIFERICA 65…67.**

## **3.12 VELOCITA' RETE**

E' possibile impostare una diversa Velocità relativa alla trasmissione dei dati del BUS. Valore di Default "0". Quando si nota un rallentamento dei tempi di risposta delle tastiere durante la programmazione (causati da cablaggi di connessione del bus alle periferiche "vecchi" o collegati non in cascata), è possibile aumentare la velocità di trasmissione dati, portando il parametro a 1 o 2.

- Accedere al Menù Tecnico digitando il Codice Tecnico e confermando con il tasto **invio**  $(\sqrt{})$
- $\triangleright$  Utilizzare i tasti giù  $\sqrt{\phantom{a}}$  e sù  $\sqrt{\phantom{a}}$  per scegliere la voce PERIFERICHE e confermare con il tasto invio  $\binom{1}{x}$
- $\triangleright$  Utilizzare i tasti giù  $\boxed{\vee}$  e sù  $\boxed{\wedge}$  per scegliere la voce VELOCITA' RETE e confermare con il tasto invio  $\left(\sqrt{2}\right)$

**Inserire 1 o 2 (eventuale tasto CANCEL (**X**) per cancellare il precedente valore). Confermare con tasto** invio **()**

# **4 IMPOSTAZIONE DEGLI INGRESSI (Zone)**

Dopo il reset iniziale, le impostazioni relative ad ogni Zona, saranno quelle riportate di seguito:

- AREA  $= 1$  (Solo le Zone a bordo della Centrale sono Abilitate e risultano Associate all' Area 1)
- $FUNZIONE = 0$  (Zona configurata con Funzione Istantaneo)
- $TIPO = 0$  (Zona configurata di Tipo Normalmente Chiuso)

Se si necessita configurare una o più Zone in maniera differente leggere con attenzione i paragrafi successivi.

**IMPORTANTE: Prima di poter abilitare le Zone successive alle prime 8 (ovvero quelle appartenenti alle eventuali Espansioni Ingressi) è necessario abilitare le relative Espansioni Ingressi a cui le Zone che si desidera usare appartengono.**

# **4.1 ABILITAZIONE DEGLI INGRESSI (Area Ingressi)**

Per Abilitare/Disabilitare una o più Zone seguire la procedura riportata di seguito:

- Accedere al Menù Tecnico digitando il Codice Personale e confermando con il tasto **invio** ( $\sqrt{ }$ )
- $\triangleright$  Utilizzare i tasti giù  $|\vee|$  e sù  $|\wedge|$  per scegliere la voce MENU' INGRESSI e confermare con il tasto invio  $(\sqrt{)}$
- $\triangleright$  Confermare con il tasto INVIO ( $\sqrt{ }$ ) la voce AREA INGRESSI.
- Utilizzare i tasti **dx** e **sx** per spostare il cursore lampeggiante una posizione alla volta, utilizzare i tasti **giù** e sù **A** per spostare il cursore di 8 posizioni alla volta fino a raggiungere la Zona che si desidera Abilitare/Disabilitare
- $\geq$  Digitare un numero fra 1 e 8 per Associare la Zona in oggetto ad una o più Aree.
- Per visualizzare tutte le Aree a cui una certa Zona è assegnata premere ripetutamente 0.
- Dopo aver abilitato tutte le Zone necessarie, premere il tasto **invio** ( $\sqrt{ }$ ) per confermare.

Fare riferimento alla seguente Legenda per l' Abilitazione e l' Associazione delle Zone:

#### **= Ingresso Disabilitato**

- **= Ingresso Abilitato e Associato ad almeno un'Area**
- **1 = esempio di Ingresso Abilitato e Associato all' Area 1**
- **8 = esempio di Ingresso Abilitato e Associato all' Area 8**

#### **Nota :**

- **- NON Abilitare Zone che non si desidera utilizzare.**
- **L'abilitazione degli ingressi da 9 a 128 è sempre subordinata all' Abilitazione della Espansione Ingressi cui essi appartengono, come già evidenziato nell' introduzione di questo Capitolo.**

# **4.2 PROGRAMMAZIONE DELLA FUNZIONE DEGLI INGRESSI**

Per impostare la funzione di una o più Zone seguire la procedura di seguito riportata:

- Accedere al Menù Tecnico digitando il Codice Tecnico e confermando con il tasto **invio** ( $\sqrt{ }$ )
- $\triangleright$  Utilizzare i tasti giù  $\sqrt{\phantom{a}}$  e sù  $\sqrt{\phantom{a}}$  per scegliere la voce MENU' INGRESSI e confermare con il tasto invio  $\binom{1}{\sqrt{\phantom{a}}}$
- > Utilizzare i tasti giù  $| \vee |$ e sù  $| \wedge |$ per scegliere la voce FUNZIONE INGRESSI e confermare con il tasto invio (√)
- > Utilizzare i tasti **dx** D e sx <mark>(</mark> ) per spostare il cursore lampeggiante una posizione alla volta, utilizzare i tasti **giù** <mark>▽</mark> e sù <u>A</u> per spostare il cursore di 8 posizioni alla volta fino a raggiungere la Zona che si desidera Modificare
- Per Impostare la funzione desiderata digitare un numero fra 1 e 9 o una lettera tra A e B, (vedi **descrizione funzione** di seguito riportata)

#### **Nota: Per A digitare 2 volte 0, per B due volte 1, per C due volte 2, per D due volte un qualsiasi altro numero.**

Di seguito verranno riportate tutte le funzioni e la relativa descrizione di ogni funzione:

- **0 = Istantaneo:** Funzione allarme con nessun tempo di ritardo
- **1 = Ritardato:** Funzione allarme con tempo di reazione ritardato programmabile da 1sec. a 15 min.
- **2 = Contatore:** Attiva l'allarme dopo il numero di violazioni impostate alla voce CONTATORE del menù PARAMETRI VARI. Il conteggio si resetta dopo 1 minuto dall' ultima violazione.
- **3 = Intelligente:** E' di tipo "istantaneo" ma diventa automaticamente ritardato quando viene azionato un ingresso di tipo ritardato. E' possibile utilizzare questa funzione per stabilire "un percorso" da una zona (ritardata) verso la periferica di comando per il disinserimento dell' impianto (tastiera o presa).
- **4 = 24 ore:** Attiva l'allarme 24h/24h indipendentemente dallo stato impianto (inserito/disinserito)

**5 = Switch Alarm (Ingressi Veloci):** Sono di tipo Normalmente Chiuso con un conteggio molto rapido. Sono utilizzati per proteggere tapparelle o sistemi a vibrazione. La centrale ha la possibilità di assegnare questa funzione ai seguenti ingressi: i primi 8 sulla scheda madre, e gli ultimi 2 di ogni espansione ingressi (15-16, 23-24, 31-32, 39-40, etc.). **Quando un ingresso viene impostato con questa funzione il sistema lo configura automaticamente come N.C. La sensibilità del sensore si regola nel menù PARAMETRI VARI alla voce SWITCH-ALARM.**

- **6 = Chime:** Ad impianto spento provocano una segnalazione acustica della durata 10 secondi sulla tastiera o l'attivazione di un'uscita programmata. Ad impianto inserito diventa un istantaneo e se violato azionerà l'allarme. È possibile disattivare la segnalazione acustica della tastiera o dell' uscita con un comando rapido: **#331#=disattiva, #231# riattiva**
- **7 = Tecno:** Questo ingresso è utilizzato per segnalare allarmi di tipo tecnologico. In abbinamento al combinatore telefonico, può essere utilizzato come allarme silenzioso, o come avvisatore di eventi tecnici tramite chiamata telefonica, (VOCALE O DIGITALE). È possibile anche associare un' uscita programmabile, per essere utilizzato come comando automatico di azionamento di altre apparecchiature. E' di tipo 24h/24h e quindi il suo funzionamento è indipendente dallo stato impianto.
- **8 = ON/OFF Impianto:** Permette di inserire/disinserire un qualsiasi programma impostato attraverso un comando impulsivo. La logica del comando è determinata dalla configurazione dell' ingresso (N.C. N.A.). **Non è possibile sfruttare questa funzione con dei comandi stabili.** Per associare il numero del programma da inserire (PROGRAMMA 1..8) riferirsi al menù: INS. DA INGRESSI
- **9 = Panico/Antiaggressione Rumoroso :** Serve ad attivare un allarme panico con sirena. La logica di funzionamento è determinata dalla sua configurazione (N.C. o N.A.). E' un ingresso di tipo 24h pertanto è indipendente dallo stato della centrale (inserita/disinserita). Può attivare una chiamata al combinatore, attivare una uscita associata, e anche inviare degli allarmi di tipo digitale (ID CONTACT).
- **A = Panico/Antiaggressione Silenzioso :** Serve ad attivare un allarme panico silenzioso (no sirena). La logica di funzionamento è determinata dalla sua configurazione (N.C. o N.A.). E' un ingresso di tipo 24h pertanto è indipendente dallo stato della centrale (inserita/disinserita). Può attivare una chiamata al combinatore, attivare una uscita associata, e anche inviare degli allarmi di tipo digitale (ID CONTACT)
- **B = Fuoco :** Attiva un 'uscita assegnata come "fuoco". Visualizza l' evento fuoco sul display e non attiva la sirena di allarme. E' di tipo 24h quindi indipendente dallo stato dell' impianto.
- **C = solo "ON" IMPIANTO :** Come funzione 8, permette però SOLO di inserire l'impianto.
- **D = solo "OFF" IMPIANTO :** Come funzione 8, permette però SOLO di disinserire l'impianto.

# **4.3 IMPOSTAZIONE DEL TIPO DI INGRESSI (Tipo ingressi – Tipo ingressi Tamper)**

Con questo parametro è possibile configurare gli ingressi con una delle tipologie di seguito elencate (es. per sensore N.C., N.A., Bilanciato, Filtrato)

Inoltre alla voce tipo **TIPO INGRESSI TAMPER** si determina la tipologia del morsetto di tamper, che è identica a quella di un normale ingresso.

Si ricordi di attivare i tamper delle aree sul menù **PARAMETRI VARI.**

# **Procedura:**

- Entrare nel Menù TECNICO
- > Utilizzare i tasti giù  $\sqrt{e}$  e sù  $\sqrt{2}$  per scegliere la voce MENU' INGRESSI e confermare con il tasto invio ( $\sqrt{2}$ )
- $\triangleright$  Utilizzare i tasti giù  $\sqrt{\mid}$ e sù  $\sqrt{\mid}$  per scegliere la voce TIPO INGRESSI e confermare con il tasto invio  $\langle \psi \rangle$
- > Utilizzare i tasti dx **D**e sx  **(** per spostare il cursore lampeggiante una posizione alla volta, utilizzare i tasti **giù viel** e sù  $\overline{\wedge}$  per spostare il cursore di 8 posizioni alla volta fino a raggiungere la Zona che si desidera Modificare
- Digitare un numero fra 0 e 3 in modo da assegnare il TIPO all'ingresso.
- **0. Ingresso N.C. (Normalmente Chiuso)**
- **1. Ingresso N.A. (Normalmente Aperto)**
- **2. Ingresso Filtrato (Normalmente Chiuso, con una maggiore immunità ai disturbi)**
- **3. Ingresso N.C. doppiamente bilanciato (con protezione 24h/24 al taglio e al corto-circuito cavi)**
- **4. Ingresso Tamper Disattivato (parametro valido solo per il morsetto e la molla Tamper Centrale, impostabile dal menù PARAMETRI VARI TIPO INGR.TAMPER)**

**Nota: Onde evitare di avere allarmi TAMPER ZONA è necessario che tutti gli ingressi di tipo doppio bilanciamento siano collegati con i carichi resistivi come da schema (sez. 1.4 INGRESSI ZONA modalità "Doppio Bilanciamento").**

#### **4.4 CONTROLLO DELLO STATO DEGLI INGRESSI**

Al fine di semplificare il controllo dell'impianto, è previsto un pannello sinottico in grado di visualizzare lo stato di tutti gli ingressi collegati.

#### **Procedura:**

- Entrare nel Menù TECNICO
- > Utilizzare i tasti giù  $\lfloor \sqrt{\ } \rfloor$ e sù  $\lfloor \sqrt{\ } \rfloor$ per scegliere la voce MENU' INGRESSI e confermare con il tasto invio (√) .
- > Utilizzare i tasti **giù** ve sù ∧e scegliere la voce STATO INGRESSI confermandola con il tasto **invio** (√).
- **EXECT** Utilizzare i tasti **dx**  $\sqrt{\frac{1}{6}}$  **e sx**  $\frac{1}{2}$  per spostare il cursore lampeggiante una posizione alla volta, utilizzare i tasti giù  $\sqrt{1}$  e sù  $\vert \wedge \vert$  per spostare il cursore di 8 posizioni alla volta, fino a raggiungere la Zona che si desiderada controllare.
- $\triangleright$  Sulla riga superiore appariranno le zone in esame.

 $\triangleright$  Sulla riga inferiore del display compariranno le zone aperte ( $\square$ ) e le zone chiuse  $(\bullet)$ .

Premere il tasto **invio**  $(\sqrt{})$  per uscire.

# **4.5 BLOCCO DELL'INSERIMENTO**

Nel caso l'impianto venga inserito tramite presa remota oppure tramite ingresso ON/OFF è possibile definire un numero qualsiasi di ingressi che bloccano l'inserimento quando si trovano nello stato di "aperti".

#### **Procedura:**

- > Entrare nel Menù TECNICO
- > Utilizzare i tasti giù ve sù A per scegliere la voce MENU' INGRESSI e confermare con il tasto invio (√) .
- > Utilizzare i tasti giù  $\boxed{\vee}$  e sù  $\boxed{\wedge}$  per scegliere BLOCCO INSERIM. e confermare con il tasto invio (√).
- Utilizzare i tasti **dx** e **sx** per spostare il cursore lampeggiante una posizione alla volta, utilizzare i tasti **giù**  e **sù**  $\overline{\wedge}$  per spostare il cursore di 8 posizioni alla volta, fino a raggiungere la Zona in esame.
- Una volta scelto l'ingresso, premere il tasto CANCEL (**X**) per includerlo o escluderlo dal controllo dell'inserimento:

#### **= Ingresso che, se aperto, blocca l'inserimento da remoto = Ingresso non bloccante**

 $\triangleright$  Confermare con il tasto **invio**  $(\sqrt{})$ .

#### **4.6 ASSOCIARE UN PROGRAMMA AD UN INGRESSO ON/OFF (INS. DA INGRESSI)**

Questa funzione permette di associare ad un ingresso di tipo ON/OFF un qualsiasi programma ( PARZIALE 1, PARZIALE 2, ecc.) oppure l'insieme di tutti i programmi (tutti i PARZIALI contemporaneamente). In questo modo lo sbilanciamento dell'ingresso causerà la attivazione/disattivazione del programma associato.

#### **Procedura:**

- > Accedere al Menù TECNICO
- > Utilizzare i tasti giù  $| \vee |$ e sù  $| \wedge |$ per scegliere la voce MENU' INGRESSI e confermare con il tasto invio (√) .
- > Utilizzare i tasti giù  $\sqrt{\ }$ e sù  $\sqrt{\ }$  per scegliere la voce INS. DA INGRESSI e confermare con il tasto invio (√).
- > Utilizzare i tasti **dx** | > | e **sx** | { | per spostare il cursore lampeggiante una posizione alla volta, utilizzare i tasti giù | v | e  $\sin |\wedge|$  per spostare il cursore di 8 posizioni alla volta.
- Digitare un numero fra 0 e 9 in modo da assegnare il PROGRAMMA all'ingresso.
- $\triangleright$  Premere il tasto **invio** ( $\sqrt{ }$ ) per confermare.
	- **0. Non Associato**
	- **1. PROGRAMMA 1**
	- **2. PROGRAMMA 2**
	- **3. PROGRAMMA 3**
	- **4. PROGRAMMA 4**
	- **5. PROGRAMMA 5**
	- **6. PROGRAMMA 6**
	- **7. PROGRAMMA 7**
	- **8. PROGRAMMA 8**
	- **9. TUTTI GLI 8 PROGRAMMI**

**ATTENZIONE: Per ogni Ingresso è possibile assegnare un solo numero, quindi per inserire un solo Programma Parziale selezionare da 1 a 8, oppure se si desidera inserire TUTTE le zone è necessario associare 9.**

# **4.7 AUTOESCLUSIONE (ESCL. DA REMOTO)**

Nel caso l'impianto venga inserito tramite presa remota oppure tramite ingresso ON/OFF è possibile definire un certo numero di ingressi che, se aperti, si autoescludono automaticamente dall' impianto.

#### **Procedura:**

- Entrare nel Menù TECNICO
- > Utilizzare i tasti giù  $\boxed{\vee}$  e sù  $\boxed{\wedge}$  per scegliere la voce MENU' INGRESSI e confermare con il tasto invio (√).
- > Utilizzare i tasti giù  $\sqrt{e}$  e sù  $\sqrt{A}$  per scegliere AUTOESCLUSIONE e confermare con il tasto invio (√).
- **EXECT** Utilizzare i tasti **dx**  $\sqrt{\frac{1}{6}}$  **e sx**  $\frac{1}{6}$  per spostare il cursore lampeggiante una posizione alla volta, utilizzare i tasti giù  $\sqrt{6}$  e sù  $\overline{\wedge}$  per spostare il cursore di 8 posizioni alla volta.
- Una volta scelto l'ingresso premere il tasto CANCEL (**X**) per includerlo o escluderlo dal controllo all' atto dell'inserimento:

# **= Ingresso che, se aperto, si autoescluderà all'atto dell' inserimento.**

#### **= Ingresso sempre incluso**

 $\triangleright$  Confermare con il tasto **invio**  $(\sqrt{})$ .

# **4.8 ASSOCIARE UN' USCITA AD UN INGRESSO (USCITA INGRESSI)**

E' possibile associare un' uscita ad un ingresso, in modo che la stessa si attivi quando viene violato/attivato l'ingresso corrispondente. E' possibile associare una stessa uscita a più ingressi.

La condizione per cui l'uscita si possa attivare o meno (ad impianto inserito, impianto disattivato, ecc.) è determinata dai parametri di programmazione dell' uscita stessa, che verranno trattati più avanti.

#### **Procedura:**

- > Entrare nel Menù TECNICO
- > Utilizzare i tasti **giù**  $\boxed{\vee}$  e **sù**  $\boxed{\wedge}$  per scegliere la voce MENU' INGRESSI e confermare con il tasto **invio** (√) .
- Utilizzare i tasti **giù** e **sù** per scegliere INGRESSI USCITA e confermare con il tasto **invio** () .
- Premere nuovamente il tasto  $\boxed{\lrcorner}$  per entrare nel menù relativo.
- > Utilizzare i tasti giù  $\sqrt{\frac{1}{6}}$  e sù  $\sqrt{\frac{1}{6}}$  per spostarsi sui vari ingressi. Per una selezione rapida premere il tasto  $\sqrt{\frac{1}{6}}$  e poi il numero dell'ingresso in esame.
- > Premere nuovamente il tasto invio (√) per inserire il n° dell'uscita da associare. Nella riga inferiore del display, apparirà inizialmente uno 0 lampeggiante, digitare il numero dell' uscita da associare all' ingresso (da1 a 30 per S8128; da1 a 15 per S840; da1 a 6 per S412).
- Confermare col tasto **invio**  $(\sqrt)$

**Nota: per fare in modo che un' uscita si attivi quando un ingresso viene attivato, è necessario programmare la stessa con funzione TECNO. (vedi paragrafo relativo alle uscite)**

### **4.9 NOMINARE UNA ZONA**

Per ciascun ingresso è possibile modificare il NOME, in sostituzione a quello assegnato per default (ZONA 1, ZONA 2 ecc). La lunghezza massima del nome è pari a 16 caratteri.

### **Procedura:**

- Entrare nel Menù TECNICO.
- > Utilizzare i tasti giù  $\overline{\vee}$  e sù  $\overline{\wedge}$  per scegliere la voce MENU' INGRESSI e confermare con il tasto invio (√).
- > Utilizzare i tasti giù  $\sqrt{e}$  e sù  $\sqrt{\wedge}$  per scegliere NOME INGRESSI e confermare con il tasto invio (√).
- > Utilizzare i tasti giù  $\boxed{v}$  e sù  $\boxed{A}$  per spostarsi sui vari ingressi, è possibile premere il tasto  $\boxed{*}$  e poi il numero dell' ingresso in esame, per una selezione rapida.
- > Una volta scelto l'ingresso premere il tasto **invio** (√). Nella riga superiore del display, apparirà il numero e il nome della zona, nella riga inferiore il nome di default della zona da modificare con il cursore lampeggiante sul primo carattere.
- $\triangleright$  Utilizzare il tastierino alfanumerico per modificare il carattere, utilizzare i tasti  $dx \sqrt{\phantom{x}}$ e sx $\sqrt{\phantom{x}}$  per spostare il cursore lampeggiante, utilizzare il tasto CANCEL (**X**) per cancellare un carattere o creare uno spazio vuoto tra un carattere e l' altro.
- $\triangleright$  Confermare col tasto **invio** ( $\sqrt{ }$ )

# **4.10 TEMPO INGRESSI**

E' possibile associare un tempo ad ogni ingresso di tipo RITARDATO, il tempo in oggetto può essere impostato da 1 secondo a 15 minuti.

#### **Procedura:**

- Entrare nel Menù TECNICO.
- > Utilizzare i tasti giù **ve sù 
n** per scegliere la voce MENU' INGRESSI e confermare con il tasto invio (√).
- $\triangleright$  Utilizzare i tasti **giù**  $\lfloor \sqrt{\ } \rfloor$ e **sù**  $\boxed{\land}$  per scegliere TEMPO INGRESSI e confermare con il tasto **invio** (√).
- > Utilizzare i tasti giù  $\sqrt{e}$  e sù  $\wedge$  per spostarsi sui vari ingressi, è possibile premere il tasto  $\boxed{*}$  e poi il numero dell' ingresso in esame, per una selezione rapida.
- > Una volta scelto l'ingresso premere il tasto **invio** (√). Nella riga superiore del display apparirà il numero e il nome della zona, nella riga inferiore il tempo da impostare (si ricordi che va da 1sec. a 15min.)
- Utilizzare i tasti numerici per modificare il tempo, utilizzare il tasto CANCEL (**X**) per azzerare o cancellare un tempo.
- $\triangleright$  Confermare col tasto **invio** ( $\sqrt{ }$ )

# **4.11 INGRESSI AND**

Nella centrale esistono 8 gruppi AND ad associazione libera, dove è possibile inserire più ingressi. Ad impianto inserito, verrà rilevato un allarme quando si attivano due ingressi di un gruppo in una finestra di tempo impostata alla voce TEMPO INGRESSI AND dello stesso menù.

#### **Procedura:**

- Entrare nel Menù TECNICO.
- > Utilizzare i tasti giù ve sù 
inter scegliere la voce MENU' INGRESSI e confermare con il tasto invio (√).
- $\triangleright$  Utilizzare i tasti giù  $\sqrt{}$  e sù  $\sqrt{}$  per scegliere INGRESSI AND e confermare con il tasto invio ( $\psi$ ).
- Utilizzare i tasti **dx** e **sx** per spostare il cursore lampeggiante una posizione alla volta, utilizzare i tasti **giù**  e sù  $\overline{\wedge}$  per spostare il cursore di 8 posizioni alla volta, fino all'ingresso desiderato.
- Una volta scelto l'ingresso, premere un tasto numerico per associarlo al gruppo AND desiderato. Nella riga superiore del display, apparirà il numero e il nome della zona, nella riga inferiore il numero del gruppo a cui si vuole associare (si ricordi che và da 0 a 8).
- Confermare col tasto **invio**  $(\sqrt)$

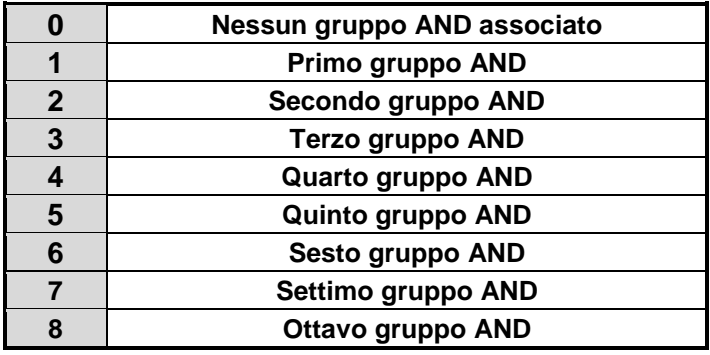

**Nota: è possibile associare una zona solo ad un unico gruppo AND.**

# **4.12 TEMPO INGRESSI AND**

È possibile associare ad ogni gruppo un tempo nel quale due ingressi AND debbano attivarsi, per generare allarme. La finestra di tempo è impostabile da 2 secondi a 15 minuti.

# **Procedura:**

- Entrare nel Menù TECNICO.
- > Utilizzare i tasti giù  $\boxed{\vee}$  e sù  $\boxed{\wedge}$  per scegliere la voce MENU' INGRESSI e confermare con il tasto invio (√).
- > Utilizzare i tasti giù ve sù ∧ per scegliere TEMPO ING AND e confermare con il tasto invio (√).
- $\triangleright$  Utilizzare i tasti giù  $\sqrt{\mid}$ e sù  $\sqrt{\mid}$  per selezionare il tempo del gruppo in esame.
- $\triangleright$  Premere nuovamente il tasto **invio** ( $\sqrt{ }$ )
- Premere i tasti numerici per impostare il tempo desiderato (da 2 secondi a 15 minuti), utilizzare il tasto **cancel** (**X**) per modificare tempi già impostati.
- $\triangleright$  Confermare col tasto **invio**  $(\sqrt{})$

#### **Nota: Con tempo pari a "0.00" la finestra di tempo per l'apertura è comunque di 2 secondi.**

#### **4.13 GESTIONE DISPOSITIVI WIRELESS PASSO DOPO PASSO (tramite un'espansione EXPR/S o K-RADIO – see 1.12 – ESPANSIONE RADIO EXPR/S O K-RADIO and 3.11 – ABILITAZIONE ESPANSIONE RADIO EXPR/S o K-RADIO )**

Seguendo passo dopo passo la seguente procedura si sarà in grado di gestire correttamente dispositivi wireless ( **prestare particolare attenzione ai punti 1, 2, 3 e 4 !!!** ).

**1°: è necessario, per ogni espansione radio che si vuole gestire, abilitare su essa un numero di dispositivi pari a quelli che devono essere effettivamente gestiti da tale espansione**

#### **ABILITARE E DISABILITARE DISPOSITIVI RADIO**

#### **Per Abilitare o Disabilitare uno o più Dispositivi Radio, seguire la procedura seguente:**

- Accedere al Menù Tecnico digitando il Codice Tecnico e confermando con il tasto **invio**  $(\sqrt{})$
- $\triangleright$  Utilizzare i tasti giù  $\sqrt{\cdot}$  e sù  $\sqrt{\cdot}$  per scegliere la voce PERIFERICHE e confermare con il tasto invio  $(\sqrt{\cdot})$ .
- > Utilizzare i tasti giù  $\overline{\vee}$  e sù  $\overline{\wedge}$  per scegliere la voce ESPANSIONI EXPRS e confermare con il tasto invio (√)
- $\triangleright$  Utilizzare i tasti giù  $|\vee|$ e sù  $|\wedge|$  per scegliere la voce EDIT ESPANSIONI e confermare con il tasto invio  $(\sqrt{)}$
- > Utilizzare i tasti giù  $\vee$ e sù  $\wedge$  per scegliere l'espansione sulla quale si desidera memorizzare i dispositivi (es. EDIT EXPR/S 01) e confermare con il tasto **invio** ( $\sqrt{ }$ )
- > Utilizzare i tasti giù  $\sqrt{e}$  sù  $\sqrt{ }$  per scegliere la voce ABILITA DISPOS. e confermare con il tasto invio (√)
- $\triangleright$  Utilizzare i tasti **dx**  $\triangleright$  e **sx**  $\overline{\left\langle}$  per spostare il cursore lampeggiante nella posizione relativa al dispositivo da abilitare indicata nella riga superiore del display.
- > Premere il tasto CANCEL (X) per Abilitare o Disabilitare il dispositivo (Abilitato=□ Disabilitato=●)
- $\triangleright$  Confermare la scelta premendo il tasto **invio**  $(\sqrt{})$

#### **APPRENDERE UN NUOVO DISPOSITIVO WIRELESS**

#### **Prima di utilizzare un nuovo dispositivo wireless è necessario apprenderlo su un'espansione radio seguendo la procedura seguente:**

- Portare in ON il DIP1 della Espansione EXPR/S o della K-RADIO su cui sono stati abilitati i dispositivi che si desidera apprendere
	- $\Rightarrow$  II LED rosso deve rimanere spento.
- $\triangleright$  Inviare dal dispositivo il segnale di apprendimento selezionato per la sua memorizzazione (vedi di seguito)
- $\Rightarrow$  Il LED rosso si accenderà per 1 secondo indicando il corretto apprendimento
- Ripetere l'operazione per memorizzare i rimanenti dispositivi precedentemente abilitati
- $\Rightarrow$  L'apprendimento dell'ultimo dispositivo abilitato è segnalata dal lampeggio veloce del LED rosso sulla EXPR/S  $\triangleright$  Riportare il DIP1 in OFF

**3°: a questo punto è necessario gestire i dispositivi acquisiti nell'espansione radio per fare in modo che essi possano essere " visti " anche dalla centrale ( PERCHE' FINORA I DISPOSITIVI SONO STATI ACQUISITI SOLAMENTE DALL'ESPANSIONE RADIO E LA CENTRALE NON E' ANCORA IN GRADO DI " VEDERLI " !! )**

#### **ASSOCIARE GLI INGRESSI DEI DISPOSITIVI WIRELESS AGLI INGRESSI DELLA CENTRALE**

**Per permettere alla centrale di gestire correttamente le zone radio è prima di tutto necessario associare tali zone alle zone della centrale. Una volta fatto ciò, sarà possibile assegnare le zone radio alle Aree della centrale e configurare tutti gli altri parametri delle zone, come se si trattasse di normali zone filari, tramite il MENU' INGRESSI. Consultare l' ALLEGATO 1 " Dispositivi / Ingressi associabili in centrale ".**

#### Procedura:

- Accedere al Menù Tecnico digitando il Codice Tecnico e confermando con il tasto **invio**  $(\sqrt{})$
- $\triangleright$  Utilizzare i tasti giù  $|\vee|$  e sù  $|\wedge|$  per scegliere la voce PERIFERICHE e confermare con il tasto invio  $(\sqrt{)}$
- $\triangleright$  Utilizzare i tasti **giù**  $\vert \vee \vert$ e sù  $\vert \wedge \vert$ per scegliere la voce ESPANSIONI EXPRS e confermare con il tasto **invio** (√)
- $\triangleright$  Utilizzare i tasti **giù**  $| \vee |$ e **sù**  $| \wedge |$ per scegliere la voce EDIT ESPANSIONI e confermare con il tasto **invio** (√)
- **EXECTS** Utilizzare i tasti giù  $\sqrt{e}$  e sù  $\sqrt{2}$  per scegliere l'espansione sulla quale si desidera memorizzare i dispositivi
- $\triangleright$  (es. EDIT EXPR/S 01) e confermare con il tasto **invio**  $(\sqrt{)}$
- > Utilizzare i tasti giù ve sù 
e sequere la voce DISPOSITIVI e confermare con il tasto invio (√)
- $\triangleright$  Utilizzare i tasti giù  $\vee$  e sù  $\wedge$  per scegliere il dispositivo su cui si desidera agire e confermare con il tasto invio  $(\sqrt{)}$
- $\triangleright$  Utilizzare i tasti giù  $\sqrt{\mid}$  e sù  $\sqrt{\mid}$  per scegliere l'ingresso del dispositivo che si vuole associare
- (es. ING.01  $\rightarrow$  Centrale) e confermare con il tasto **invio** ( $\sqrt{ }$ )
- Utilizzare il tastierino numerico per inserire il numero della zona filare a cui si desidera associare l'ingresso radio appena selezionato ( da 5 a 12 per S412, da 9 a 40 per S840, da 9 a 128 per S8128 )..
- $\triangleright$  Confermare la scelta premendo il tasto **invio** ( $\sqrt{ }$ ).

#### **4°: ora è possible gestire gli ingress dei dispositive wireless definendone le caratteristiche ( AREA INGRESSI, FUNZIONE INGRESSI, PARZIALI AREE, .... – vedere i prossimi paragrafi - )**

#### **5°: se fosse necessario eliminare da un'espansione radio un dispositivo wireless erroneamente acquisito ...**

#### **ELIMINAZIONE DEI DISPOSITIVI RADIO**

Per eliminare un dispositivo radio, seguire le seguenti procedure:

- Disabilitare il dispositivo dalla sua espansione facendo riferimento al precedente paragrafo " ABILITARE E DISABILITARE DISPOSITIVI RADIO "
- Portare il DIP1 ( della K-Radio o dell' EXPR/S ) in ON fino a quando il LED rosso non inizia a lampeggiare velocemente
- $\triangleright$  Riportare il DIP1 in posizione OFF
### **6°: se fosse necessario sostituire su un'espansione radio un disposito wireless precedentemente acquisito con un altro dello stesso tipo ...**

### **SOSTITUZIONE DI UN DISPOSITIVO RADIO**

Se necessario è possible sostituire ogni dispositivo radio con uno simile, mantenendo le stesse configurazioni, ma solo se i due dispositivi sono equivalenti.

Per sostituire un disposition radio, seguire la seguente procedura:

- Disabilitare il dispositivo dalla sua espansione facendo riferimento al precedente paragrafo " ABILITARE E DISABILITARE DISPOSITIVI RADIO "
- Portare il DIP1 ( della K-Radio o dell' EXPR/S ) in ON fino a quando il LED rosso non inizia a lampeggiare velocemente
- Riportare il DIP1 in posizione OFF
- Abilitare nuovamente il dispositivo sulla sua espansione facendo sempre riferimento al precedente paragrafo
- Portare in ON il DIP1 dell'espansione su cui il dispositivo è stato abilitato
- $\Rightarrow$  II LED rosso deve rimanere spento.
- Inviare dal dispositivo il segnale di apprendimento selezionato per la sua memorizzazione  $\Rightarrow$  Il LED rosso si accenderà per 1 secondo indicando il corretto apprendimento
- Riportare il DIP1 in posizione OFF

### **7°: controllare il comportamento dell'espansione radio e dei dispositivi wireless**

### **SIGNIFICATO DEI LED DI SEGNALAZIONE DELL'ESPANSIONE RADIO ( INTERNI ALLA K-RADIO o ALL' EXPR/S )**

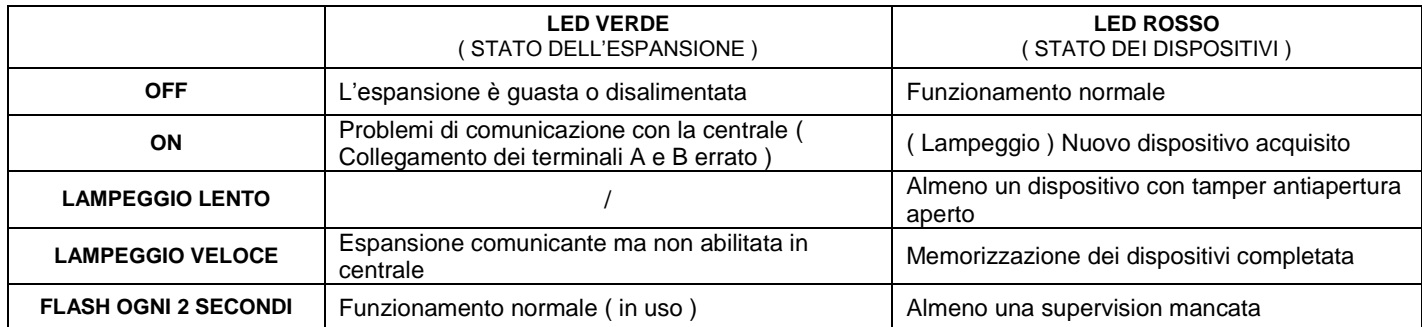

#### **SIGNIFICATO DEL LED MULTICOLORE ( INTERNI ALLA K-RADIO o ALL'EXPR/S )**

Il LED multicolore interno segnala la corretta ricezione del segnale dei dispositive wireless. Durante ogni ricezione si accenderà per 1 secondo ed il colore indicherà la qualità del segnale ricevuto attendendosi alla seguente legenda:

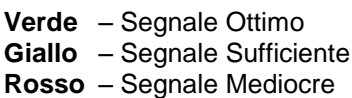

#### **LIVELLO RSSI ( LIVELLO DI SEGNALE RICEVUTO ) e LIVELLO BATTERIA**

E' possible visualizzare direttamente sul display di una tastiera il livello del segnale ricevuto da un dispositivo radio. Questa funzione permette di monitorare periodicamente il corretto collegamento radio tra il ricevitore ed i dispositivi wireless.

Legenda: . - Segnale Ottimo

… □ Segnale Scarso

E' possibile visualizzare direttamente sul display di una tastiera il livello di carica della batteria di ogni dispositivo wireless. Questa funzione permette di monitorare periodicamente il livello di carica batteria di ogni dispositivo.

Legenda: ... **Alle Batteria Carica** 

………… <sup>□□</sup> Batteria Scarica

# **Procedura:**

- Accedere al Menù Tecnico digitando il Codice Tecnico e confermando con il tasto **invio**  $(\sqrt{)}$
- $\triangleright$  Utilizzare i tasti giù  $\triangledown$  e sù  $\land$  per scegliere la voce PERIFERICHE e confermare con il tasto invio  $(\n\vee)$ .
- > Utilizzare i tasti giù  $\overline{\vee}$  e sù  $\overline{\wedge}$  per scegliere la voce ESPANSIONI EXPRS e confermare con il tasto invio (√)
- $\triangleright$  Utilizzare i tasti giù  $|\vee|$  e sù  $|\wedge|$  per scegliere la voce EDIT ESPANSIONI e confermare con il tasto invio ( $\psi$ )
- > Utilizzare i tasti giù √ e sù ∧ per scegliere l'espansione (es. EDIT EXPR/S 01) e confermare con il tasto invio (√)
- $\triangleright$  Utilizzare i tasti giù  $|\vee|$ e sù  $|\wedge|$ per scegliere la voce DISPOSITIVI e confermare con il tasto invio  $(\sqrt{)}$
- $\triangleright$  Utilizzare i tasti giù  $|\vee|$  e sù  $|\wedge|$  per scegliere il dispositivo su cui si desidera agire e confermare con il tasto invio  $(\sqrt{)}$
- > Utilizzare i tasti giù  $\sqrt{v}$  e sù  $\sqrt{v}$  per scegliere la voce desiderata → LIVELLO BATTERIA o → LIVELLO RSSI e confermare con il tasto **invio** ( $\sqrt{ }$ )
- Premere nuovamente **invio**  $(\sqrt{})$  e successivamente **cancelletto** # per uscire

### **8°: è possibile modificare il nome identificativo che è automaticamente assegnato ad ogni dispositivo wireless**

### **DEVICE NAME**

Per ciascun dispositivo è possible modificare il nome. La lunghezza massima è pari a 16 caratteri.

# **Procedura:**

- Accedere al Menù Tecnico digitando il Codice Tecnico e confermando con il tasto **invio**  $(\sqrt{)}$
- $\triangleright$  Utilizzare i tasti giù  $|\vee|$  e sù  $|\wedge|$  per selezionare la voce PERIFERICHE e confermare con il tasto **invio** ( $\sqrt{$ )
- $\triangleright$  Utilizzare i tasti giù  $\triangledown$  e sù  $\land$  per scegliere la voce ESPANSIONI EXPRS e confermare con il tasto invio  $(\forall)$
- $\triangleright$  Utilizzare i tasti giù  $|\vee|$  e sù  $|\wedge|$  per scegliere la voce EDIT ESPANSIONI e confermare con il tasto invio  $(\sqrt{)}$
- Utilizzare i tasti **giù** e **sù** per scegliere l'espansione (es. EDIT EXPR/S 01) e confermare con il tasto **invio** ()
- $\triangleright$  Utilizzare i tasti giù  $\sqrt{\cdot}$  e sù  $\sqrt{\wedge}$  per scegliere la voce DISPOSITIVI e confermare con il tasto invio  $(\sqrt{\cdot})$
- $\triangleright$  Utilizzare i tasti giù  $|\vee|$ e sù  $|\wedge|$  per scegliere il dispositivo su cui si desidera agire e confermare con il tasto invio  $(\sqrt{)}$
- $\triangleright$  Utilizzare i tasti **giù**  $\vert \vee \vert$ e **sù**  $\vert \wedge \vert$ per scegliere la voce NOME DISPOSITIVO e confermare con il tasto **invio** (√)
- Nella riga inferiore del display, apparirà il nome di default del dispositivo da modificare, con il cursore lampeggiante sul primo carattere.
- **EXECT** Utilizzare il tastierino alfanumerico per modificare il carattere, utilizzare i tasti **dx i** e **sx** *i* per spostare il cursore lampeggiante a destra o sinistra. Utilizzare il tasto CANCEL (**X**) per cancellare un carattere o creare uno spazio vuoto tra un carattere e l' altro.
- $\triangleright$  Confermare col tasto **invio**  $(\sqrt{})$

### **NOTA: ricordarsi che a questo punto è necessario gestire gli ingress dei dispositive wireless definendone le caratteristiche ( AREA INGRESSI, FUNZIONE INGRESSI, PARZIALI AREE, .... – consultare i precedenti paragrafi - )**

# **4.14 RESET DATI EXPR/S**

Per cancellare ogni dato relativo ad un'espansione radio seguire i passi successivi. Così facendo verrà disabilitata l' EXPR/S, cancellati i dispositivi abilitati ed eliminate le associazioni " Ingressi Dispositivi → Zone Centrale ".

- Accedere al Menù Tecnico digitando il Codice Tecnico e confermando con il tasto **invio**  $(\sqrt{})$
- $\triangleright$  Utilizzare i tasti giù  $\sqrt{\cdot}$  e sù  $\sqrt{\cdot}$  per scegliere la voce PERIFERICHE e confermare con il tasto invio  $(\sqrt{\cdot})$ .
- $\triangleright$  Utilizzare i tasti giù  $\sqrt{\mid}$  e sù  $\sqrt{\mid}$  per scegliere la voce ESPANSIONI EXPRS e confermare con il tasto invio  $\ket{\psi}$
- > Utilizzare i tasti giù  $\vert \vee \vert$ e sù  $\vert \wedge \vert$ per scegliere la voce RESET DATI EXPRS e confermare con il tasto invio (√)
- $\triangleright$  Digitare il numero corrispondente all'espansione che si desidera resettare (da 1 a 4) e confermare con **invio** ( $\sqrt{}$ )

# **5 USCITE**

La centrale S8128 è provvista di 6 uscite OPEN COLLECTOR a bordo (6 per la S840; 3 per la S412) e altre opzionali su delle espansioni remote, per un totale di 30 uscite (15 per la S840; 6 per la S412).

Le uscite OPEN COLLECTOR sono uscite elettroniche gestite da transistor che hanno una corrente massima erogabile di 100mA, pertanto se vengono utilizzate per pilotare comandi superiori al consumo dichiarato, sarà necessario interfacciarle con relè a 12V a basso consumo. Ciascuna delle uscite può essere programmata liberamente, di seguito sono indicati tutti i parametri necessari al loro funzionamento corretto.

# **5.1 PROGRAMMAZIONE FUNZIONE USCITE**

Il primo passo di programmazione, è stabilire la funzione che deve assumere un' uscita. Di seguito è indicato il tipo di funzione che può essere assegnata ad ogni uscita, e la relativa procedura di programmazione.

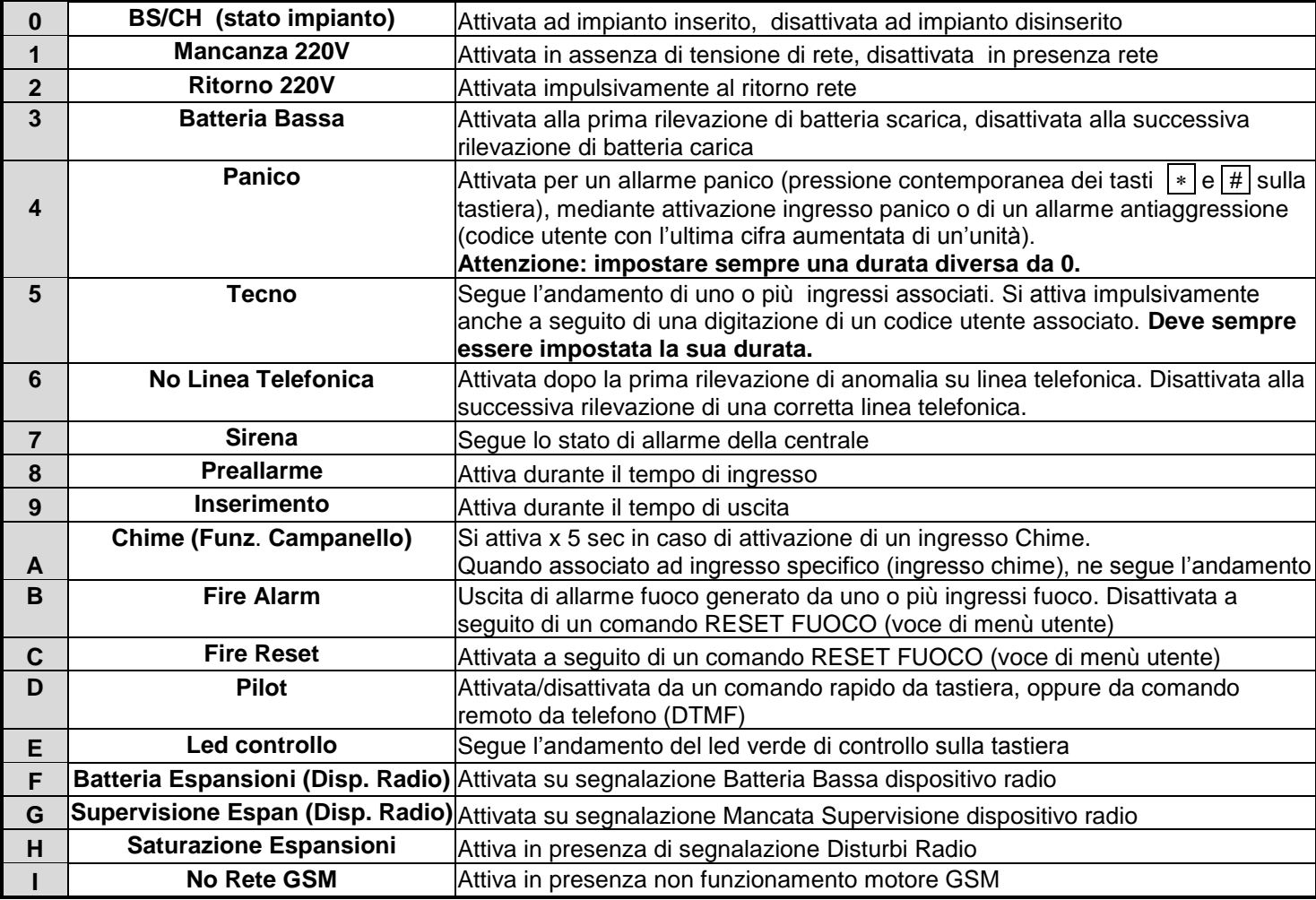

**Per selezionare i vari numeri e lettere da assegnare come funzioni, utilizzare i tasti numerici (vedi paragrafo 2.1) Nota: per tutte quelle funzioni senza possibilità di disattivazione (funzione 2, 4, 5 associata ad utente, C) si ricordi di impostare la DURATA USCITE in quanto le stesse sono sempre di TIPO impulsivo con reset.**

- Entrare nel Menù TECNICO.
- Utilizzare i tasti **giù** e **sù** per scegliere la voce MENU' USCITE e confermare con il tasto **invio** () .
- > Utilizzare i tasti giù  $\overline{\vee}$  e sù  $\overline{\wedge}$  per scegliere la voce FUNZ.USCITE e confermare con il tasto invio (√).
- $\triangleright$  Utilizzare i tasti **dx**  $\sqrt{\frac{1}{2}}$  e **sx**  $\frac{1}{2}$  per spostarsi sulle uscite desiderate.
- Una volta scelta l'uscita, premere un tasto numerico per essegnare la funzione. Nella riga superiore del display, apparirà il numero e il nome dell' uscita, nella riga inferiore il numero o la lettera associato alla funzione assegnata.
- $\triangleright$  Ripetere l'operazione per le altre uscite e al termine confermare con il tasto invio  $(\sqrt{)}$ .

## **5.2 COMANDI RAPIDI per uscite di tipo PILOT.**

Per entrare nel menù USCITE PILOT digitare (da schermata iniziale) **cancelletto #**.

Successivamente digitare 2 per ATTIVARE o 3 per DISATTIVARE, seguito del numero dell'uscita interessata (01, 02, …06). Confermare nuovamente con il tasto **#**

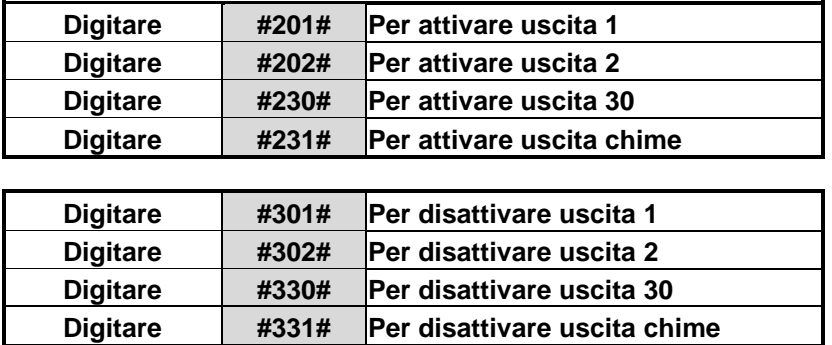

### **Menù inserimento uscita rapido**

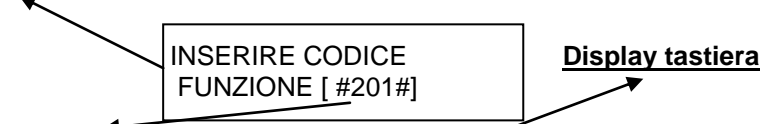

### **Utilizzare i tasti sopra elencati per attivare un uscita pilot**

Utilizzare il tasto **giù**  $\sqrt{}$  (premere più volte) per elencare le uscite pilot attive.

**Si ricordi che ogni uscita è nominabile (Max 16 caratteri), quindi ogni segnalazione sul display apparirà con il proprio nome.**

# **5.3 POLARITA' USCITE**

È possibile dare una diversa polarità ad ogni uscita quando è disattivata a seconda della necessità. (N.C. o N.A.) Si ricordi che N.C. è un circuito chiuso a massa, N.A. è un circuito aperto.

### **Procedura:**

- Entrare nel Menù TECNICO.
- > Utilizzare i tasti giù  $| \vee |$ e sù  $| \wedge |$ per scegliere la voce MENU' USCITE e confermare con il tasto invio (√) .
- > Utilizzare i tasti **giù**  $\sqrt{\frac{1}{2}}$  e **sù**  $\sqrt{\frac{1}{2}}$  per scegliere la voce POLARITA' USCITE e confermare con il tasto **invio** (√)
- $\triangleright$  Utilizzare i tasti **dx**  $\vert \cdot \vert$  e **sx**  $\vert \langle \vert$  per spostarsi sulle uscite desiderate
- Una volta scelta l'uscita, premere il tasto **CANCEL** (**X**) per assegnare la polarità **( = N.A. = N.C.).** Nella riga superiore del display, apparirà il numero e il nome dell' uscita, nella riga inferiore la funzione da assegnare.
- $\triangleright$  Ripetere l'operazione per le altre uscite e al termine confermare con il tasto **invio** ( $\sqrt{ }$ )...

# **5.4 TIPO USCITE**

Questo parametro determina la tipologia delle uscite:

0 = IMPULSIVA AUTO RESET, si attiva per il tempo impostato (parametro "durata uscita"). Nel caso sia configurata con un tempo di ritardo (parametro "ritardo uscite") e l'evento scatenante rientra prima dello scadere del tempo impostato, l'uscita non si attiverà.

1 = IMPULSIVA NO RESET, si attiva per il tempo impostato (parametro "durata uscita"). Nel caso sia configurata con un tempo di ritardo (parametro "ritardo uscite") e l'evento scatenante rientra prima dello scadere del tempo impostato, l'uscita si attiverà comunque.

**Nota: per ottenere un' uscita stabile(segue l'andamento dell'evento) impostare 0 nel parametro DURATA USCITE. Nota: per tutte le uscite con funzioni prive di un evento di disattivazione (funzione 2, 4, 5 associata ad utente, C) il TIPO uscita verrà forzato automaticamente con valore 1.**

# **Procedura:**

- Entrare nel Menù TECNICO.
- $\triangleright$  Utilizzare i tasti giù  $\triangledown$  e sù  $\overline{\wedge}$  per scegliere la voce MENU' USCITE e confermare con il tasto invio  $(\sqrt{)}$ .
- $\triangleright$  Utilizzare i tasti giù  $\sqrt{\mid}$ e sù  $\sqrt{\mid}$  per scegliere la voce TIPO USCITE e confermare con il tasto invio ( $\sqrt{\mid}$ ).
- > Utilizzare i tasti **dx**  $\boxed{\ }$  e **sx**  $\boxed{\left\{ }$  per spostarsi a passo di uno sulle uscite desiderate, utilizzare i tasti **su**  $\boxed{\uparrow}$  e  $\boxed{\downarrow}$  **giù** per spostarsi a passo di 8 uscite alla volta.
- Una volta scelta l'uscita, premere un tasto numerico per dare la tipologia. Nella riga superiore del display, apparirà il numero e il nome dell' uscita, nella riga inferiore il numero associato alla tipologia da assegnare.
- $\triangleright$  Ripetere l'operazione per le altre uscite e al termine confermare con il tasto **invio**  $(\sqrt{)}$ .

# **5.5 AREA USCITE**

Per attivare un' uscita è necessario associare la stessa ad una o più Aree della centrale:

### **Procedura:**

- Entrare nel Menù TECNICO.
- Utilizzare i tasti **giù** e **sù** per scegliere la voce MENU' USCITE e confermare con il tasto **invio** () .
- > Utilizzare i tasti giù  $| \vee |$ e sù  $| \wedge |$ per scegliere la voce AREA USCITE e confermare con il tasto invio (√).
- $\triangleright$  Utilizzare i tasti **dx**  $\boxed{\phantom{\cdot}}$  e **sx**  $\boxed{\phantom{\cdot}}$  per spostarsi sulle uscite desiderate.
- Una volta scelta l'uscita, premere il tasto numerico corrispondente all' Area desiderata, se si desidera assegnare la stessa uscita a più Aree premere i tasti numerici relativi alle Aree consecutivamente.
- Per visualizzare le uscite assegnate alle diverse Aree premere 0, il display passerà da un' Area alla successiva ciclicamente visualizzando le uscite ad essa assegnate. Nella riga superiore del display, apparirà il numero e il nome dell' uscita, nella riga inferiore il numero associato all' area assegnata.
- $\triangleright$  Ripetere l'operazione per le altre uscite e al termine confermare con il tasto **invio**  $(\sqrt{)}$ .

### Legenda:

- = Uscita non Abilitata
- **-** = Uscita non Abilitata al funzionamento con l'Area in esame
- $x =$  Uscita assegnata all' Area x (da 1 a 8).

# **5.6 RITARDI USCITE**

Ad ogni uscita è possibile associare un tempo differente di ritardo tra l'istante in cui accade l'evento e l'istante di attivazione (da 1m a 240 ore).

Per ottenere un'uscita che si attivi istantaneamente all'accadere dell'evento lasciare il parametro a 0.00.

**Nota: si ricordi che un uscita ritardata con impostazione di tipo IMPULSIVA AUTORESET non si attiverà mai se il tempo di ritardo è superiore al tempo di rientro dell' evento scatenante.** 

# **Procedura:**

- Entrare nel Menù TECNICO.
- > Utilizzare i tasti giù  $\vee$  e sù  $\wedge$  per scegliere la voce MENU' USCITE e confermare con il tasto invio (√) .
- > Utilizzare i tasti giù  $| \vee |$ e sù  $| \wedge |$ per scegliere RITARDI USCITE e confermare con il tasto invio (√) .
- > Utilizzare i tasti giù  $\vert \vee \vert$ e sù  $\vert \wedge \vert$ per spostarsi sulle uscite desiderate (da 1 a 30), è possibile premere il tasto  $\vert * \vert$ e poi il numero dell' uscita in esame, per una selezione rapida.
- > Una volta scelta l'uscita premere il tasto **invio** (√). Nella riga superiore del display, apparirà il nome dell'uscita, nella riga inferiore il tempo da impostare (si ricordi che và da 1min a 240 ore.)
- Utilizzare i tasti numerici per modificare il tempo, utilizzare il tasto **cancel** (**X**) per azzerare o cancellare un tempo.
- $\triangleright$  Confermare col tasto **invio**  $(\sqrt{)}$

# **5.7 DURATA USCITE**

Questo parametro determina la durata, in termini temporali, dell' attivazione di un' uscita.E' possibile programmare un impulso con durata impostabile da un minimo di **5 secondi** ad un massimo di **10 ore (Opzione di tempo è espressa in secondi pertanto 10 ore saranno visualizzate in 599:59 secondi).**

**Nota: se in questa funzione viene assegnato un tempo pari a 0 secondi l' uscita diventerà stabile, quindi seguirà l' andamento del dispositivo a cui è associata (ingressi, mancanza 220, ecc.)**

# **Procedura:**

- Entrare nel Menù TECNICO.
- $\triangleright$  Utilizzare i tasti giù  $|\vee|$  e sù  $|\wedge|$  per scegliere la voce MENU' USCITE e confermare con il tasto invio  $(\sqrt{)}$ .
- > Utilizzare i tasti giù  $\boxed{\vee}$  e sù  $\boxed{\wedge}$  per scegliere DURATA USCITE e confermare con il tasto invio (√).
- > Utilizzare i tasti giù  $\sqrt{\ }$ e sù  $\sqrt{\ }$  per spostarsi sulle uscite desiderate, è possibile premere il tasto <sup>∗</sup> e poi il numero dell' uscita in esame, per una selezione rapida.
- $\triangleright$  Una volta scelta l'uscita premere il tasto  $\Box$ . Nella riga superiore del display, apparirà il nome dell' uscita, nella riga inferiore il tempo da impostare (si ricordi che va da 0sec. a 10 ore.)
- Utilizzare i tasti numerici per modificare il tempo, utilizzare il tasto **cancel** (**X**) per azzerare o cancellare un tempo.
- $\triangleright$  Confermare col tasto **invio**  $(\sqrt{})$

# **5.8 INGRESSI ASSOCIATI**

È possibile associare un ingresso a più uscite, in questo modo si ottiene che ogni volta che l' ingresso in questione si apre e/o si chiude tutte le uscite associate si attivano, con tempi di ritardo e durata programmabili singolarmente.

### **Nota.: Le uscite con ingresso associato devono essere sempre di tipo TECNO (funzione 5), inoltre la stessa uscita può anche essere associata ad altri ingressi dal parametro INGRESSI->USCITA nel menù INGRESSI.**

### **Procedura:**

- Entrare nel Menù TECNICO.
- Utilizzare i tasti **giù** e **sù** per scegliere la voce MENU' USCITE e confermare con il tasto **invio** () .
- > Utilizzare i tasti **giù**  $\sqrt{ }$  e **sù**  $\sqrt{ }$  per scegliere INGRESSI ASSOC. e confermare con il tasto **invio** (√).
- > Utilizzare i tasti giù  $|v|$ e sù  $|A|$  per spostarsi sulle uscite desiderate, è possibile premere il tasto  $|*|$  e poi il numero dell' uscita in esame, per una selezione rapida. Premere **invio** ( $\sqrt{ }$ ).
- > Una volta scelta l'uscita premere il tasto invio (√). Nella riga superiore del display, apparirà il nome dell'uscita, nella riga inferiore il n° dell' ingresso da associare.
- Utilizzare i tasti numerici per selezionare l' ingresso, utilizzare il tasto **cancel** (**X**) per azzerare o cancellare.
- $\triangleright$  Confermare col tasto **invio** ( $\sqrt{ }$ )

# **5.9 STATO IMPIANTO USCITE**

È possibile subordinare il funzionamento di un' uscita allo stato di funzionamento dell' impianto (inserito, disinserito, sempre, ecc.)

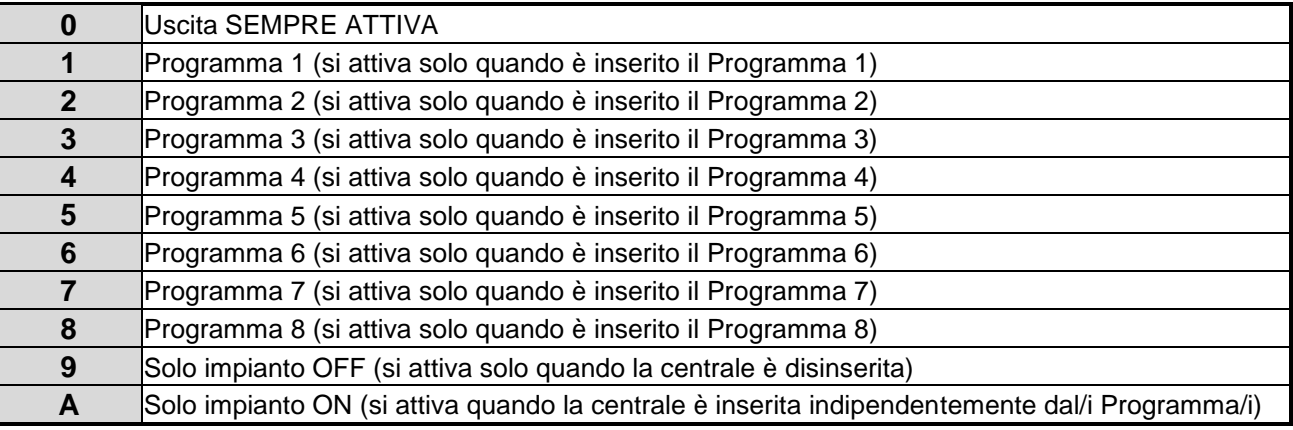

- Entrare nel Menù TECNICO.
- Utilizzare i tasti **giù** e **sù** per scegliere la voce MENU' USCITE e confermare con il tasto **invio** () .
- $\triangleright$  Utilizzare i tasti giù  $\sqrt{\mid}$ e sù  $\sqrt{\mid}$  per scegliere la voce STATO IMP USCITE e confermare con il tasto invio  $(\sqrt{\mid}$
- $\triangleright$  Utilizzare i tasti **dx**  $\vert \rangle \vert e$  **sx**  $\vert \langle \vert$  per spostarsi sulle uscite desiderate.
- Una volta scelta l'uscita, premere un tasto numerico per dare la configurazione. Nella riga superiore del display, apparirà il numero e il nome dell' uscita, nella riga inferiore il numero associato alla condizione di funzionamento
- $\triangleright$  Ripetere l'operazione per le altre uscite e al termine confermare con il tasto **invio** ( $\sqrt{ }$ ).

# **5.10 NOMINARE UN' USCITA**

Per ciascuna uscita è possibile modificare il NOME, in sostituzione a quello assegnato per default ( USCITA 01, USCITA 02, ecc.). La lunghezza massima del nome è pari a 16 caratteri.

- Entrare nel Menù TECNICO.
- $\triangleright$  Utilizzare i tasti giù  $\sqrt{\phantom{a}}$  e sù  $\sqrt{\phantom{a}}$  per scegliere la voce MENU' USCITE e confermare con il tasto invio ( $\sqrt{\phantom{a}}$ ).
- > Utilizzare i tasti giù <sub>V</sub>e sù <sub>A</sub> per scegliere NOMI USCITE e confermare con il tasto invio (√).
- > Utilizzare i tasti giù  $\sqrt{\ }$ e sù  $\sqrt{\ }$ per spostarsi sulle uscite in oggetto (da 1 a 6), è possibile premere il tasto <sup>|</sup> e poi il numero dell' uscita, per una selezione rapida. Premere **invio** ( $\sqrt{ }$ ).
- > Una volta scelta l'uscita premere il tasto **invio** (√). Nella riga superiore del display, apparirà il numero e il nome dell' uscita, nella riga inferiore il nome di default dell' uscita da modificare con il cursore lampeggiante sul primo carattere.
- > Utilizzare il tastierino alfanumerico per modificare il carattere, utilizzare i tasti **dx i** e **sx** *i* per spostare il cursore lampeggiante a destra a sinistra. Utilizzare il tasto **cancel** (**X**) per cancellare un carattere o creare uno spazio vuoto tra un carattere e l' altro. Confermare col tasto **invio** ( $\sqrt{$ ).

# **6 UTENTI (PROGRAMMAZIONE TECNICA)**

# **6.1 ABILITAZIONE DI UN UTENTE (AREA UTENTI)**

Le centrali della serie S, disponendo di diverse Aree completamente separate, offrono la possibilità di assegnare agli utenti una o più Aree. In questo modo è possibile Consentire l' accesso a determinate Aree ad un particolare Utente ed Impedirlo invece ad un altro.

# **Procedura:**

- Entrare nel Menù TECNICO.
- > Utilizzare i tasti giù  $\sqrt{ }$ e sù  $\sqrt{ }$  per scegliere la voce MENU' UTENTI e confermare con il tasto invio (√).
- > Utilizzare i tasti giù  $\boxed{\vee}$  e sù  $\boxed{\wedge}$  per scegliere la voce AREA UTENTI e confermare con il tasto invio (√).
- **→** Utilizzare i tasti **dx**  $\sqrt{$  e **sx**  $\sqrt{}$  per spostarsi sull' utente desiderato (da 1 a 64 per S8128 e S840; da 1 a 16 per S412) a passo di uno, utilizzare i tasti giù  $\boxed{\vee}$  e sù  $\boxed{\wedge}$  per spostarsi a passo di 8 utenti alla volta.
- Una volta scelto l' utente, premere il tasto numerico corrispondente all' Area desiderata, se si desidera consentire ad un particolare utente l'accesso a più Aree premere i tasti numerici relativi alle Aree desiderate, consecutivamente.
- Per visualizzare le Aree assegnate ai vari Utenti premere 0, il display passerà da un' Area alla successiva ciclicamente visualizzando gli utenti ad essa assegnati. Nella riga superiore del display, apparirà il numero e il nome dell' utente, nella riga inferiore il numero associato all' area assegnata.
- $\triangleright$  Ripetere l'operazione per tutti gli altri utenti e al termine confermare con il tasto **invio**  $(\sqrt{)}$ .

# Legenda:

- $\bullet$  = Utente non Abilitato
- $X =$  Utente Abilitato all'acceso nell'Area X (X= da 1 a 8)
- **-** = Utente non Abilitata al funzionamento con l'Area in esame (premere 0 per evidenziare in sequenza le aree)

# **6.2 LIVELLO UTENTI**

È possibile assegnare agli utenti un livello di priorità, con il quale avranno accesso alla centrale in diverse modalità.

**0 = Master:** Questo utente è abilitato a fare qualsiasi operazione concessa nel menù utenti, senza limitazioni.

- **1 = Slave A:** L'utente SLAVE A possiede un codice con il quale NON gli è consentito agire sullo stato dell'impianto, ma unicamente inibire, **ad impianto già inserito**, un certo numero di zone a lui assegnate.
- **2 = Slave B:** L'utente SLAVE B possiede un codice con il quale NON gli è consentito agire sullo stato dell'impianto ma, unicamente inibire, **ad impianto già inserito**, un certo numero di zone a lui assegnate
- **3 = Amministratore:** Questo profilo di utente ha solo la possibilità di poter modificare tutti i codici utente dell' impianto, non può inserire l'impianto, o fare altre operazioni. Agisce solo ad impianto disinserito.

# **Procedura:**

- Entrare nel Menù TECNICO.
- > Utilizzare i tasti giù  $\sqrt{ }$ e sù  $\sqrt{ }$  per scegliere la voce MENU' UTENTI e confermare con il tasto invio (√).
- Utilizzare i tasti **giù** e **sù** per scegliere la voce LIVELLO UTENTI e confermare con il tasto **invio** () .
- > Utilizzare i tasti dx **i** e sx **i** per spostarsi a passi di uno sull' utente desiderato, utilizzare i tasti giù  $\boxed{\vee}$  e sù  $\boxed{\wedge}$ per spostarsi a passo di 8 utenti alla volta.
- Una volta scelto l'utente, premere un tasto numerico per associare il livello di funzionamento. Nella riga superiore del display, apparirà il numero e il nome dell' utente, nella riga inferiore il numero associato al livello da assegnare.
- Ripetere l'operazione per gli altri utenti ed al termine confermare con il tasto **invio** ( $\sqrt{ }$ ).

# **MENU' UTENTE MASTER:**

- **INSERIMENTO/DISINSERIMENTO TOTALE E PARZIALE**
- LETTURA DEGLI EVENTI
- CAMBIARE IL PROPRIO NOME
- CAMBIARE IL PROPRIO CODICE
- MODIFICARE DATA E ORA
- PROGRAMMARE LA PROPRIA CHIAVE
- LANCIARE IL COMANDO DI CHIAMATA DI TELE-ASSISTENZA
- RESETTARE UN ALLARME FUOCO
- ABILITARE LA TELEGESTIONE REMOTA

# **MENU' UTENTE SLAVE:**

- INSERIRE/DISINSERIRE UN PERCORSO IN UN IMPIANTO INSERITO
- CAMBIARE IL PROPRIO CODICE
- CAMBIARE IL PROPRIO NOME

**Nota: All' utente slave si può, tramite opzione impostabile, far inserire l'impianto, quando questo e disinserito, una volta inserito non gli è consentito disinserirlo, ma solamente liberare il percorso a lui assegnato.**

## **MENU' UTENTE AMMINISTRATORE:**

- CAMBIARE IL CODICE DI QUALSIASI UTENTE
- CAMBIARE I TIMER DI INSERIMENTO E DISINSERIMENTO AUTOMATICO
- CAMBIARE I TIMER UTENTI

# **6.3 NOMINARE UN UTENTE**

Per ogni utente è possibile modificare il NOME in sostituzione a quello assegnato per default (UTENTE01, UTENETE02 ecc). La lunghezza massima del nome è di 16 caratteri. Questa operazione è consentita sia al tecnico (per tutti gli utenti) sia all'utente per il proprio nome.

### **Procedura:**

- **Entrare nel Menù TECNICO.**
- > Utilizzare i tasti giù  $\vee$  e sù  $\wedge$  per scegliere la voce MENU' UTENTI e confermare con il tasto invio (√).
- $\triangleright$  Utilizzare i tasti giù  $\sqrt{}$  e sù  $\sqrt{}$  per scegliere NOME UTENTI e confermare con il tasto invio  $\langle \psi \rangle$ .
- > Utilizzare i tasti giù  $\vee$  e sù  $\overline{\wedge}$  per spostarsi sugli utenti desiderati, è possibile premere il tasto  $\overline{*}$  e poi il numero dell'utente seguito da **invio** ( $\sqrt{ }$ ), per una selezione rapida.
- Una volta scelto l'utente premere il tasto **invio** ( $\sqrt{ }$ ). Nella riga superiore del display, apparirà il numero e il nome dell' utente, nella riga inferiore il nome di default dell' utente da modificare con il cursore lampeggiante sul primo carattere.
- ▶ Utilizzare il tastierino alfanumerico per modificare il carattere, utilizzare i tasti **dx** | > | e **sx** | < | per spostare il cursore lampeggiante a SX o a DX. Utilizzare il tasto **cancel** (**X**) per cancellare un carattere o creare uno spazio vuoto tra un carattere e l' altro. Confermare col tasto **invio**  $(\sqrt)$

# **6.4 ASSOCIARE UN' USCITA AD UN UTENTE**

Per ogni utente è possibile associare un'uscita programmabile, in modo che la stessa si attivi alla digitazione del codice, o all'inserimento di una chiave. E' possibile associare una stessa uscita a più utenti.

Per associare un' uscita ad un utente, quest' ultima deve essere impostata come TECNO e deve sempre essere impostata la sua durata. (vedi paragrafo uscite)

# **Procedura:**

- Entrare nel Menù TECNICO
- Utilizzare i tasti **giù** e **sù** per scegliere la voce MENU' UTENTI e confermare con il tasto **invio** () .
- > Utilizzare i tasti giù  $\boxed{\vee}$  e sù  $\boxed{\wedge}$  per scegliere UTENTI USCITE e confermare con il tasto invio (√).
- > Utilizzare i tasti giù  $\overline{|\vee|}$  e sù  $\overline{|\wedge|}$  per spostarsi sui vari utenti, è possibile premere il tasto  $\overline{|\cdot|}$  e poi il numero dell' utente in esame sequito da **invio** ( $\sqrt{}$ ), per una selezione rapida dell'utente.
- **E** Una volta scelto l'utente premere il tasto **invio** (√). Nella riga inferiore del display, apparirà uno 0 lampeggiante, digitare il numero dell'uscita da associare all'utente (da 1 a 30 a seconda del tipo di centrale, con 0 nessuna uscita associata)
- $\triangleright$  Confermare col tasto **invio**  $(\sqrt{})$

**Nota: Per fare in modo che un' uscita si attivi quando un utente digiti il proprio codice, è necessario programmare la stessa con funzione TECNO e deve sempre essere impostata la sua durata (vedi paragrafo relativo alla Funzione delle Uscite).**

## **6.5 TIMER UTENTI**

È possibile far in modo che un determinato utente sia abilitato ad agire sulla centrale in determinati orari/giorni. Per fare ciò seguire la procedura riportata di seguito.

### **Procedura:**

- Entrare nel Menù TECNICO.
- $\triangleright$  Utilizzare i tasti giù  $\triangledown$  e sù  $\land$  per scegliere la voce MENU UTENTI e confermare con il tasto invio  $\langle \psi \rangle$
- $\triangleright$  Utilizzare i tasti giù  $\sqrt{\cdot}$  e sù  $\sqrt{\cdot}$  per scegliere la voce TIMER UTENTI e confermare con il tasto invio  $(\sqrt{\cdot})$
- **E** Utilizzare i tasti **giù**  $\vert \vee \vert$ e **sù**  $\vert \wedge \vert$  per spostarsi sull'utente desiderato e premere **invio** (√). E' possibile premere il tasto  $\overline{*}$  e poi il numero dell' utente seguito da **invio** ( $\sqrt{ }$ ), per una selezione rapida.
- $\triangleright$  Inserire il valore da tastierino numerico, di uno dei 4 programmi TIMER desiderati: 1, 2, 3, o 4, e premere **invio** ( $\sqrt{}$ )

### **Note: per la programmazione dei 4 Programmi TIMER UTENTI Programmazione (capitolo 9)**

### **6.6 UTENTI -> PARZIALI**

È possibile far in modo che un determinato utente sia abilitato all'inserimento di un particolare programma e non per un altro. Per fare ciò seguire la procedura riportata di seguito.

### **Procedura:**

- Entrare nel Menù TECNICO.
- $\triangleright$  Utilizzare i tasti giù  $\boxed{\vee}$  e sù  $\boxed{\wedge}$  per scegliere la voce MENU UTENTI e confermare con il tasto invio  $(\sqrt{)}$
- > Utilizzare i tasti giù  $\lfloor \sqrt{\ } \rfloor$ e sù  $\lfloor \sqrt{\ } \rfloor$ per scegliere la voce UTENTI -> PARZIALI e confermare con il tasto invio (√)
- $\triangleright$  Utilizzare i tasti giù  $\sqrt{\mid}$  e sù  $\sqrt{\mid}$  per scegliere l'Area e confermare con il tasto invio  $\langle \psi \rangle$
- > Utilizzare i tasti **giù**  $\sqrt{e}$  e **sù** ∧ per selezionare l' utente desiderato e confermare con il tasto **invio** (√).E' possibile premere il tasto  $\boxed{*}$  e poi il numero dell' utente seguito da **invio**  $(\sqrt{)}$ , per una selezione rapida.
- **EXECT** Utilizzare i tasti **dx**  $\boxed{\phantom{x}}$  e **sx**  $\boxed{\phantom{x}}$  per portarsi sul programma desiderato, utilizzare il tasto **cancel (X)** per abilitare o disabilitare il programma selezionato
- $\triangleright$  Confermare col tasto **invio** ( $\sqrt{ }$ )

# **6.7 CODICE UTENTI**

La centrale gestisce 64 UTENTI (16 per S412). Dopo il reset iniziale esiste solo l'UTENTE 1, con il codice: 111111. Dopo aver abilitato un nuovo utente ed averlo associato alla sua area, è possibile generare il codice numerico direttamente dal menù TECNICO.

### **NOTA: In seguito, all'utente (o eventualmente al TECNICO) sarà consentito poter modificare il proprio codice numerico, seguendo la procedura CAMBIO DI UN CODICE UTENTE nel menù utente.**

### **Procedura:**

- Entrare nel Menù TECNICO
- > Utilizzare i tasti giù  $\vee$  e sù  $\wedge$  per scegliere la voce MENU' UTENTI e confermare con il tasto invio (√).
- $\triangleright$  Utilizzare i tasti giù  $\triangleright$  e sù  $\triangleright$  per scegliere la voce CODICE UTENTI.
- Da questo punto in poi sarà possibile aggiungere nuovi codici relativi ad un nuovo UTENTE. Quindi, utilizzando sempre i tasti **giù**  $\boxed{\vee}$  e **sù**  $\boxed{\wedge}$ , visualizzare l'utente in esame e confermare la scelta con il tasto **invio** ( $\sqrt{\ }$ ).
- $\triangleright$  Digitare direttamente il suo CODICE e confermarlo con il tasto **invio** ( $\sqrt{ }$ ).

### **ATTENZIONE: in caso di smarrimento di un codice non sarà più possibile recuperarlo, a meno che non si riporti la centrale alle impostazioni di fabbrica (DEFAULT RESET).**

**Nel menù "CODICE → UTENTI" se si preme il tasto**  $\boxed{*}$  **si accede al menù di scelta rapida: digitare il numero dell'utente desiderato (da 1 a 64 per S8128 e S840; da 1 a 16 per S412) e confermare con invio ()**

# **7 PROGRAMMI PARZIALI e SLAVE**

La centrale gestisce, per ciascuna delle 8 aree, 8 inserimenti parziali, e 2 programmi SLAVE, ai quali ogni zona è liberamente associabile.

Un inserimento parziale permette di inserire l'impianto escludendo direttamente alcune zone e abilitandone delle altre (ad esempio: Ingresso, Soggiorno, Cucina oppure Perimetrale e Volumetrico, etc.).

Ciascun inserimento parziale può essere attivato direttamente da ogni tastiera e da ogni presa. Fare riferimento al paragrafo INSERIMENTO DELL'IMPIANTO per l'utilizzo dei programmi.

Un programma SLAVE permette di **disabilitare**, in un impianto **inserito**, delle zone assegnate, in modo da liberare un percorso definito (ad esempio personale delle pulizie, addetti alla vigilanza, ecc.).

L'inserimento di un CODICE UTENTE SLAVE, sarà notificato dall'evento "ENTRA SLAVE" e dal lampeggio del LED giallo in tastiera (e su inseritori) per qualche secondo.

# **NOTA: è possibile avere uno stesso ingresso in più parziali**.

**NOTA: è possibile fare in modo che un programma SLAVE possa essere attivato in manuale e reinserito in modo AUTOMATICO con un tempo impostabile.**

# **7.1 IMPOSTAZIONE DEI PROGRAMMI DI INSERIMENTO PARZIALI**

# **Procedura:**

- > Accedere al Menù TECNICO.
- > Utilizzare i tasti giù  $| \vee |$ e sù  $| \wedge |$ per scegliere la voce PARZIALI AREE e confermare con il tasto invio (√).
- $\triangleright$  Utilizzare i tasti giù  $\triangledown$  e sù  $\lambda$  per scegliere l'Area e confermare con il tasto invio  $\lambda$
- > Utilizzare i tasti **giù**  $\sqrt{ }$  e **sù**  $\sqrt{ }$  per scegliere il programma parziale da impostare (da 1 a 8) e confermare con il tasto **invio**  $(\sqrt{)}$ .
- **E**  $\triangleright$  Utilizzare i tasti **dx**  $\vert \rangle \vert$ e **sx**  $\vert \langle \vert$  per spostarsi sui vari ingressi (da 1 a 48) a passi di uno, utilizzare i tasti **giù**  $\vert \vee \vert$ e **sù**  $\overline{\wedge}$  per spostarsi a passo di 8 ingressi alla volta
- Una volta scelto l'ingresso premere il tasto **cancel** (**X**) per includerlo o escluderlo dal programma

# **= l'ingresso incluso (attivato per questo programma)**

**= l'ingresso escluso (disattivato per questo programma).**

Una volta modificate tutte le zone interessate, confermare con il tasto **invio** ( $\sqrt{ }$ ).

# **7.2 ZONE SLAVE A o B**

Le zone SLAVE sono un insieme di ingressi utilizzabili solo da un utente SLAVE (come descritto nel paragrafo utenti) quindi utilizzabile solamente ad impianto inserito per liberare un certo **percorso**. (es. controlli da parte di vigilanze ecc.)

# **Procedura:**

- Entrare nel Menù TECNICO
- > Utilizzare i tasti giù <mark>▽</mark> e sù **A** per scegliere la voce PARZIALI AREE e confermare con il tasto invio (√) .
- $\triangleright$  Utilizzare i tasti giù  $\boxed{\vee}$  e sù  $\boxed{\wedge}$  per scegliere l'Area e confermare con il tasto invio  $\left(\sqrt{2}\right)$
- > Utilizzare i tasti giù  $\boxed{\vee}$  e sù  $\boxed{\wedge}$  per scegliere ZONA SLAVE A o B e confermare con il tasto invio (√).
- **E**  $\triangleright$  Utilizzare i tasti **dx**  $\triangleright$  e **sx**  $\overline{\left\langle \right|}$  per spostarsi sui vari ingressi (da 1 a 48) a passi di uno, utilizzare i tasti **giù**  $\overline{\vee}$  e **sù**  $\overline{\wedge}$  per spostarsi a passo di 8 ingressi alla volta
- Una volta scelto l'ingresso premere il tasto **cancel** (**X**) per includerlo o escluderlo dal "percorso Slave"
	- **= ingresso incluso nel percorso (inibito da SLAVE)**

# **= ingresso escluso dal percorso (sempre attivo)**

 $\triangleright$  Una volta modificate tutte le zone interessate, confermare con il tasto **invio**  $(\sqrt{)}$ .

**Nota:** Ricordarsi di definire quali su quali programmi parziali può agire l'Utente Slave (paragrafo UTENTI PARZIALI). L'evento "ENTRA SLAVE" (generato dopo corretto inserimento di Codice Utente Slave) verrà notificato tramite il lampeggio del LED giallo in tastiera per alcuni secondi.

# **7.3 TEMPO SLAVE A/B**

È possibile far in modo che quando si libera un determinato percorso slave, tramite utente abilitato, il reinserimento sia fatto eseguire dal sistema in automatico entro un certo tempo impostabile.

## **Nota: lasciare il tempo a 0.00 per non reinserire automaticamente l'impianto.**

### **Procedura:**

- Entrare nel Menù TECNICO.
- $\triangleright$  Utilizzare i tasti giù  $\sqrt{\cdot}$  e sù  $\sqrt{\cdot}$  per scegliere la voce PARZIALI AREE e confermare con il tasto **invio** ( $\sqrt{\cdot}$ )
- $\triangleright$  Utilizzare i tasti giù  $\triangledown$  e sù  $\land$  per scegliere l'Area in cui creare il Tempo Slave e confermare con invio  $\langle \psi \rangle$
- $\triangleright$  Utilizzare i tasti giù  $|\vee|$  e sù  $|\wedge|$  per scegliere TEMPO SLAVE A o B e confermare con il tasto invio  $(\sqrt{)}$
- Nella riga superiore del display, apparirà il nome del programma (SLAVE A o SLAVE B), nella riga inferiore il tempo da impostare (si ricordi che va da 1 min a 12 ore)

Utilizzare i tasti numerici per modificare il tempo, utilizzare il tasto **cancel** (**X**) per azzerare o cancellare un tempo e confermare col tasto **invio**  $(\sqrt)$ 

# **7.4 ASSOCIAZIONE DI USCITE A PROGRAMMI PARZIALI**

È' possibile associare una uscita ad uno o più programmi parziali. L'uscita si attiva ogni volta che il programma parziale, a cui è stata associata, viene inserito.

### **Nota: per fare in modo che un' uscita si attivi quando un programma viene attivato, è necessario programmare la stessa con funzione TECNO. (vedi paragrafo relativo alle uscite)**

### **Procedura:**

- > Entrare nel Menù TECNICO
- > Utilizzare i tasti giù  $\overline{\vee}$  e sù  $\overline{\wedge}$  per scegliere la voce PARZIALI AREE e confermare con il tasto invio  $\langle \psi \rangle$
- $\triangleright$  Utilizzare i tasti giù  $\triangledown$  e sù  $\land$  per scegliere l'Area in cui si desidera agire e confermare con il tasto invio  $\land$
- > Utilizzare i tasti giù  $| \vee |$ e sù  $| \wedge |$ per scegliere PROG. -> USCITE e confermare con il tasto invio (√).
- > Utilizzare i tasti giù  $| \vee |$ e sù  $| \wedge |$ per spostarsi sul programma desiderato (da 1 a 8), è possibile premere il tasto  $| * |$ e poi il numero del programma, per una selezione rapida.
- Premere nuovamente il tasto **invio**  $(\sqrt{)}$  per entrare nel menù relativo.Nella riga inferiore del display, apparirà uno 0 lampeggiante, digitare il numero dell' uscita da associare.
- $\triangleright$  Confermare col tasto **invio** ( $\sqrt{ }$ )

# **7.5 ASSOCIAZIONE DI USCITE DI ALLARME A PROGRAMMI PARZIALI**

È possibile associare una uscita di allarme ad uno o più programmi parziali. L'uscita si attiva ogni volta che un ingresso associato al programma viene violato.

### **Nota: si ricordi che per associare un' uscita di allarme ad un parziale, quest' ultima deve essere impostata come TECNO. (vedi paragrafo uscite)**

# **Procedura:**

- Entrare nel Menù TECNICO
- > Utilizzare i tasti giù  $\vee$  e sù  $\wedge$  per scegliere la voce PARZIALI AREE e confermare con il tasto invio (√).
- $\triangleright$  Utilizzare i tasti giù  $\bigvee$  e sù  $\bigwedge$  per scegliere l'Area in cui si desidera agire e confermare con il tasto invio ( $\psi$ )
- Utilizzare i tasti giù  $\overline{\vee}$  e sù  $\overline{\wedge}$  per scegliere PARZ. -> SIRENE e confermare con il tasto invio ( $\psi$ ).
- > Utilizzare i tasti **giù**  $\sqrt{e}$  **sù** ∧ per spostarsi sul programma desiderato (da 1 a 8), è possibile premere il tasto <sup>∗</sup> e poi il numero del programma in esame, per una selezione rapida.
- $\rho$  Una volta scelto premere il tasto **invio** (√). Nella riga inferiore del display, apparirà uno 0 lampeggiante, digitare il numero dell' uscita da associare.
- $\triangleright$  Confermare col tasto **invio** ( $\sqrt{ }$ )

### **7.6 NOMINARE UN PROGRAMMA PARZIALE**

Per ciascun programma è possibile modificare il NOME, in sostituzione a quello assegnato per default ( PROGRAMMA 1, PROGRAMMA 2 ecc). La lunghezza massima del nome è pari a 16 caratteri.

# **Procedura:**

- Entrare nel Menù TECNICO.
- > Utilizzare i tasti giù  $\sqrt{e}$  e sù  $\sqrt{e}$  per scegliere la voce PARZIALI AREE e confermare con il tasto invio (√).
- > Utilizzare i tasti giù  $\sqrt{\frac{1}{6}}$  e sù  $\sqrt{\frac{1}{6}}$  per scegliere L'Area cui si desidera rinominare i programmi e confermare con il tasto **invio**  $(\sqrt{})$ .
- **E** Utilizzare i tasti giù  $|v|$  e sù  $|w|$  per scegliere NOMI PARZIALI e confermare con il tasto invio ( $\sqrt{$ ).
- > Utilizzare i tasti giù  $\sqrt{e}$  sù ∧ per scegliere il programma desiderato (da 1 a 8), è possibile premere il tasto <sup>e</sup> poi il numero del programma in esame, per una selezione rapida.
- $\triangleright$  Una volta scelto il programma premere il tasto invio  $\langle \hat{\mathbf{y}} \rangle$ . Nella riga superiore del display, apparirà il numero e il nome del parziale, nella riga inferiore il nome di default da modificare, con il cursore lampeggiante sul primo carattere.
- > Utilizzare il tastierino alfanumerico per modificare il carattere, utilizzare i tasti **dx b** e **sx d** per spostare il cursore. Utilizzare il tasto **cancel** (**X**) per cancellare un carattere o creare uno spazio vuoto tra un carattere e l' altro e confermare col tasto **invio** (√).

# **7.7 SLAVE INSERISCE IMPIANTO**

Questa funzione dà la possibilità ad un normale utente slave di poter inserire l' impianto. Quando la funzione non è abilitata l' utente slave non può inserire totalmente l'impianto, ma semplicemente disinserire/inserire gli ingressi a lui associati.

# **Procedura:**

- Entrare nel Menù TECNICO
- > Utilizzare i tasti giù  $\vee$  e sù  $\wedge$  per scegliere la voce PARZIALI AREE e confermare con il tasto invio (√).
- $\triangleright$  Utilizzare i tasti **giù**  $\vert \vee \vert$ e **sù**  $\vert \wedge \vert$ per scegliere l' Area in cui si desidera agire e confermare con il tasto **invio** (√)
- **EXECUTE:** Utilizzare i tasti **giù**  $\vert \vee \vert$ e sù  $\vert \wedge \vert$  per scegliere SLAVE INSERISCE e confermare con il tasto **invio** (√).
- Digitare 1 per attivare la funzione, premere **cancel** (**X**) per portare a 0 e quindi disabilitare.

Confermare col tasto **invio** ( $\sqrt{ }$ )

# **8 DATA E ORA**

# **8.1 IMPOSTAZIONE DELLA DATA E DELL'ORA**

L'impostazione della data e dell'ora può essere eseguita sia dall'installatore (Menù Tecnico) che dall'utente (Menù Utente).

### **Procedura:**

- **Entrare nel Menù inserendo un codice valido.**
- Premere il tasto giù  $\sqrt{}$  e sù  $\wedge$  fino alla voce DATA/ORA e confermare tale voce con il tasto **invio** ( $\sqrt{}$ ).
- Mentre lampeggia il giorno della settimana, premere direttamente un tasto numero compreso fra 0 e 6 corrispondente al giorno interessato (0= Domenica 1=Lunedì, 2=Martedì ...).
- > Utilizzare i tasti **dx**  $\boxed{\cdot}$  e **sx**  $\boxed{\cdot}$  per spostare il cursore lampeggiante sul prossimo parametro da modificare ovvero, in ordine: giorno, mese, anno, ora e minuti. Per modificare il parametro cancellare l'attuale impostazione premendo 2 volte il tasto **cancel** (**X**) e digitare direttamente le due nuove cifre.
- $\triangleright$  Una volta completata l'impostazione confermare il tutto premendo il tasto **invio** ( $\sqrt{ }$ ).

# **9 TIMER**

Sulla centrale è possibile programmare TIMER settimanali per ogni specifica area, per effettuare inserimenti e disinserimenti automatici dell'impianto e per abilitare l'accesso degli Utenti in determinate fasce orarie.

E' possibile inoltre programmare 5 periodi di autoesclusione di uno o più giorni, periodi in cui le impostazioni del Timer possono essere temporaneamente disabilitate.

**Nota**: Durante un periodo di attivazione automatica da Timer, è possibile disattivare manualmente l'impianto.

### **9.1 ATTIVAZIONI e DISATTIVAZIONI IMPIANTO AUTOMATICHE (Settaggio Timers)**

Per ciascun giorno della settimana è possibile programmare l'inserimento e il disinserimento dell'impianto a passi di 15 minuti.

### **Procedura:**

- Entrare nel Menù TECNICO.
- > Utilizzare i tasti giù  $\sqrt{e}$  e sù  $\sqrt{\wedge}$  per scegliere la voce TIMERS AREE e confermare con il tasto invio (√).
- $\triangleright$  Utilizzare i tasti giù  $|\vee|$  e sù  $|\wedge|$  per scegliere l'Area in cui si desidera agire e confermare con il tasto invio  $(\sqrt{)}$
- $\triangleright$  Alla voce SETTAGGIO TIMERS confermare con il tasto **invio**  $(\sqrt{)}$
- > Utilizzare i tasti giù  $| \vee |$  e sù  $| \wedge |$  per scegliere il giorno della settimana (es. TIMER DOMENICA) desiderato e confermarlo con il tasto **invio** ( $\sqrt{ }$ ).
- **EX** Utilizzare i tasti **dx**  $\boxed{\cdot}$  e **sx**  $\boxed{\cdot}$  per spostare il cursore lampeggiante nella posizione relativa all'ora interessata (indicata nella riga superiore a partire dalla mezzanotte). Le ore sono indicate con due caratteri (es. 00) e l'inizio dell'ora è da considerare in corrispondenza del 1° carattere
- Utilizzare i seguenti tasti per inserire la programmazione.

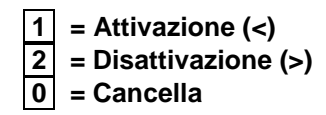

 Indicazioni sul display **- = Impianto Disinserito = Impianto Inserito Indica il giorno della settimana e le relative 24 ore**

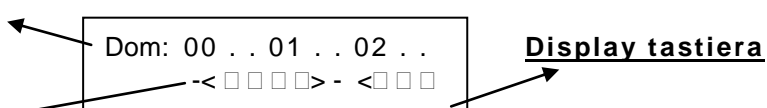

**L' impianto si inserirà alle 00.15 per disinserirsi alle 01.30 per poi reinserirsi nuovamente alle 02.00**

**Nota: Se l'impianto viene disinserito manualmente tra le 00.15 e le 01.30 non si reinserirà prima delle 02.00.**

# **9.2 ABILITAZIONE TEMPORANEA UTENTI (Timer Utenti)**

Per ciascun giorno della settimana è possibile programmare l'accesso agli utenti, **limitati da timer**, solo in specifici periodi. La programmazione può avvenire a passi di 15 minuti e per 4 specifici programmi diversi.

# **Procedura:**

- Entrare nel Menù TECNICO.
- $\triangleright$  Utilizzare i tasti giù  $\triangledown$  e sù  $\land$  per scegliere la voce TIMERS AREE e confermare con il tasto invio  $\langle \psi \rangle$ .
- $\triangleright$  Utilizzare i tasti **giù**  $\triangledown$  e **sù**  $\land$  per scegliere l'Area in cui si desidera agire e confermare con il tasto **invio** ( $\sqrt{ }$ )
- Alla voce SETTAGGIO TIMERS utilizzare i tasti giù  $\sqrt{e}$  e sù  $\sqrt{e}$  e scegliere la voce TIMER UTENTI e confermare con **invio**  $(\sqrt{)}$
- Utilizzare i tasti giù  $| \vee |$ e sù  $| \wedge |$ per scegliere uno dei 4 programmi TIMER e confermarlo con il tasto invio ( $\psi$ ).
- > Utilizzare i tasti giù ve sù a per scegliere il giorno della settimana (es. TIMER DOMENICA) desiderato e confermarlo con il tasto **invio** ( $\sqrt{ }$ ).
- $\triangleright$  Utilizzare i tasti **dx**  $\boxed{\cdot}$  e **sx**  $\boxed{\cdot}$  per spostare il cursore lampeggiante nella posizione relativa all'ora interessata (indicata nella riga superiore a partire dalla mezzanotte). Le ore sono indicate con due caratteri (es. 00) e l'inizio dell'ora è da considerare in corrispondenza del 1° carattere
- Utilizzare il tasto **cancel** (**X**) per Abilitare/Disabilitare nelle corrispondentio fascie orarie

Indicazioni sul display **- = Utente Disabilitato = Utente Abilitato**

### **Nota: Una volta inseriti i "programmi timers", ricordarsi di associare gli utenti desiderati al n° di programma timer voluto (Menù Utenti → Timer Utenti)**

# **9.3 PARZIALI TIMER**

Con questo menù è possibile definire quali programmi parziali devono essere inseriti/disinseriti da TIMER.

### **Procedura:**

- Entrare nel Menù TECNICO.
- > Utilizzare i tasti giù  $\boxed{\vee}$  e sù  $\boxed{\wedge}$  per scegliere la voce TIMERS AREE e confermare con il tasto invio (√).
- $\triangleright$  Utilizzare i tasti giù  $|\vee|$  e sù  $|\wedge|$  per scegliere l'Area in cui si desidera agire e confermare con il tasto invio  $(\sqrt{)}$
- Alla voce SETTAGGIO TIMERS utilizzare i tasti giù  $\sqrt{e}$  e sù  $\wedge$  e scegliere la voce PARZIALI TIMER e confermare con **invio** ( $\sqrt{ }$ )

Utilizzare i tasti **dx**  $\vert$ ) e **sx**  $\vert$  er spostare il cursore lampeggiante nella posizione relativa al programma parziale interessato, e selezionarlo/deselezionarlo con il tasto **cancel (X)**, confermare con **invio**  $(\sqrt{)$ 

# **9.4 ESCLUSIONE TIMER**

Le impostazioni del timer possono essere temporaneamente disabilitate, creando una finestra di tempo nella quale i periodi di disinserimento vengono sospesi, lasciando quindi l'impianto inserito, (in caso di inserimento automatico) fino allo scadere del periodo di esclusione. Questa operazione inibisce anche tutti gli utenti limitati da timer all'uso della centrale. I periodi di esclusione sono 5 per ogni area e si riferiscono alla data e all'ora impostata in centrale.

### **Procedura:**

- Entrare nel Menù TECNICO.
- $\triangleright$  Utilizzare i tasti giù  $\sqrt{\mid}$  e sù  $\sqrt{\mid}$  per scegliere la voce TIMER AREE e confermare con il tasto invio  $\sqrt{\mid}$ .
- $\triangleright$  Utilizzare i tasti giù  $\triangledown$  e sù  $\land$  per scegliere l'Area in cui si desidera agire e confermare con il tasto invio ( $\lor$ )
- > Utilizzare i tasti giù <sub>V</sub> e sù <sub>A</sub> per scegliere la voce ESCLUSIONE TIMER (da 1 a 5), confermare con invio (√) .
- Digitare giorno e mese di inizio disattivazione seguito da giorno e mese di fine disattivazione.
- Utilizzare:

**Tasti numerici : digita numero nella posizione corrente cancel** (**X**) **: cancella il carattere nella posizione del cursore. dx e sx : sposta il cursore nella posizione desiderata.**

# **10 IMPOSTAZIONI GENERALI (parametri vari)**

# **10.1 IMPOSTAZIONE DEL TEMPO E CICLI DI SIRENA**

Il tempo di sirena rappresenta il tempo durante il quale rimane attivato il relè di allarme. Le impostazioni di fabbrica prevedono un tempo di allarme di 60 secondi. Se dopo tale tempo la condizione d'allarme persiste, la sirena viene comunque fermata per un tempo neutro (15 secondi) per poi riprendere nuovamente per il tempo impostato (se le cause di allarme persistono).

E' possibile inoltre definire il numero massimo di cicli che la sirena può compiere all'interno di una giornata (impostazioni di fabbrica 5 cicli).

**NOTA: Se in una giornata vengono esauriti i cicli sirena, il relè allarme verrà inibito fino alla mezzanotte del giorno stesso (termine della giornata).**

**Per evitare che ciò avvenga è anche possibile impostare i cicli sirena a 0, facendo questo, la sirena suonerà finché la condizione di allarme permane (infiniti cicli sirena), a discapito però della quiete pubblica.**

### **Procedura:**

- Entrare nel Menù TECNICO
- > Utilizzare i tasti giù  $\sqrt{e}$  e sù  $\sqrt{2}$  per scegliere la voce PARAMETRI VARI e confermare con il tasto **invio** (√).
- > Utilizzare i tasti giù  $\boxed{\vee}$  e sù  $\boxed{\wedge}$  per scegliere la voce TEMPO SIRENA e confermare con il tasto invio (√).
- Premere il tasto **cancel** (**X**) per cancellare la vecchia impostazione.
- $\triangleright$  Digitare direttamente il nuovo valore (compreso fra 1 sec. e 5min.) e confermarlo con il tasto **invio** ( $\sqrt{ }$ )
- Per modificare il numero di attivazioni massimo giornalieri utilizzare i tasti giù  $\sqrt{\phantom{a}}$ e sù  $\sqrt{\phantom{a}}$  per selezionare la voce N°CICLI SIRENA, confermare con il tasto **invio** (√).
- Premere il tasto **cancel** (**X**) per cancellare la vecchia impostazione.
- Digitare direttamente il nuovo valore (compreso fra 1 e 20, **0 = per ottenere infiniti cicli**). Confermare con **invio** ().

# **10.2 CORREZIONE OROLOGIO**

Questo parametro serve per effettuare delle correzioni sul clock dell' orologio (lo scarto minimo correggibile è pari a  $\pm 0.02\%$ ).

Se ci si accorge che l'orologio è troppo veloce è necessario aumentare il parametro (ad esempio 60:01 significa, togliere 1 secondo all'ora).

### **Procedura:**

- Entrare nel Menù TECNICO
- > Utilizzare i tasti giù  $\vert \vee \vert$ e sù  $\vert \wedge \vert$ per scegliere la voce PARAMETRI VARI e confermare con il tasto invio (√).
- **E** Utilizzare i tasti **giù** <mark>√</mark> e **sù ∧** per scegliere la voce CORREZIONE OROLOGIO e confermare con il tasto **invio** (√).
- Premere il tasto **cancel** (**X**) per cancellare la vecchia impostazione.
- $\triangleright$  Digitare direttamente il nuovo valore (Es. 59:58) e confermarlo con il tasto **invio** ( $\sqrt{ }$ )

### **60:00 indica il valore di 1 ora, aumentare o diminuire secondo le necessità**

### **10.3 CENTRALE IN TEST**

La centrale di default è in modalità TEST (sul display apparirà la scritta TEST MODE). Ciò significa che il relè di allarme non verrà mai azionato, quindi la sirena non suonerà, la segnalazione acustica sarà emessa dalla tastiera. Questa funzione permette di testare il corretto funzionamento della centrale senza dover azionare la sirena.

Per attivare quindi la sirena sarà necessario togliere la centrale dallo stato di TEST.

**Attenzione:** I Cicli Sirena vengono comunque contati, quindi se si raggiunge il limite impostato (CICLI SIRENA), pur togliendo la centrale dal Test, la sirena NON suonerà sino al giorno successivo (superamento delle ore 00.00).

### **Procedura:**

- Entrare nel Menù TECNICO
- > Utilizzare i tasti giù  $\sqrt{e}$  e sù  $\sqrt{e}$  per scegliere la voce PARAMETRI VARI e confermare con il tasto invio (√).
- > Utilizzare i tasti giù  $\sqrt{\ }$ e sù  $\sqrt{\ }$ e scegliere la voce CENTRALE IN TEST confermando con il tasto invio (√).
- Premere il tasto 1 per impostare la centrale in funzionamento di TEST, premere il tasto **cancel** (**X**) per portare il valore a 0, e impostare la centrale in funzionamento NORMALE.
- $\triangleright$  Confermare con il tasto **invio**  $(\sqrt{})$ .

# **0 = Funz. Normale, 1 = TEST**

### **10.4 OFF BATTERIA BASSA**

La centrale verifica lo stato di carica della batteria ogni 2 minuti. Questo parametro, se abilitato, **NON PERMETTE**  L'INSERIMENTO DELL'IMPIANTO IN CASO DI BATTERIA SCARICA. Per poter inserire l'impianto è necessario sostituire la batteria con una carica.

**NOTA**: il sistema verifica il livello della batteria, quando presente. Con batteria mancante questa funzione non è abilitata.

### **Procedura:**

- Entrare nel Menù TECNICO
- > Utilizzare i tasti giù  $\boxed{\vee}$  e sù  $\boxed{\wedge}$  per scegliere la voce PARAMETRI VARI e confermare con il tasto **invio** (√).
- > Utilizzare i tasti giù  $\sqrt{e}$  e sù  $\sqrt{2}$  e scegliere la voce OFF BATT. BASSA confermando con il tasto invio (√).
- **Premere il tasto 1 per abilitare, premere il tasto <b>cancel (X)** per disabilitare.
- $\triangleright$  Confermare con il tasto **invio**  $(\sqrt{})$ .

### **0 = Controllo Disabilitato, 1 = Controllo Abilitato**

### **10.5 TEMPO NO 220V**

Questo paramero determina il tempo di ritardo che deve trascorrere prima che la centrale attivi i sistemi di segnalazione mancanza 220V ( Messaggi ID CONTACT e Chiamate Vocali ).

### **Nota: Il valore di tempo "0" indica nessun ritardo, dunque segnalazione immediata. Valore max 250 minuti.**

### **Procedura:**

- Entrare nel Menù TECNICO
- > Utilizzare i tasti giù  $| \vee |$ e sù  $| \wedge |$ per scegliere la voce PARAMETRI VARI e confermare con il tasto invio (√) .
- > Utilizzare i tasti **giù**  $\sqrt{e}$  **sù**  $\wedge$  e scegliere la voce TEMPO NO 220 confermando con il tasto **invio** (√).
- > Utilizzare i tasti numerici per impostare il tempo desiderato, premere il tasto **invio** (√) per azzerare un tempo precedentemente impostato.
- $\triangleright$  Confermare con il tasto **invio**  $(\sqrt{})$ .

### **10.6 CICLI CONTATORE**

Questo parametro determina quante volte consecutive un ingresso con funzione CONTATORE (vedi paragrafo FUNZIONE INGRESSI) deve essere violato per attivare un allarme.

### **Procedura:**

- Entrare nel Menù TECNICO.
- > Utilizzare i tasti giù  $\vee$  e sù  $\wedge$  per scegliere la voce PARAMETRI VARI e confermare con il tasto invio (√).
- $\triangleright$  Utilizzare i tasti giù  $\sqrt{\phantom{a}}$  e sù  $\sqrt{\phantom{a}}$  per scegliere la voce CONTATORE e confermare con il tasto **invio** ( $\sqrt{\phantom{a}}$ )
- Premere il tasto **cancel** (**X**) per cancellare la vecchia impostazione.
- $\triangleright$  Digitare il nuovo valore (impostabile fino a 100) e confermare le modifiche con il tasto **invio**  $(\sqrt{)}$ .

### **10.7 CICLI SWITCH-ALARM**

Questo parametro viene utilizzato per regolare la sensibilità degli ingressi veloci (vedi anche paragrafo FUNZIONE INGRESSI). Più alto il valore, meno sensibile risulterà l'ingresso.

- Entrare nel Menù TECNICO.
- > Utilizzare i tasti **giù**  $\vee$  e **sù**  $\wedge$  per scegliere la voce PARAMETRI VARI e confermare con il tasto **invio** (√) .
- > Utilizzare i tasti **giù**  $\sqrt{ }$  e **sù A** per scegliere la voce SWITCH-ALARM e confermare con il tasto **invio** (√)
- Premere il tasto **cancel** (**X**) per cancellare la vecchia impostazione.
- Digitare il nuovo valore e confermare le modifiche con il tasto **invio** (). Impostabile fino a 100.

### **10.8 CICLI AUTOESCLUSIONE**

In caso di ripetuti Allarmi da parte di una stessa zona, quest'ultima sarà automaticamente esclusa dal controllo dell'impianto, durante tutto il periodo in cui l'impianto rimane inserito. Al primo disinserimento dell'impianto la zona sarà reinclusa.

E' possibile impostare a priori il numero massimo di allarmi consecutivi prima dell'autoesclusione.

## **Procedura:**

- Entrare nel Menù TECNICO.
- > Utilizzare i tasti giù  $\sqrt{e}$  e sù  $\sqrt{2}$  per scegliere la voce PARAMETRI VARI e confermare con il tasto **invio** (√).
- $\triangleright$  Utilizzare i tasti giù  $\sqrt{\mid}$ e sù  $\mid \wedge \mid$ per scegliere la voce CICLI AUTOESCLUSIONE e confermare con il tasto invio  $(\sqrt{\mid}$
- Premere il tasto **cancel** (**X**) per cancellare la vecchia impostazione.
- $\triangleright$  Digitare il nuovo valore (impostabile fino a 100) e confermare le modifiche con il tasto **invio**  $(\sqrt{)}$ .

### **10.9 INSERIMENTO VELOCE (Abilitazione Inserimento Veloce)**

Questa funzione permette di abilitare l'inserimento rapido della centrale (**Tasto )** evitando di utilizzare il codice utente. È possibile ad una sola o a tutte le aree.

### **Nota: il disinserimento deve comunque essere eseguito con un codice utente abilitato.**

### **Procedura:**

- > Entrare nel Menù TECNICO
- > Utilizzare i tasti giù  $| \vee |$ e sù  $| \wedge |$ per scegliere la voce PARAMETRI VARI e confermare con il tasto invio (√) .
- > Utilizzare i tasti giù  $\sqrt{e}$  e sù  $\sqrt{2}$  per scegliere la voce INSERIM. VELOCE e confermare con il tasto invio ( $\sqrt{2}$ )
- $\triangleright$  Utilizzare i tasti **giù**  $\sqrt{\mid}$ e **sù**  $\sqrt{\mid}$  per scegliere l'Area interessata e confermare con il tasto **invio** ( $\sqrt{\mid}$ )
- Digitare 1 per attivare, premere il tasto **cancel** (**X**) per disattivare.
- $\triangleright$  Confermare con il tasto **invio**  $(\sqrt{})$ .

### **0 = Disabilitato, 1 = Abilitato**

**Nota: I programmi parziali che devono essere inseriti mediante la procedura di Inserimento Rapido sono attribuiti all'Utente 64. Di default l'utente64 viene abilitato ad entrambe le Aree ed a tutti i Programmi parziali. Per eventuali modifiche fare riferimento al paragrafo 6.6 - UTENTI -> PARZIALI.**

### **10.10 TEMPI DI USCITA**

Il ritardo in uscita rappresenta il tempo che intercorre fra la conferma del comando di inserimento (da tastiera, da presa, da comando remoto) e l'effettivo inserimento dell' impianto. Le impostazioni di fabbrica corrispondono ad un tempo prefissato di 15 secondi.

E' possibile impostare un tempo di uscita per ciascuna area: (Da 1sec. a 15min.)

### **Procedura:**

- Entrare nel Menù TECNICO
- > Utilizzare i tasti giù  $\boxed{\vee}$  e sù  $\boxed{\wedge}$  per scegliere la voce PARAMETRI VARI e confermare con il tasto invio (√).
- > Utilizzare i tasti giù  $\sqrt{ }$  e sù  $\sqrt{ }$  per scegliere la voce RITARDO 01 o 02 (Area 1 o 2), e confermare con invio (√) .
- Premere il tasto **cancel** (**X**) per cancellare la vecchia impostazione.
- $\triangleright$  Digitare direttamente il nuovo valore desiderato (da 1sec. a 15min.) e confermarlo con il tasto **invio** ( $\sqrt{ }$ )

### **10.11 INTESTAZIONE**

E' possibile modificare il Messaggio di Intestazione, ovvero quello che viene visualizzato quando la Centrale è in Stand-By. Il numero massimo di caratteri che è possibile utilizzare per il messaggio di intestazione è pari a 32 (16 per riga).

- Entrare nel Menù TECNICO.
- > Utilizzare i tasti giù  $\sqrt{\ }$ e sù  $\sqrt{\ }$  per scegliere la voce PARAMETRI VARI e confermare con il tasto invio (√).
- $\triangleright$  Utilizzare i tasti giù  $| \vee |$ e sù  $| \wedge |$ per scegliere INTESTAZIONE e confermare con il tasto invio ( $\psi$ ).
- Il cursore lampeggierà sul primo carattere modificabile.

 $\triangleright$  Utilizzare il tastierino alfanumerico per modificare il carattere, utilizzare i tasti **dx**  $|\rangle$  e **sx**  $|\langle$  per spostare il cursore lampeggiante a SX o a DX. Utilizzare il tasto **cancel** (**X**) per cancellare un carattere o creare uno spazio vuoto tra un carattere e l' altro. Confermare col tasto **invio**  $(\sqrt)$ .

# **10.12 ALLARME APERTURA CENTRALE e TAMPER CENTRALE**

La centrale è protetta dall'apertura 24h/24 mediante un contatto a molla presente su scheda. Inoltre, sulla morsettiera della scheda sono presenti 2 morsetti TAMPER, in cui è possibile il collegamento di eventuali LINEE TAMPER esterne. Dopo un Reset tale controllo viene automaticamente escluso (tipo INGR. TAMPER =4). Al termine dell'installazione è opportuno re-includere la protezione.

Attivazione e Disattivazione allarme apertura centrale e linee tamper esterne, procedura:

### **Procedura:**

- > Entrare nel Menù TECNICO
- > Utilizzare i tasti giù  $\vee$  e sù  $\wedge$  per scegliere la voce PARAMETRI VARI e confermare con il tasto invio (√).
- $\triangleright$  Utilizzare i tasti giù  $|\vee|$  e sù  $|\wedge|$  per scegliere la voce TIPO INGR:TAMPER e confermare con il tasto invio  $(\sqrt{)}$
- Inserire il valore desiderato da tastierino numerico:
	- 0 = N.C. Normalmente Chiuso
	- 1 = N.A. Normalmente Aperto
	- $2 =$ Filtrato
	- $3 =$ Rilanciato
	- 4 = Disattivato

### **10.13 ATTIVAZIONE / DISATTIVAZIONE TAMPER AREA**

E' possibile abilitare/disabilitare i TAMPER relativi agli ingressi legati a specifica Area, procedura:

#### **Procedura:**

- Entrare nel Menù TECNICO
- > Utilizzare i tasti giù  $\vee$  e sù  $\wedge$  per scegliere la voce PARAMETRI VARI e confermare con il tasto invio (√).
- $\triangleright$  Utilizzare i tasti giù  $\sqrt{\cdot}$  e sù  $\sqrt{\cdot}$  per scegliere la voce TAMPER AREA e confermare con il tasto invio  $(\sqrt{\cdot})$
- > Utilizzare i tasti **dx** | > | e **sx** | < | per spostare il cursore lampeggiante nella posizione relativa all'Area desiderata.
	- Premere il tasto **cancel** (**X**) per abilitare o disabilitare il Tamper relativo all'Area selezionata:

 $\square$  = Tamper attivato

- $\bullet$  = Tamper disattivato
- $\triangleright$  Confermare con il tasto invio ( $\sqrt{ }$ ).

# **11 MENU' INSTALLATORE**

# **11.1 MODIFICA CODICE TECNICO**

È possibile cambiare il codice tecnico in qualsiasi momento:

# **Procedura:**

- Entrare nel Menù TECNICO
- > Utilizzare i tasti giù  $\boxed{v}$  e sù  $\boxed{A}$  per scegliere la voce INSTALLATORE e confermare con il tasto invio (√).
- $\triangleright$  Confermare con il tasto **invio**  $(\sqrt{})$  la voce CODICE TECNICO.
- Digitare direttamente il NUOVO codice a 6 cifre. Confermare il codice con il tasto **invio** ().

### **ATTENZIONE: In caso di smarrimento NON esiste alcun modo di recuperare il codice TECNICO, è necessario effettuare un RESET del sistema (fare riferimento al paragrafo RESET INIZIALE).**

# **11.2 BLOCCO RESET**

Questa funzione permette di bloccare il sistema reset default della centrale. Se attivato non sarà più possibile resettare la centrale.

### **Procedura:**

- Entrare nel Menù TECNICO
- > Utilizzare i tasti giù **V**e sù **A** per scegliere la voce INSTALLATORE e confermare con il tasto invio (√).
- $\triangleright$  Utilizzare i tasti **giù**  $\vert \vee \vert$ e **sù**  $\vert \wedge \vert$  per scegliere la voce BLOCCO RESET e confermare con il tasto **invio** (√).
- Digitare il numero 1 per abilitare la funzione, 0 per non abilitarla. Per portare a "0" premere il tasto **cancel** (**X**).
- Confermare con il tasto **invio** ( $\sqrt{ }$ )

**ATTENZIONE: Abilitando questa funzione, in caso di errori durante la programmazione, non sarà più possibile riportare in default la centrale, dovrà quindi essere consegnata alla casa madre per lo sblocco del sistema. Se si desidera utilizzare questa funzione, si consiglia di abilitarla a fine della completa programmazione del sistema.**

# **12 IMPOSTAZIONI DEL MODEM**

La centrale è dotata di un modem integrato grazie al quale è possibile effettuare diverse operazioni:

- Programmare interamente la Centrale utilizzando l'apposito Software di Gestione;
- Telegestire la centrale da remoto con un PC dotato di porta RS-232 collegato all'apposito **MODEM**;
- Inviare allarmi e messaggi di servizio, tramite linea telefonica, in sintesi vocale o con il protocollo **ID CONTACT**;
- Impartire operazioni tramite comandi DTMF da un comune telefono a toni o cellulare (es. Attivare/Disattivare l'impianto, Attivare Uscite O.C., Escludere Zone dell' Impianto, etc. etc.)

# **12.1 PARAMETRI IDC**

In questo menù sono contenuti tutti i parametri (sottomenù specifici descritti più avanti) relativi all'utilizzo della centrale per l'invio di messaggi digitali in linea telefonica tramite protocollo **CONTACT ID.**

# **12.2 NUMERO SQUILLI PER LA RISPOSTA**

Con questo parametro è possibile impostare il numero di squilli che la centrale deve attendere prima di rispondere ad una chiamata in entrata alla linea telefonica cui è collegata. Una volta che la centrale avrà risposto alla chiamata sarà possibile effettuare su di essa una verifica del suo stato in tempo reale usando un qualsiasi telefono a toni oppure apportare modifiche alla programmazione se si dispone di un PC sul quale sia caricato l'apposito Software di Gestione e a cui sia collegato il MODEM necessario per effettuare le operazioni di Telegestione.

- Entrare nel Menù TECNICO.
- $\triangleright$  Utilizzare i tasti giù  $\triangledown$  e sù  $\land$  per scegliere la voce MODEM e confermare con il tasto invio  $\langle \cdot \rangle$ .
- > Utilizzare i tasti **giù**  $\sqrt{\ }$ e **sù**  $\sqrt{\ }$  per scegliere NUMERO SQUILLI e confermare con il tasto **invio** (√).
- Utilizzare il tasto **cancel** (**X**) per cancellare la vecchia impostazione
- $\triangleright$  Digitare direttamente il valore desiderato (compreso fra 0 e 20 squilli) e confermare con il tasto **invio** ( $\sqrt{ }$ ).

### **Nota : Inserendo 0 la centrale non risponderà ad alcuna chiamata in entrata.**

**NOTA: E' anche possibile, durante una chiamata verso la centrale, utilizzare il SALTO SEGRETERIA: facendo eseguire, in chiamata, un solo squillo, riagganciare, aspettare qualche secondo e richiamare subito. La centrale a questo punto risponderà immediatamente senza attendere gli SQUILLI alla RISPOSTA.**

# **12.3 PAUSA CHIAMATE**

Tempo di attesa tra una chiamata e la successiva, durante l'effettuazione da parte della Centrale dei i cicli di chiamata. Tempo impostabile sino a 60'' (default 15sec.).

### **Procedura:**

- Entrare nel Menù TECNICO.
- > Utilizzare i tasti giù  $\lfloor \sqrt{\ } \rfloor$ e sù  $\lfloor \sqrt{\ } \rfloor$ per scegliere la voce MODEM e confermare con il tasto invio (√).
- > Utilizzare i tasti giù  $\boxed{\vee}$  e sù  $\boxed{\wedge}$  per scegliere PAUSA CHIAMATE e confermare con il tasto invio (√).
- Utilizzare il tasto **cancel** (**X**) per cancellare la vecchia impostazione, inserire il valore desiderato (da 1 a 60sec. Max), confermare con il tasto **invio**  $(\sqrt{)}$ .

# **12.4 ATTESA RISPOSTA**

Tempo di attesa della risposta massimo, da parte della Centrale, durante la fase di chiamata ai numeri di telefono impostati. Tempo impostabile sino a 60'' (default 45sec.).

### **Procedura:**

- Entrare nel Menù TECNICO.
- > Utilizzare i tasti giù  $\lfloor \sqrt{\ } \rfloor$ e sù  $\lfloor \sqrt{\ } \rfloor$ per scegliere la voce MODEM e confermare con il tasto invio (√).
- > Utilizzare i tasti giù  $\boxed{\vee}$  e sù  $\boxed{\wedge}$  per scegliere ATTESA RISPOSTA e confermare con il tasto invio (√).
- Utilizzare il tasto **cancel** (**X**) per cancellare la vecchia impostazione, inserire il valore desiderato (da 1 a 60sec. Max), confermare con il tasto **invio**  $(\sqrt)$ .

# **12.5 CALL BACK TEL.**

Si tratta di uno dei livelli di sicurezza previsti (insieme all'abilitazione dell'utente e del codice di collegamento) che permette al MODEM di richiamare il telegestore dopo una richiesta di collegamento, all'unico numero memorizzato in centrale. Quindi, per utilizzare questa funzione, è necessario prima di tutto inserire il numero di telefono ove è collegato il MODEM del PC utilizzato per la telegestione e poi abilitare il call-back.

### **Nota: E' possibile, tramite l'immissione di un codice rapido dal menù utente, far chiamare direttamente dalla centrale il modem del telegestore, così da evitare la chiamata da parte del telegestore stesso.**

### **Procedura:**

- Entrare nel Menù TECNICO.
- > Utilizzare i tasti giù ve sù ∧ per scegliere la voce MODEM e confermare con il tasto invio (√).
- **Example 3** Utilizzare i tasti giù  $\sqrt{}$  e sù  $\sqrt{}$  per scegliere CALLBACK TEL. e confermare con il tasto invio ( $\psi$ ).
- Digitare direttamente il n° telefonico. Utilizzare il tasto **cancel** (**X**) per cancellare numeri già inseriti.
- $\triangleright$  Confermare con il tasto **invio** ( $\sqrt{ }$ ).

# **12.6 ID TELEGESTIONE**

Per poter effettuare il collegamento (tramite MODEM o tramite un cavo Seriale con interfaccia RS-232) è necessario impostare un codice di identificazione impianto fra centrale e software del PC, ed avere l'abilitazione da parte dell'Utente.

### **Per codice identificazione impianto:**

- Entrare nel Menù TECNICO.
- $\triangleright$  Utilizzare i tasti giù  $|\nu|$  e sù  $|\wedge|$  per scegliere la voce MODEM e confermare con il tasto **invio** ( $\psi$ ).
- > Utilizzare i tasti **giù**  $\sqrt{e}$  **sù** A per scegliere ID TELEGESTIONE e confermare con il tasto **invio** (√).
- Digitare direttamente il codice a 6 cifre, utilizzando i Tasti Numerici ed il tasto **cancel** (**X**) per cancellare i numeri inseriti.
- $\triangleright$  Confermare con il tasto **invio** ( $\sqrt{ }$ ).

### **Per abilitazione da Utente:**

- Entrare nel Menù UTENTE.
- > Utilizzare i tasti **giù**  $\sqrt{\ }$ e **sù**  $\sqrt{\ }$  per scegliere la voce TELEGESTIONE ON e confermare con il tasto **invio** (√).
- $\triangleright$  Impostate il valore a 1, confermare con tasto **invio** ( $\sqrt{ }$ ).

### **Nota: Il codice inserito nel menù MODEM / ID TELEGESTIONE, deve corrispondere a quello impostato nel Software di Gestione alla voce Password del Menù Anagrafica relativo alla centrale in esame.**

### **12.7 TEMPO TEST LINEA**

Questo parametro offre la possibilità di controllare la presenza della linea telefonica a cui la centrale è collegata. Il sistema effettua un controllo ciclico della linea ad intervalli regolari ipostabili da 1 a 240 ore; è inoltre possibile fare in modo che questo controllo venga eseguito solamente a determinate ore della giornata (Vedi paragrafo ORA TEST LINEA). **Nota: Se la centrale è collegata ad una linea telefonica condivisa, quindi utilizzata anche da altri apparecchi telefonici, è consigliabile disabilitare questo parametro o impostare il controllo quando si è certi che la linea non sia impegnata da altri apparecchi (es. ore notturne, ecc.)**

### **Procedura:**

- Entrare nel Menù TECNICO.
- > Utilizzare i tasti giù  $\boxed{\vee}$  e sù  $\boxed{\wedge}$  per scegliere la voce MODEM e confermare con il tasto invio (√).
- $\triangleright$  Utilizzare i tasti giù  $\sqrt{\mid}$  e sù  $\sqrt{\mid}$  per scegliere TEMPO TEST LINEA e confermare con il tasto invio  $\sqrt{\mid}$ .
- Utilizzare il tasto **cancel** (**X**) per cancellare la vecchia impostazione.
- Digitare direttamente il valore desiderato (compreso fra 1 e 240 ore). Digitare 0 per escludere totalmente il controllo.
- $\triangleright$  Confermare con il tasto **invio**  $(\sqrt{})$ .

# **12.8 ORA TEST LINEA**

L' ORA TEST LINEA è il parametro che stabilisce in quali ore del giorno la centrale (dopo aver aspettato l' intervallo impostato: **TEMPO TEST LINEA**) deve effettuare il controllo di linea telefonica.

### **Procedura:**

- Entrare nel Menù TECNICO
- > Utilizzare i tasti giù  $| \vee |$ e sù  $| \wedge |$ per scegliere la voce MODEM e confermare con il tasto invio (√) .
- **EXECT EXECT EXECT LINEA e confermare con il tasto invio** (√). **EXECT** District CORA TEST LINEA e confermare con il tasto invio (√).
- **EXECT inity** Utilizzare i tasti **dx**  $\boxed{\ }$  e **sx**  $\boxed{\ }$  per spostarsi sui vari orari a passi di uno, utilizzare i tasti **giù**  $\boxed{\ }$  e **sù**  $\boxed{\ }$  per spostarsi a passo di 8 alla volta
- Una volta scelto l'orario premere il tasto **cancel** (**X**) per abilitare o disabilitare il test linea a tale orario.

#### **= Orario Abilitato (Il Test Linea può essere effettuato) = Orario Disabilitato (Il Test Linea non può essere effettuato)**

 $\triangleright$  Una volta impostati gli orari, confermare con il tasto **invio**  $(\sqrt{x})$ .

Nota: Anche se l'intervallo impostato (TEMPO TEST LINEA) è discordante rispetto agli orari (ORA TEST LINEA) la centrale calcolerà in automatico il primo orario disponibile e successivamente effettuerà il controllo.

# **12.9 CALL BACK ON**

Questo parametro stabilisce l' attivazione o meno della richiamata automatica della centrale verso il telegestore.

### **Procedura:**

- Entrare nel Menù TECNICO.
- $\triangleright$  Utilizzare i tasti giù  $|\nu|$  e sù  $|\wedge|$  per scegliere la voce MODEM e confermare con il tasto invio  $(\sqrt{)}$ .
- Premere i tasti giù  $\sqrt{e}$  **s**ù  $\sqrt{\wedge}$  per selezionare la voce CALL-BACK ON e confermare con il tasto **invio** ( $\sqrt{$ ).
- Premere il tasto 1 per abilitare il CALL-BACK mentre premere il tasto **cancel** (**X**) per disabilitarlo.
- $\triangleright$  Confermare l'impostazione con il tasto **invio**  $(\sqrt{)}$ .

### **1 = Attivato 0 = NON Attivato**

58

# **12.10 TELEFONO IDC1…3**

Il telefono IDC è il numero che la centrale deve comporre per chiamare l' unità di ricezione dei protocolli CONTACT ID. È possibile inserire 3 numeri di telefono, la centrale chiamerà in sequenza dal primo al terzo; al primo numero disponibile la centrale scaricherà la memoria eventi mediante protocollo.

**Nota: La centrale chiamerà il primo numero di telefono un numero di volte pari al parametro TENTATIVI IDC e solamente in caso di mancata risposta da parte di questo primo numero passerà a chiamare il secondo numero impostato e così via. Le chiamate si interromperanno solo quando la centrale avrà scaricato i dati della cache, cioè trasferito il contenuto della memoria di dati accumulati, ad uno qualsiasi dei 3 numeri impostati.**

### **Procedura:**

- Entrare nel Menù TECNICO.
- Utilizzare i tasti **giù** e **sù** per scegliere la voce MODEM e confermare con il tasto **invio** () .
- > Utilizzare i tasti giù  $\vee$  e sù A per scegliere la voce PARAMETRI IDC e confermare con il tasto invio (√).
- $\triangleright$  Utilizzare i tasti giù  $|\vee|$  e sù  $|\wedge|$  per scegliere la voce TELEFONO IDC1..3. e confermare con il tasto **invio** ( $\psi$ ).
- Digitare direttamente il numero di telefono desiderato; utilizzare tasto **cancel** (**X**) per cancellare.

Prima del numero di telefono è possibile inserire dei **caratteri speciali che attivano specifiche opzioni**:

- sù |∧ | : fa comparire il simbolo "–" che inserisce una pausa prima della composizione del numero di telefono **giù** : fa comparire il simbolo "!" che esclude il controllo del tono di linea prima della composizione del numero
- $\triangleright$  Confermare il numero con il tasto **invio**  $(\sqrt{)}$

**Nota:** Inserire sempre i numeri di telefono partendo dalla prima posizione.

### **12.11 CODICE IDC**

Con questo parametro è possibile dare un codice di identificazione impianto, in modo tale che il ricevitore di protocolli possa identificare l'impianto in esame.

#### **Procedura:**

- Entrare nel Menù TECNICO.
- > Utilizzare i tasti giù  $\vee$  e sù  $\wedge$  per scegliere la voce MODEM e confermare con il tasto invio (√).
- > Utilizzare i tasti **giù**  $\sqrt{e}$  **sù** A per scegliere la voce PARAMETRI IDC e confermare con il tasto **invio** (√) .
- Premere i tasti giù  $|v|$ e sù  $|v|$  per selezionare la voce CODICE IDC e confermare con il tasto **invio** ( $\psi$ ).
- Digitare direttamente il codice di **4 cifre** desiderato; utilizzare tasto **cancel** (**X**) per cancellare.
- $\triangleright$  Confermare l' impostazione con il tasto invio ( $\sqrt{ }$ ).

### **12.12 ABILITAZIONE IDC**

Con questo parametro si abilita il sistema a trasmettere gli eventi con protocollo digitale CONTACT ID.

### **Procedura:**

- Entrare nel Menù TECNICO.
- **E** Utilizzare i tasti **giù**  $\boxed{\vee}$  e **sù** <mark>Δ</mark> per scegliere la voce MODEM e confermare con il tasto **invio** (√) .
- > Utilizzare i tasti giù <sub>V</sub> e sù <sub>A</sub> per scegliere la voce ABILITAZIONE IDC e confermare con il tasto invio (√)
- $\triangleright$  Premere il tasto **invio** ( $\sqrt{ }$ ).
- $\triangleright$  Digitare direttamente 1 per abilitare il sistema e confermare l' impostazione con il tasto **invio**  $(\sqrt{)}$ .

**cancel** (**X**) : cancella il numero e disabilita il sistema.  **0 = Disabilitato 1 = Abilitato**

### **12.13 TENTATIVI IDC**

Attraverso questo parametro è possibile stabilire il numero massimo di tentativi che la centrale dovrà effettuare per stabilire una connessione con il RICEVITORE CONTACT ID nel caso in cui i precedenti tentativi non siano andati a buon fine.

## **Procedura:**

- Entrare nel Menù TECNICO.
- $\triangleright$  Utilizzare i tasti giù  $|\vee|$  e sù  $|\wedge|$  per scegliere la voce MODEM e confermare con il tasto invio  $(\sqrt{)}$ .
- $\triangleright$  Utilizzare i tasti giù  $\sqrt{\mid}$  e sù  $\sqrt{\mid}$  per scegliere la voce PARAMETRI IDC e confermare con il tasto invio  $\langle \psi \rangle$
- > Utilizzare i tasti giù  $\boxed{\vee}$  e sù  $\boxed{\wedge}$  per scegliere TENTATIVI IDC e confermare con il tasto invio (√).
- Utilizzare il tasto **cancel** (**X**) per cancellare la vecchia impostazione
- Digitare direttamente il valore desiderato (compreso fra 0 e 32)
- $\triangleright$  Confermare con il tasto **invio**  $(\sqrt{)}$ .

## **12.14 TEMPO LIFE TEST**

Il parametro TEMPO LIFE TEST consente di impostare l'intervallo di tempo tra l'invio di una notifica di esistenza in vita del sistema e la successiva. Il valore impostabile va da un minimo di 1 ora ad un massimo di 240 ore.

Una volta impostato, la centrale invierà il messaggio ad intervalli regolari.

È possibile stabilire oltre che l'intervallo di tempo, anche l'orario (o gli orari) della giornata durante i quali la centrale deve spedire (vedi paragrafo ORA LIFE TEST)

### **Procedura:**

- Entrare nel Menù TECNICO
- $\triangleright$  Utilizzare i tasti giù  $|v|$  e sù  $|v|$  per scegliere la voce MODEM e confermare con il tasto **invio** ( $\psi$ ).
- > Utilizzare i tasti giù  $| \vee |$ e sù  $| \wedge |$ per scegliere la voce PARAMETRI IDC e confermare con il tasto invio (√) .
- > Utilizzare i tasti giù  $\sqrt{ }$ e sù  $\sqrt{ }$ e scegliere la voce TEMPO LIFE TEST confermando con il tasto invio (√) .
- Utilizzare i tasti numerici per impostare il tempo desiderato, premere il tasto **cancel** (**X**) per azzerare un tempo precedentemente impostato.
- $\triangleright$  Confermare con il tasto **invio**  $(\sqrt{})$ .

Tempo da modificare, da 1 ORA a 240 ORE ( 0 = per disabilitare la funzione)

**Nota: Questo parametro definisce solamente l'intervallo di tempo tra una notifica di esistenza in vita e la successiva. Affinché tale notifica venga effettuata è però fondamentale impostare anche le fasce orarie all'interno delle quali tale notifica debba avvenire (vedi paragrafo successivo).**

# **12.15 ORA LIFE TEST**

L' ORA LIFE TEST è il parametro che stabilisce in quale ora (o ore) la centrale (dopo aver aspettato l' intervallo impostato) deve trasmettere l' esistenza in vita.

### **Procedura:**

- Entrare nel Menù TECNICO
- $\triangleright$  Utilizzare i tasti giù  $|v|$  e sù  $|v|$  per scegliere la voce MODEM e confermare con il tasto **invio** ( $\psi$ ).
- > Utilizzare i tasti giù  $\sqrt{e}$  e sù  $\sqrt{2}$  per scegliere la voce PARAMETRI IDC e confermare con il tasto invio (√).
- Utilizzare i tasti **giù** e **sù** per scegliere ORA LIFE TEST e confermare con il tasto **invio** () .
- > Utilizzare i tasti **dx** | > | e **sx** | ⟨ | per spostarsi sui vari orari a passi di uno, utilizzare i tasti **giù** | v | e **sù** | ∧ | per spostarsi a passo di 8 alla volta
- Una volta scelto l'orario premere il tasto **cancel** (**X**) per includerlo o escluderlo dal programma

# **= orario incluso (chiamata life test)**

### **= orario escluso (nessuna chiamata life test)**

 $\triangleright$  Una volta impostati gli orari, confermare con il tasto **invio** ( $\psi$ ).

### **Nota: anche se l' intervallo impostato (TEMPO LIFE TEST) è discordante rispetto agli orari (ORA LIFE TEST) la centrale calcolerà in automatico il primo orario disponibile e successivamente manderà il messaggio.**

### **12.16 RIPRISTINO ZONA**

Attraverso questo parametro è possibile selezionare per quali zone debba essere inviata la segnalazione di ripristino dello stato di riposo a seguito di un allarme.

## **Procedura:**

- Entrare nel Menù TECNICO
- Utilizzare i tasti **giù** e **sù** per scegliere la voce MODEM e confermare con il tasto **invio** () .
- > Utilizzare i tasti giù  $\sqrt{e}$  e sù  $\sqrt{2}$  per scegliere la voce PARAMETRI IDC e confermare con il tasto invio (√).
- > Utilizzare i tasti dx | > e sx < | e re spostare il cursore lampeggiante nella posizione relativa alla zona desiderata, con scansione dello spostamento di 1, utilizzare i tasti giù  $\sqrt{\phantom{a}}$  e sù  $\sqrt{\phantom{a}}$  per spostarsi di 8 posizioni alla volta.
- Una volta scelta la zona premere il tasto **cancel** (**X**) per abilitare o disabilitare l'invio del ripristino dello stato di riposo per tale zona.
	- **= Invio Ripristino Zona Abilitato**
	- **= Invio Ripristino Zona Disabilitato**
- $\triangleright$  Confermare con il tasto **invio**  $(\sqrt{})$ .

### **12.17 CODICI EVENTI Elenco nella tabella seguente**

Esiste una lista di eventi che è possibile inviare tramite protocollo CONTACT ID. E' possibile assegnare ad uno qualsiasi degli eventi riportati nella tabella sotto un codice CONTACT ID diverso da quello impostato di fabbrica, ad esempio, per l'evento "Ingresso Tecno" = 150 (24 Hour NON-Bulglary) è possibile inviare il codice 100 (Medical). Di seguito sono elencati gli tutti gli eventi che possono essere inviati tramite il protocollo CONTACT ID con questa centrale ed il relativo codice a loro assegnato di fabbrica.

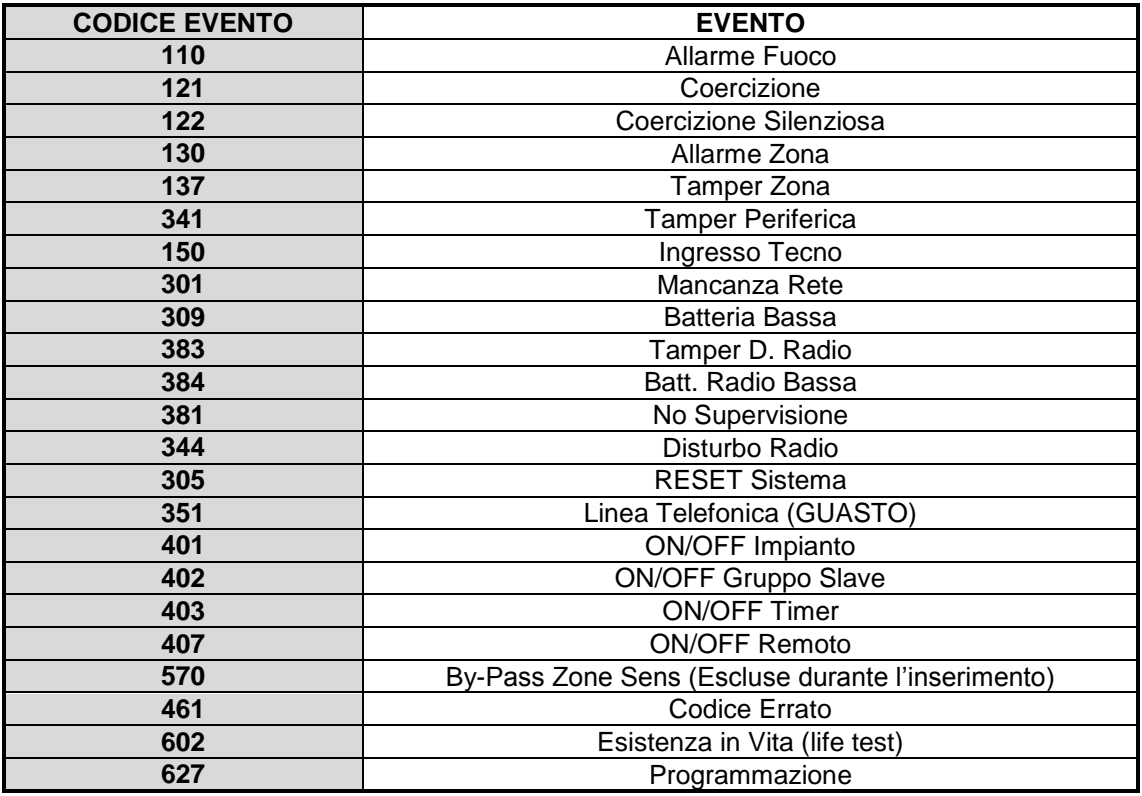

**Nota: Come impostazione di fabbrica, tutti gli eventi riportati nella presente tabella sono abilitati, per disabilitare l'invio di un particolare evento inserire 0 al posto del Codice Evento pre-impostato.**

### **Procedura:**

- Entrare nel Menù TECNICO
- > Utilizzare i tasti giù  $\boxed{\vee}$  e sù  $\boxed{\wedge}$  per scegliere la voce MODEM e confermare con il tasto invio (√).
- > Utilizzare i tasti **giù**  $\boxed{\vee}$  e **sù**  $\boxed{\wedge}$  per scegliere la voce PARAMETRI IDC e confermare con il tasto **invio** (√).
- $\triangleright$  Utilizzare i tasti giù  $\boxed{\vee}$  e sù  $\boxed{\wedge}$  per scegliere l' evento desiderato e confermare con il tasto **invio** ( $\sqrt{\ }$ ).
- Utilizzare i tasti numerici per impostare il codice all'evento selezionato, premere il tasto **cancel** (**X**) per cancellare il numero precedentemente impostato.

Confermare con il tasto **invio** ( $\sqrt{ }$ ).

# **13 COMUNICATORE VOCALE**

La centrale, come già visto nel capitolo precedente, è provvista di un modem telefonico integrato, che può trasmettere sia informazioni di tipo digitale (ID Contact), che di tipo vocale. Utilizzando la scheda opzionale SV/S, si ottiene la possibilità di sfruttare il modem telefonico anche come trasmettitore vocale, con le seguenti caratteristiche:

- 200 messaggi vocali brevi di evento di 5 secondi ciascuno (ad esempio Allarme Zona), preregistrati ed eventualmente editabili dall'installatore accedendo al Menù TECNICO.
- 8 messaggi di coda, uno per ogni area ed anch'essi editabili, per l'identificazione dell'impianto (es.: abitazione xxyy del sig. yyzz, ecc.), con durata massima di 20 secondi ciascuno.
- 16 numeri di telefono liberamente associabili ad ogni evento.
- 30 differenti eventi a cui associare i messaggi vocali.
- Tentativi di chiamata impostabili per ciascun numero telefonico regolabile da 1 a 10.

# **13.1 MAX TENTATIVI**

Questo parametro stabilisce il numero massimo di tentativi che deve fare la centrale durante una chiamata ad un telefono non raggiungibile (es.: occupato, o libero senza risposta).

### **NOTA: se il parametro viene lasciato a 0, il comunicatore non effettuerà nessuna chiamata.**

**NOTA: per segnalare alla centrale che la chiamata ha avuto buon fine è necessario digitare il tasto # e ascoltare il bip acuto di conferma, non facendolo la centrale richiamerà ancora lo stesso numero per i tentativi impostati.** OSSERVAZIONE: all'utente raggiunto telefonicamente è data la possibilità di fermare tutte le successive chiamate. Fare riferimento al paragrafo **COMANDI DTMF**.

### **Procedura:**

- Entrare nel Menù TECNICO.
- > Utilizzare i tasti giù  $\boxed{\vee}$  e sù  $\boxed{\wedge}$  per scegliere la voce COMUNICATORE e confermare con il tasto invio (√).
- > Utilizzare i tasti giù  $\sqrt{ }$ e sù  $\sqrt{ }$  per scegliere la voce OPZIONI CHIAMATE e confermare con il tasto invio (√)
- > Utilizzare i tasti giù  $\sqrt{e}$  e sù  $\sqrt{e}$  per scegliere la voce MAX TENTATIVI e confermare con il tasto invio (√).
- Premere più volte il tasto **cancel** (**X**) per cancellare la vecchia impostazione.

Digitare direttamente il nuovo valore desiderato (compreso fra 1 e 10).

# **13.2 RIPETIZIONE**

Questo parametro indica il numero di ripetizioni del messaggio vocale, una volta raggiunto un telefono programmato.

### **Procedura:**

- Entrare nel Menù TECNICO.
- > Utilizzare i tasti giù  $\boxed{\vee}$  e sù  $\boxed{\wedge}$  per scegliere la voce COMUNICATORE e confermare con il tasto invio (√).
- $\triangleright$  Utilizzare i tasti giù  $\overline{\vee}$  e sù  $\overline{\wedge}$  per scegliere la voce OPZIONI CHIAMATE e confermare con il tasto invio  $\langle \psi \rangle$
- > Utilizzare i tasti giù  $\sqrt{e}$  e sù  $\sqrt{\wedge}$  per scegliere la voce RIPETIZIONE e confermare con il tasto invio (√).
- Premere più volte il tasto **cancel (X)** per cancellare la vecchia impostazione.

Digitare direttamente il nuovo valore desiderato (compreso fra 1 e 10). Confermare con **invio** ( $\sqrt{ }$ ).

### **13.3 RITARDO INVIO**

Questo parametro stabilisce il tempo che intercorre tra l'accadere di un evento e la chiamata telefonica, è impostabile da 0 sec. (chiamata immediata) a 240 sec.

### **Procedura:**

- Entrare nel Menù TECNICO.
- $\triangleright$  Utilizzare i tasti **giù**  $\vert \vee \vert$ e **sù**  $\vert \wedge \vert$ per scegliere la voce COMUNICATORE e confermare con il tasto **invio** (√).
- > Utilizzare i tasti giù  $\vert \vee \vert$ e sù  $\vert \wedge \vert$ per scegliere la voce OPZIONI CHIAMATE e confermare con il tasto invio (√)
- > Utilizzare i tasti giù  $\sqrt{ }$ e sù  $\sqrt{ }$  per scegliere la voce RITARDO INVIO e confermare con il tasto invio (√) .
- Premere più volte il tasto **cancel (X)** per cancellare la vecchia impostazione.

Digitare direttamente il nuovo valore desiderato (compreso fra 0 sec. e 240 sec.). Confermare con *invio* (√)

## **13.4 PRIORITA' VOCE**

Questo parametro permette di decidere se dare la priorità alle chiamate per l'invio dei protocolli digitali CONTACT ID oppure alle chiamate vocali programmate.

### **Procedura:**

- Entrare nel Menù TECNICO.
- $\triangleright$  Utilizzare i tasti giù  $|\cdot|$  e sù  $|\wedge|$  per scegliere la voce COMUNICATORE e confermare con il tasto invio  $(\sqrt)$ .
- Utilizzare i tasti **giù** e **sù** per scegliere la voce OPZIONI CHIAMATE e confermare con il tasto **invio** ()
- Premere i tasti giù  $\overline{\vee}$  e sù  $\overline{\wedge}$  per selezionare la voce PRIORITA' VOCE e confermare con il tasto invio ( $\overline{\psi}$ ).
- **Premere il tasto 1 per abilitare il CALL-BACK mentre premere il tasto cancel (X) per disabilitarlo.**
- Confermare l' impostazione con il tasto **invio**  $(\sqrt{})$ .

### **0 = Priorità CONTACT ID 1= Priorità CHIAMATE VOCALI**

### **13.5 EVENTO -> CASELLA (associazione di eventi a caselle vocali)**

Per far in modo che la centrale chiami è necessario associare un evento ad una casella vocale registrabile. All'accadere dell'evento stesso, la centrale chiamerà e lancerà il messaggio registrato. Gli eventi a disposizione sono 30, di diversa natura: Allarme, Tecnici, ecc. Il numero di caselle vocali a cui tutti questi eventi possono essere associati sono 200. Di seguito è riportata la lista completa degli eventi e le rispettive caselle vocali preregistrate a loro assegnate come impostazione di fabbrica, è comunque possibile modificare tali impostazioni secondo le proprie esigenze.

### **Nota: E' possibile associare più eventi ad una sola casella vocale.**

Eventi disponibili:

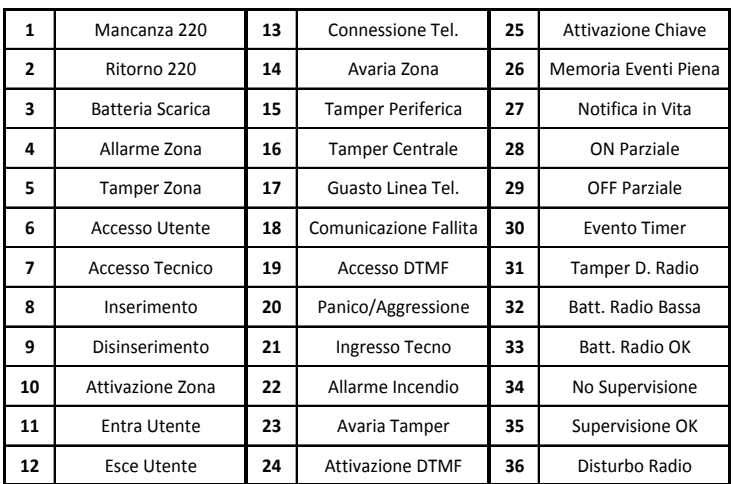

**Ulteriori Eventi Disponibili:**

- **Apertura Zona**
- **Attivazione Uscita O/C**
- **Attivazione/Disattivazione di un Programma Parziale.**

**Nota: Tale lista è riferita alle caselle vocali preregistrate. Si ricorda che è possibile modificare qualsiasi casella vocale personalizzandone il messaggio e che ogni evento è associabile a qualsiasi casella vocale delle 200 disponibili.**

- Entrare nel Menù TECNICO.
- > Utilizzare i tasti giù  $\boxed{\vee}$  e sù  $\boxed{\wedge}$  per scegliere la voce COMUNICATORE e confermare con il tasto invio (√).
- > Utilizzare i tasti giù  $| \vee |$ e sù  $\overline{|\wedge|}$ per scegliere la voce EVENTO→CASELLA e confermare con il tasto invio ( $\psi$ ).
- $\triangleright$  Utilizzare i tasti giù  $\sqrt{\mid}$  e sù  $\sqrt{\mid}$  per scegliere l'evento interessato, confermare con il tasto invio  $\sqrt{\mid}$ .
- Digitare il numero relativo alla casella a cui associarlo (da 1 a 200) e confermare con il tasto **invio** ().

## **13.6 EVENTO → TELEFONI**

E' possibile decidere a quali numeri di telefono debba essere inviata la notifica di un qualsiasi evento tra quelli disponibili, questo perché potrebbe non essere necessario che un particolare utente riceva determinate informazioni relative alla centrale mentre invece per un' altro utente potrebbe essere fondamentale. L'associazione dei numeri all'evento è libera, e viene di seguito descritto come realizzarla.

### **Procedura:**

- Entrare nel Menù TECNICO.
- > Utilizzare i tasti giù ve sù ∧ per scegliere la voce COMUNICATORE e confermare con il tasto invio (√).
- > Utilizzare i tasti giù  $| \vee |$ e sù  $| \wedge |$ per scegliere il messaggio EVENTO → TELEFONI e confermare con invio ( $\psi$ ).
- > Utilizzare i tasti **giù**  $\boxed{\vee}$  e **sù**  $\boxed{\wedge}$  per scegliere l'evento desiderato e confermare con il tasto **invio** (√) .
- $\triangleright$  Utilizzare i tasti **dx**  $\triangleright$  e **sx**  $\overline{\langle}$  per spostare il cursore lampeggiante nella posizione relativa al numero di telefono interessato. Le posizioni sono corrispondenti ai 16 numeri telefonici disponibili.
- Premere il tasto **cancel** (**X**) per associare o meno il numero di telefono in esame:
	- $\square$  = numero di telefono abbinato
	- $\bullet$  = numero di telefono non abbinato
- Una volta terminato confermare col il tasto *invio*  $(\sqrt{})$ .
- Ripetere la procedura per tutti i numeri di telefono e tutti gli eventi desiderati.

### **13.7 NUMERI DI TELEFONO**

Il comunicatore gestisce un massimo di 16 numeri di telefono. Ciascun numero può essere composto da un massimo di 16 cifre. I numeri di telefono sono composti direttamente dalla centrale attraverso la generazione di toni DTMF (NO impulsi).

### **Procedura:**

- Entrare nel Menù TECNICO.
- > Utilizzare i tasti giù  $\boxed{\vee}$  e sù  $\boxed{\wedge}$  per scegliere la voce COMUNICATORE e confermare con il tasto invio (√).
- > Utilizzare i tasti giù vesù A per scegliere la voce NUMERI TELEFONO e confermare con il tasto invio (√).
- $\triangleright$  Utilizzare i tasti giù  $\sqrt{\mid}$  e sù  $\sqrt{\mid}$  per scegliere il numero di telefono desiderato (da 1 a 16) e confermare con invio ( $\sqrt{\mid}$ )
- Digitare direttamente il numero di telefono desiderato utilizzando i tasti numerici e confermarlo con il tasto **invio** () .
- $\triangleright$  Utilizzare i tasti **dx**  $\sqrt{\frac{1}{2}}$  e **sx**  $\sqrt{\frac{1}{2}}$  per spostare il cursore lampeggiante nella posizione relativa al numero
- Premere il tasto **cancel** (**X**) per cancellare un numero precedentemente impostato.
- $\triangleright$  Ripetere la procedura per tutti i numeri di telefono, che si desidera vengano chiamati.

**Nota: è possibile, tramite i tasti freccia giù e sù , inserire dei simboli insieme ai numeri telefonici in modo da ottenere delle funzioni aggiuntive alle chiamate:**

 **- = inserisce una pausa nella composizione (è possibile inserire la pausa in qualsiasi posizione) ! = non effettua il controllo di linea telefonica (se messo prima del numero, compone senza assicurarsi della presenza della linea telefonica; se messo dopo il numero di telefono, non controlla che sia stata effettuata la risposta, e lancia, dopo circa 5/7 secondi, il messaggio vocale. È possibile metterlo in entrambe le posizioni in uno stesso numero di telefono)**

### **13.8 AREA TELEFONI**

E' possibile, per ognuno dei 16 numeri di telefono memorizzati,decidere per quale area debbano essergli inviate le notifiche per gli eventi selezionati. E' dunque possibile fare in modo che un determinato utente sia avvisato solo per gli eventi relativi all'area di suo interesse oppure per tutti gli eventi della centrale, anche per le aree cui magari lui non ha accesso, basta pensare ad esempio ad un custode oppure ad un istituto di vigilanza.

- Entrare nel Menù TECNICO.
- > Utilizzare i tasti **giù**  $| \vee |$ e sù  $| \wedge |$ per scegliere la voce COMUNICATORE e confermare con il tasto **invio** (√).
- $\triangleright$  Utilizzare i tasti giù  $\vert \vee \vert$ e sù  $\vert \wedge \vert$  per scegliere la voce AREA TELEFONI e confermare con il tasto **invio** (√).
- > Utilizzare i tasti giù ve sù ∧ per scegliere l'AREA cui si desidera associare i telefoni e confermare con il tasto **invio**  $(\sqrt{)}$ .
- **EX** Utilizzare i tasti **dx**  $\sqrt{\frac{1}{2}}$  e **sx**  $\frac{1}{2}$  per posizionarsi sul numero di telefono desiderato e, con il tasto **cancel (X)** abilitare o meno il numero di telefono al ricevimento dalle notifiche vocali per gli eventi scelti.
- $\triangleright$  Confermare con il tasto **invio**  $(\sqrt{})$ .

Ripetere l'operazione per tutte le aree interessate e al termine confermare con il tasto **invio**  $(\sqrt{)}$ .

- $\square$  = Telefono abbinato all'Area
- = Telefono NON abbinato all'Area

# **13.9 GESTIONE GSM**

In questo menù è possibile definire/impostare:

- La priorità di utilizzo, in chiamata, della linea PSTN oppure del GSM.
- L'invio di SMS a fronte di eventi stabiliti (programmazione definibile per gli stessi eventi delle chiamate vocali)
- Il numero ed il testo del messaggio da inviare al gestore della SIM GSM per la richiesta del credito residuo

Impostando: 0  $\rightarrow$ solo linea PSTN 1  $\rightarrow$ utilizzo PSTN con backup GSM 2  $\rightarrow$  GSM con backup PSTN  $E'$  possibile decidere a quali numeri di telefono debba essere inviato l'SMS di notifica evento. Impostare " $\Box$ " in corrispondenza dei numeri di telefono interessati.

Per la richiesta del credito residuo, impostare il numero di telefono a cui và inviato l'sms di richiesta credito, ed il testo dell'sms di richiesta (da menù Comunicatore / Gestione SMS / …..).

Anche dal Menù Utente è possibile Richiedere e verificare il credito residuo.

**Nota**: premendo da tastiera il tasto **X** è possibile visualizzare sul display il livello disponibile del segnale GSM (livello da 1 a 4). Attenzione la presenza di 4 quadrati piccoli indica **l'assenza** del segnale GSM.

### **13.10 LIMITAZIONE DELL' ACCESSO AL MENU' A GUIDA VOCALE**

E' possibile decidere da quali numeri di telefono sia consentito accedere al Menù Utente a Guida Vocale. Se in tale parametro non viene selezionato alcun numero, l'accesso a tale menù sarà consentito a qualsiasi numero, diversamente l'accesso sarà consentito solamente ai numeri di telefono selezionati. E' in ogni caso chiaro che per entrare nel menù a Guida Vocale è necessario possedere un codice Utente valido. L'associazione dei numeri è libera e viene di seguito descritto come realizzarla.

### **Procedura:**

- Entrare nel Menù TECNICO.
- > Utilizzare i tasti giù  $\vee$  e sù  $\wedge$  per scegliere la voce COMUNICATORE e confermare con il tasto invio (√).
- > Utilizzare i tasti giù  $\sqrt{ }$ e sù  $\sqrt{ }$  per scegliere il parametro TEL. ACCESS MENU e confermare con il tasto invio (√) .
- > Utilizzare i tasti dx  $\boxed{\phantom{\cdot}}$  e sx  $\boxed{\phantom{\cdot}}$  per spostare il cursore lampeggiante nella posizione relativa al numero di telefono interessato. Le posizioni sono corrispondenti ai 16 numeri telefonici disponibili.
- Premere il tasto **cancel** (**X**) per associare o meno il numero di telefono in esame:
	- $\square$  = Accesso al Menù Utente Consentito
		- = Accesso al Menù Utente NON Consentito
- $\triangleright$  Una volta terminato confermare col il tasto invio ( $\vee$ ).

# **13.11 RESET AUTOMATICO DELLA CODA CHIAMATE (Tel CLEAR CACHE)**

E' possibile decidere a quali numeri di telefono sia consentito cancellare la coda chiamate, a seguito della risposta ad una chiamata ricevuta della Centrale.

**ATTENZIONE:** E' sempre preferibile utilizzare tale opzione in abbinamento alla RICHIESTA DI CONFERMA DELLA RISPOSTA che verrà descritta nel paragrafo successivo.

L'associazione dei numeri all'evento è libera, e viene di seguito descritto come realizzarla.

### **Procedura:**

- Entrare nel Menù TECNICO.
- > Utilizzare i tasti giù ve sù ∧ per scegliere la voce COMUNICATORE e confermare con il tasto invio (√).
- > Utilizzare i tasti giù  $\boxed{\vee}$  e sù  $\boxed{\wedge}$  per scegliere il parametro TEL. CLEAR CACHE e confermare con il tasto invio (√).
- > Utilizzare i tasti dx | > e sx | < | per spostare il cursore lampeggiante nella posizione relativa al numero di telefono
- interessato. Le posizioni sono corrispondenti ai 16 numeri telefonici disponibili.
- Premere il tasto **cancel** (**X**) per associare o meno il numero di telefono in esame:
	- $\square$  = Reset della Coda Chiamate Consentito
	- = Reset della Coda Chiamate NON Consentito

Una volta terminato confermare col il tasto **invio** ( $\sqrt{ }$ ).

# **13.12 RICHIESTA DI CONFERMA DELLA RISPOSTA**

E' possibile decidere da quali numeri di telefono debba essere necessario ricevere una conferma di avvenuta risposta alla chiamata di notifica di un evento. Tale operazione deve essere effettuata premendo il tasto  $\boxed{\#}$  sul telefono nel quale si riceve la telefonata. Una volta ricevuta tale conferma il numero in questione non verrà più contattato per il tale evento. L'associazione dei numeri all'evento è libera, e viene di seguito descritto come realizzarla.

# **Procedura:**

- Entrare nel Menù TECNICO.
- > Utilizzare i tasti giù  $\boxed{\vee}$  e sù  $\boxed{\wedge}$  per scegliere la voce COMUNICATORE e confermare con il tasto invio (√).
- > Utilizzare i tasti giù ve sù A per scegliere il messaggio TEL. CONFERMA e confermare con il tasto invio (√).
- $\triangleright$  Utilizzare i tasti dx  $\triangleright$  e sx  $\overline{\langle}$  per spostare il cursore lampeggiante nella posizione relativa al numero di telefono interessato. Le posizioni sono corrispondenti ai 16 numeri telefonici disponibili.
- Premere il tasto **cancel** (**X**) per associare o meno il numero di telefono in esame:
	- $\square$  = Conferma di Risposta Richiesta
	- = Conferma di Risposta NON Richiesta

Una volta terminato confermare col il tasto **invio**  $(\sqrt{})$ .

# **13.13 CODICE RESET DELLA CODA CHIAMATE**

E' possibile definire un codice numerico da utilizzare come comando per il Reset della Coda Chiamate.

# **Procedura:**

- > Entrare nel Menù TECNICO
- **E** Utilizzare i tasti **giù**  $\vee$  e **sù**  $\wedge$  per scegliere la voce COMUNICATORE e confermare con il tasto **invio** ( $\vee$ ).
- > Utilizzare i tasti giù ve sù ∧ per scegliere la voce CODICE RESET e confermare con il tasto invio (√).
- Premere più volte il tasto **cancel** (**X**) per cancellare la vecchia impostazione (Default: 123456).

Digitare direttamente il nuovo valore desiderato (max. 6 cifre) e confermare con *invio* (√).

Tale codice può essere utilizzato durante la ricezione di una chiamata di allarme, quando il menù a guida vocale chiede l'inserimento del codice.

# **13.14 MESSAGGI VOCALI REGISTRA/RIPETI**

La registrazione dei messaggi viene effettuata in loco alla distanza di 10 cm dalla sintesi vocale (SV/S) inserita sulla scheda della centrale. La registrazione deve essere innanzitutto abilitata dalla tastiera ed in seguito avviata direttamente dalla sintesi premendo il tasto sulla stessa.

Il led rosso lampeggiante su SV/S indica la scheda in attesa di registrazione. Dopo aver premuto il tasto sulla scheda, il led si accende fisso per indicare che il sistema sta registrando; il led si spegne al termine del tempo di registrazione.

# **Procedura:**

- Entrare nel Menù TECNICO.
- > Utilizzare i tasti giù  $\boxed{\vee}$  e sù  $\boxed{\wedge}$  per scegliere la voce COMUNICATORE e confermare con il tasto invio (√).
- > Utilizzare i tasti giù  $\vee$  e sù  $\wedge$  per scegliere MESSAGGI VOCALI e confermare con il tasto invio (√) .
- $\triangleright$  Utilizzare i tasti giù  $\sqrt{\mid}$ e sù  $\sqrt{\mid}$  per scegliere tra:
	- MESSAGGI SISTEMI (da 1 a 8)
	- MESSAGGI AREE (da 1 a 8)
	- MESSAGGI EVENTI (da 1 a 200)
- Confermare con il tasto **invio** ( $\sqrt{ }$ ).
- Inserire il numero della CASELLA da Registrare/Ripetere; premere **invio** (√) per ascoltare messaggio
- Per Registrare premere **asterisco** <sup>\*</sup> avvicinarsi alla sintesi vocale mentre il led rosso sulla stessa lampeggia.
- Premere e tenere premuto il tasto sulla sintesi per avviare la registrazione che inizierà a led rosso acceso fisso. Rilasciando il tasto la registrazione viene interrotta. Premere **invio**  $(\sqrt{})$  per riascoltare.
- $\triangleright$  Premere cancelletto  $\boxed{\#}$  per concludere la registrazione e tornare al menù precedente.

### **Nota: Si ricordi che il tempo massimo per ciascun messaggio di evento (msg. 1 … msg. 200) è di 8 sec.**

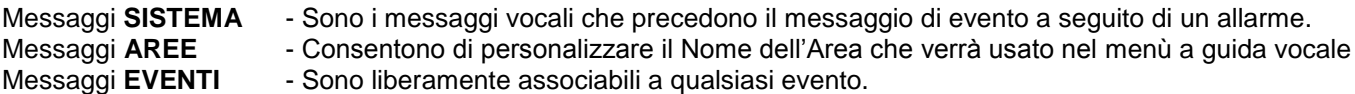

# **14 INSERIMENTO DELL'IMPIANTO**

Esistono 2 tipi differenti di inserimento possibili per ciascuna area:

- **MANUALE** E' possibile decidere quale Area e quale Programma per tale Area inserire.
- **AUTOMATICO** = L'impianto si inserisce e disinserisce automaticamente secondo gli orari impostati da TIMER.

Il comando per ognuno di questi inserimenti può essere eseguito:

- Utilizzando le tastiere
- Utilizzando gli inseritori
- Utilizzando ingressi configurati con funzione ON/OFF

E' possibile inoltre inserire/disinserire l'impianto tramite invio di SMS = E' possibile decidere quale Area e quale Programma per tale Area inserire.

L'SMS deve essere così composto **UPWD:aaaaaa ARM.X=12345678,** dove aaaaaa= è la password (**default 654321**); X è l'area su cui si intende agire; 12345678 sono i parziali che si intende inserire (è possibile definirne uno o più parziali). Per il disinserimento dell'impianto inviare **DISARM.X** invece che **ARM.X**.

Tramite SMS è possibile cambiare la password inviando **UPWD:vvvvvv UPWD=nnnnnn,** dove "vvvvvv" è la vecchia password e "nnnnnn" la nuova.

# **14.1 INSERIMENTO MEDIANTE TASTIERA**

- $\triangleright$  Digitare un codice UTENTE valido per quell'area (ad es.111111) e confermare con il tasto **invio**  $(\sqrt{)}$ .
- $\triangleright$  Confermare con il tasto **invio**  $(\sqrt{})$  la voce INSERIMENTO.
- Scegliere con i tasti numerici (da 1 a 8) i programmi che si desidera includere o escludere dall'inserimento.
- $\triangleright$  Confermare la scelta con il tasto **invio**  $(\sqrt{)}$  (o premere **cancel X** per tornare indietro).
- La centrale comincerà il conteggio del tempo di uscita, dopodiché si inserirà.
- Il led giallo lampeggia durante il tempo di uscita, e diventa acceso fisso ad impianto inserito.

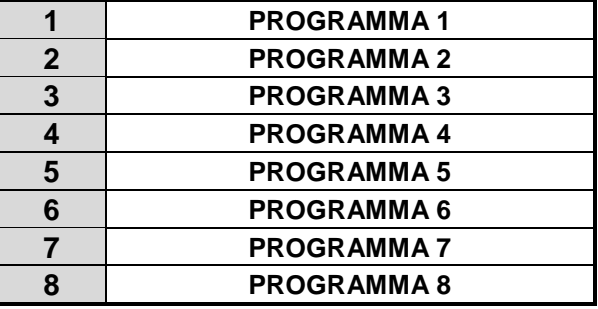

**Nota: Nel caso di tastiere associate a più Aree, premere il tasto invio (√) per scegliere l'area su cui eseguire l'inserimento. L'area operativa è visualizzata nella parte in basso a sinistra del display.**

# **14.2 INSERIMENTO DELL' IMPIANTO CON ESCLUSIONE DELLE ZONE**

Nel caso venga inserito l'impianto con delle zone aperte, il sistema lo comunicherà e chiederà la conferma per continuare:

# **Il messaggio indica quante zone sono aperte** 04 ZONE APERTE **Display tastiera** CONTINUARE? **Premere uno dei tasti indicati nel seguente "PUNTO A" per continuare**

**"PUNTO A":** si hanno tre alternative, a seconda di quale tasto viene premuto:

**cancelletto**  $\boxed{\#}$  = Annulla l'operazione di inserimento (Torna al Menù Utente)

**invio**  $(\sqrt{})$  = Prosegue con l'inserimento (tutte le zone aperte dovranno essere chiuse prima del termine del tempo di uscita, altrimenti il sistema darà allarme)

 $\textsf{a}$ **asterisco**  $\blacktriangleright$  = Le zone aperte verranno escluse dall'inserimento.

**cancel** (**X**) = si potranno escludere dall' inserimento attuale le zone desiderate (vedi di seguito).

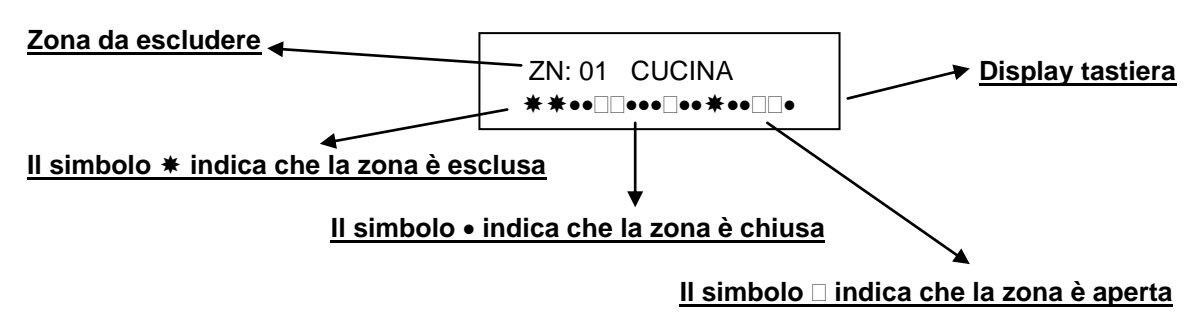

Utilizzare i tasti  $dx \rightarrow e$  **sx**  $\overline{\left\langle \right\rangle}$  per spostare il cursore sulla zona aperta Premere il tasto **cancel** (**X**) per escludere o meno le zone in esame Premere il tasto **invio**  $(\sqrt{)}$  per confermare l'inserimento o il tasto  $\boxed{0}$  per uscire dal menù.

### **Nota: Le zone escluse dall' inserimento non azioneranno mai il led verde di controllo.**

E' possibile inoltre in fase di inserimento dell'impianto decidere di escludere alcune zone. Dopo aver confermato la voce INSERIMENTO, ed aver deciso quali parziali inserire, digitare 9. Il display evidenzierà tutte le zone interessate, e procedendo come descritto al precedente "PUNTO A" sarà possible decidere quali zone escludere.

# **14.3 INSERIMENTO RAPIDO**

È possibile abilitare dal menù tecnico l'inserimento della centrale con un comando rapido, non utilizzando quindi nessun codice.

**Nota: di Default, all'attivazione di tale comando per l'Area selezionata, verranno attivati tutti i programmi disponibili per tale Area. Se si desidera modificare i programmi da inserire attraverso il comando di inserimento veloce occorre modificare le impostazione del parametro Utenti -> Parziali relative all'Utente 64.** Ricordarsi di abilitare l'Inserivemto Veloce per l'Area desiderata (Parametri Vari → INS.VELOCE).

### **Procedura:**

Premere il tasto  $\ast$  e selezionare i parziali che si desidera inserire utilizzando il tastierino numerico.

 $\triangleright$  Confermare la scelta con il tasto **invio**  $(\sqrt{})$ .

NOTA : Questa operazione non permette in alcun modo il disinserimento dell'impianto a meno che non si abbia un codice utente valido.

### **14.4 INSERIMENTO MEDIANTE CHIAVE ELETTRONICA**

E' possibile inserire e disinserire l'impianto con chiavi programmate.

### **Procedura:**

- Inserire o avvicinare una chiave in un qualsiasi inseritore abilitato al funzionamento nell'Area per cui tale chiave è valida.
- Aspettare l'accensione del LED relativo al Programma che si desidera inserire, quindi estrarre o allontanare la chiave

Nota: Ogni inseritore può funzionare su una sola Area e può gestire, per tale Area, fino ad un massimo di 3 programmi. Subito dopo l'estrazione o l'allontanamento della chiave inizierà il conteggio del tempo di uscita scandito dal lampeggio del led relativo al tipo di inserimento e dai BIP delle tastiere e delle prese (quelle con il suono abilitato).

### **14.5 LOGICA DI SEGNALAZIONE DEGLI INSERITORI**

- **Impianto NON inserito = solo LED verde di controllo acceso se Tutte le Zone sono a riposo**
- **Impianto inserito = LED giallo acceso e verde accesi**
- **Impianto in Allarme = Lampeggio alternato del LED Verde e dei LED Rosso/Giallo**
- **Durante tempo di uscita = Lampeggio del LED giallo (Verde acceso se tutte zono a riposo)**
- **Durante la programmazione della chiave = Tutti i LED si accendo velocemente uno alla volta**

**Nota: Durante un inserimento da chiave, se una o più zone sono aperte, l'impianto si inserirà comunque e subito dopo il tempo di uscita, andrà in allarme, a meno che non si sia programmata l'autoesclusione della zona/e da chiave, automatica, o l'impedimento dell'inserimento da chiave in caso di zona aperta. (vedi relativi Paragrafi del Capitolo MENU' INGRESSI).**

## **14.6 INSERIMENTO DA INGRESSO ON/OFF**

Una volta assegnata all'Ingresso desiderato la funzione 8 (ON/OFF Impianto), è necessario associarne il programma che si intende inserire.

Ogni **comando impulsivo** applicato all'ingresso, provocherà l'inserimento e disinserimento dell'impianto.

### **Procedura:**

- Entrare nel Menù TECNICO.
- $\triangleright$  Utilizzare i tasti giù  $\triangleright$  e sù  $\land$  per scegliere la voce MENU' INGRESSI e confermare con il tasto invio ( $\parallel$ ).
- **E** Utilizzare i tasti **giù**  $\boxed{\vee}$  e **sù**  $\boxed{\wedge}$  per scegliere INS. DA INGRESSI e confermare con il tasto **invio** (√).
- $\triangleright$  Utilizzare i tasti **dx**  $\triangleright$  e **sx**  $\triangledown$  per spostare il cursore sull'ingresso desiderato
- Digitare il n° del Programma che si intende associare all'ingresso (da 1 a 8). Confermare con **invio** ().

Nota: E' possibile applicare a questo ingresso un qualsiasi dispositivo di comando (Telecomando a distanza, chiave meccanica, ecc.) e applicare una qualsiasi logica di funzionamento si voglia (N.C. o N.A.)

# **15 GESTIONE EVENTI**

# **15.1 LETTURA EVENTI**

Quando si verifica un nuovo evento la centrale lo segnalerà con il led rosso acceso sulla tastiera (e su gli inseritori). Il led rosso di "memoria eventi" si spegnerà **ad un nuovo inserimento dell'impianto, oppure se si entra nel menù LETTURA EVENTI.**

La centrale possiede una memoria di eventi dinamici, ripartiti automaticamente sulle due aree.

Una volta riempita la memoria eventi, la centrale segnalerà sul display della tastiera che la memoria è piena, a questo punto si possono fare le seguenti operazioni:

- Svuotare la memoria eventi con l'apposito software (opzionale) e salvarla in vari formati su PC
- Lasciare che la centrale riscriva gli eventi cronologicamente più vecchi con degli eventi recenti.

## **Nota: non è possibile cancellare gli eventi dai menù della tastiera (solo tramite software).**

Di seguito come procedere per la lettura degli EVENTI

### **Procedura:**

- Entrare nel Menù con codice valido.
- > Se si entra con codice Utente utilizzare i tasti giù **|** v e sù | ∧ per scegliere la voce LETTURA EVENTI e confermare con il tasto **invio**  $(\sqrt)$ .
- Se si entra con codice Tecnico, alla voce GESTIONE EVENTI premere **invio** ( $\sqrt{ }$ ), poi con tasti giù  $\sqrt{ }$  e sù  $\sqrt{ }$ scegliere la voce LETTURA EVENTI e confermare con *invio* ( $\sqrt{$ ).
- $\triangleright$  Premere i tasti **giù**  $\boxed{\vee}$  e **sù**  $\boxed{\wedge}$  per scorrere la lista degli eventi.

Premere il tasto **invio** ( $\sqrt{ }$ ) per terminare la lettura degli eventi.

# **15.2 OPZIONI EVENTI**

E' possibile fare in modo che alcune notifiche non vengano visualizzate a display ed eventualmente neanche attraverso l'accensione del LED rosso della tastiera, o degli inseritori.

### **Procedura:**

- **Entrare nel Menù (tecnico o utente).**
- **EXECTS** Utilizzare i tasti giù  $\sqrt{}$  e sù  $\sqrt{}$  per scegliere la voce GESTIONE EVENTI e confermare con il tasto invio ( $\sqrt{}$ ).
- $\triangleright$  Utilizzare i tasti **giù**  $\boxed{\vee}$  e **sù**  $\boxed{\wedge}$  per scegliere la voce OPZIONI EVENTI e confermare con il tasto **invio** (√).
- Premere i tasti giù  $\boxed{\vee}$  e sù  $\boxed{\wedge}$  per scegliere la notifica (EVENTO) desiderata e confermare con il tasto invio ( $\sqrt{\ }$ ).
- > Utilizzare i tasti **dx**  $\boxed{\ }$  e **sx**  $\boxed{\ }$  per spostare il cursore lampeggiante (L=LED Rosso, D=Display).
- Premere il tasto **cancel** (**X**) per abilitare/disabilitare la notifica selezionata.
- Confermare con **invio**  $(\sqrt{)}$ .

 $(\Box$  = Notifica Abilitata  $\bullet$  = Notifica Disabilitata)

Premere il tasto **cancelletto**  $#$  per tornare al menu precedente.

# **16 CONTROLLO REMOTO DA TELEFONO A TONI**

E' possibile, se si dispone del modulo di Sintesi Vocale SV/S (Opzionale), controllare la centrale da remoto semplicemente chiamando il numero di telefono della linea a cui la centrale è connessa da un telefono a toni e seguendo le istruzioni della voce guida. Le operazioni che è possibile effettuare sono:

- Inserimento e Disinserimento di uno o più programmi relativi a una o più aree
- Attivare e disattivare Uscite Open Collector
- Escludere eventuali Zone in avaria
- Verificare lo stato della centrale in tempo reale

Per tutte le operazioni appena descritte sarà richiesta, a inizio chiamata, la digitazione del proprio codice personale seguita dalla pressione del tasto **cancelletto** #.

Il controllo della centrale è possibile farlo anche durante il ricevimento di una chiamata di allarme. Digitare il  $\boxed{H}$  ed il codice personale per entrare nel menù vocale.

**Nota: E' possibile agire SOLO sulle Aree e sulle Zone per cui si è stati abilitati.**

Nelle pagine iniziali di questo manula è riportato lo schema a blocchi del Menù a **Guida Vocale**.

# **17 PROGRAMMAZIONE DELLE CHIAVI**

La programmazione delle chiavi (mod. INS/EP o Beatle) può essere eseguita SOLO dall'utente possessore di un proprio codice. Lo stesso utente può crearsi infinite chiavi, con le quali potrà operare sull'impianto secondo quanto a lui concesso. All'installatore spetta invece definire, in fase di programmazione, da quale presa gli utenti potranno programmarsi le proprie chiavi. Vedere a tale proposito il paragrafo IMPOSTAZIONE DELLE PRESE.

- Entrare nel Menù UTENTE digitando direttamente il codice utente e confermandolo con il tasto **invio**  $(\sqrt{)}$ .
- Premere il tasto giù v fino alla voce PROGRAMMA CHIAVE. Confermare tale voce con il tasto **invio** (√).
- Alla domanda ESEGUIRE? premere il tasto **asterisco** <sup>\*</sup> (premendo invece il tasto **canceletto**  $\boxed{\ddot{x}}$  si annulla l'operazione).
- Una volta confermato il comando, sulla presa prevista per la programmazione, lampeggeranno in modo veloce i led ad indicare che la stessa presa è pronta a ricevere una chiave da programmare.
- Inserire quindi una chiave all'interno della suddetta presa ed aspettare che i led smettano di lampeggiare. Al termine di ciò estrarre la chiave programmata.
- Ripetere le stesse operazioni nel caso si desideri programmare altre chiavi.
- **Nota: ricordarsi di impostare, per ogni specifica area, la presa ABILITATA alla programmazione delle chiavi (menù PERIFERICHE PRESE PROGRAM.).**

# **Sommario**

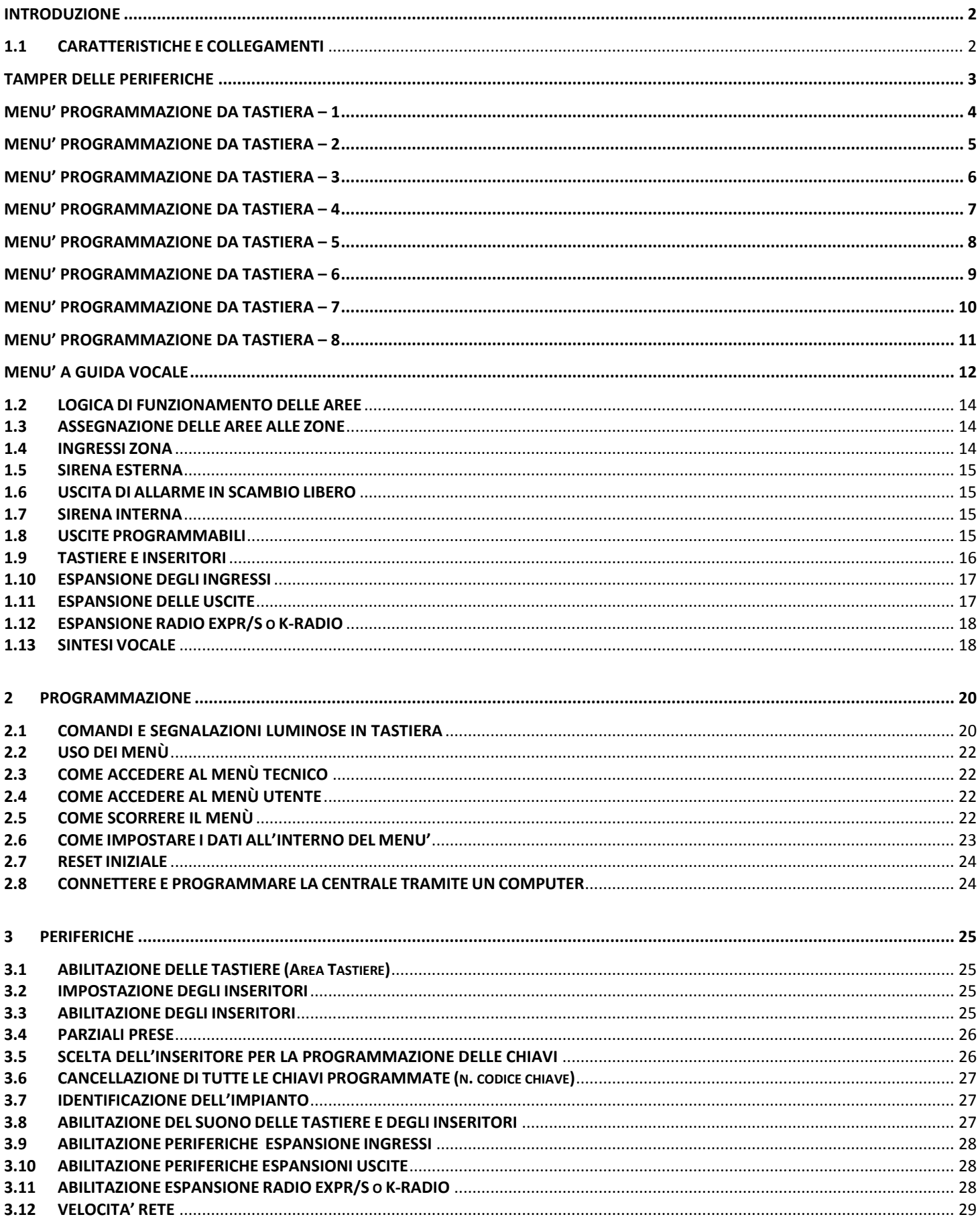
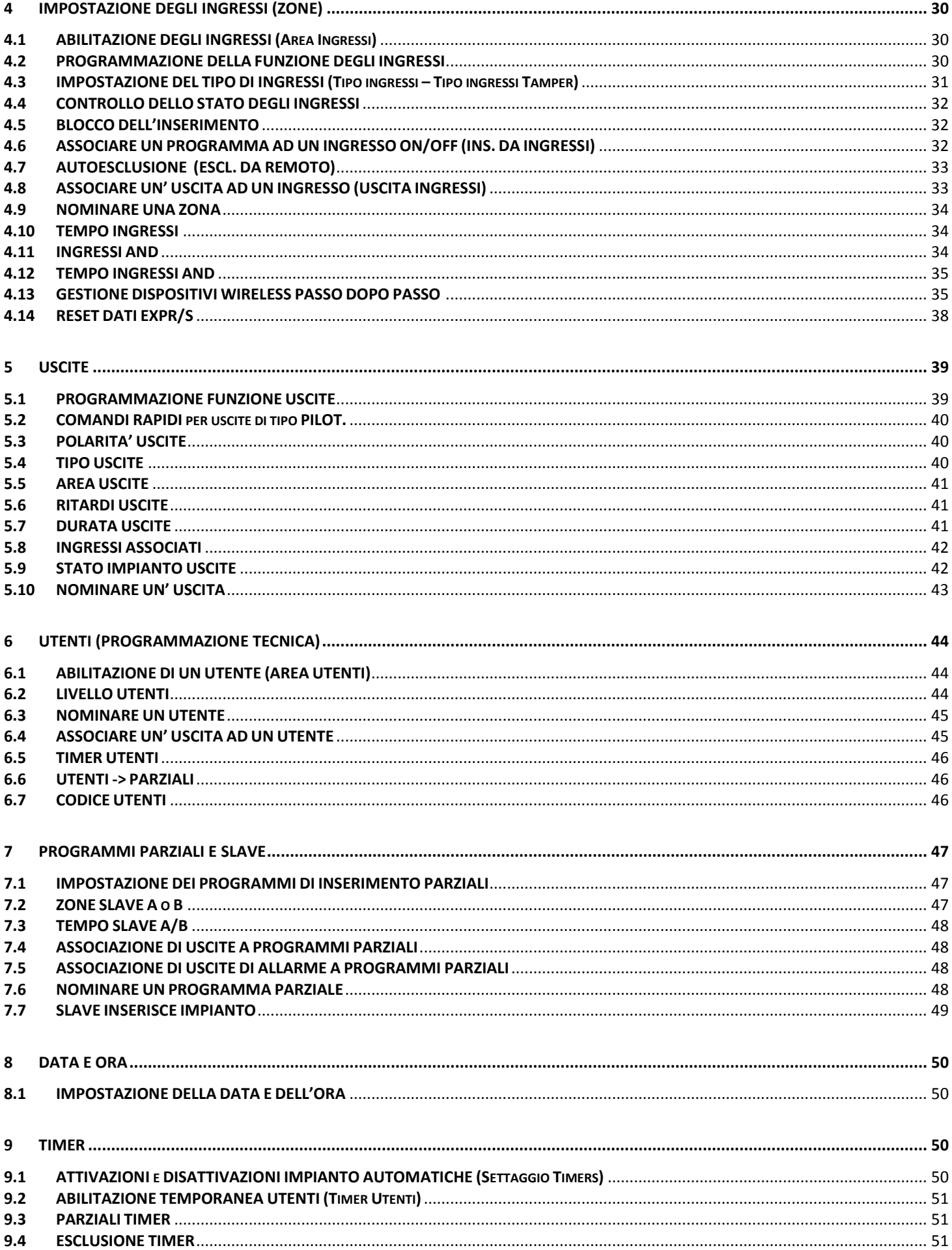

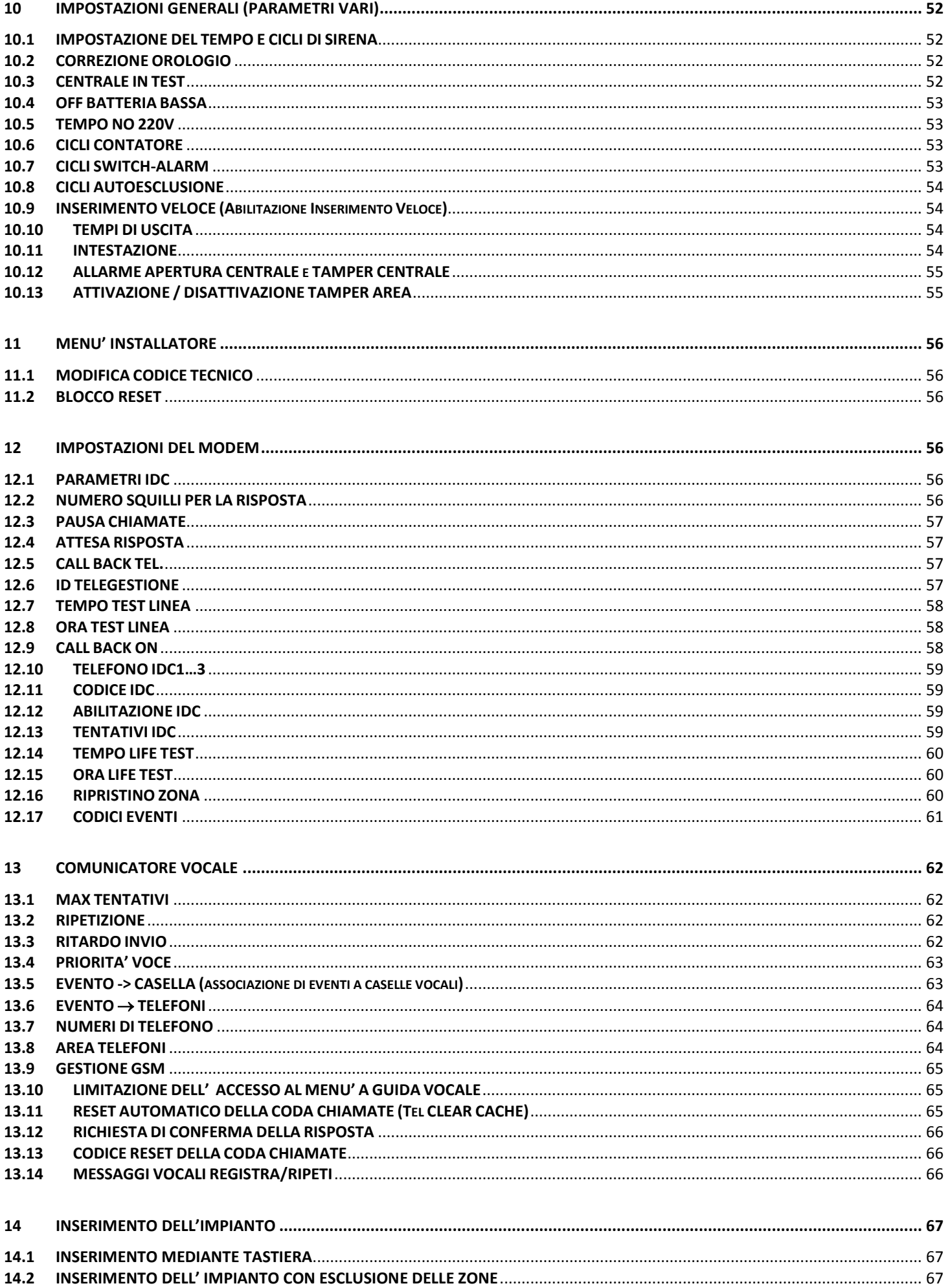

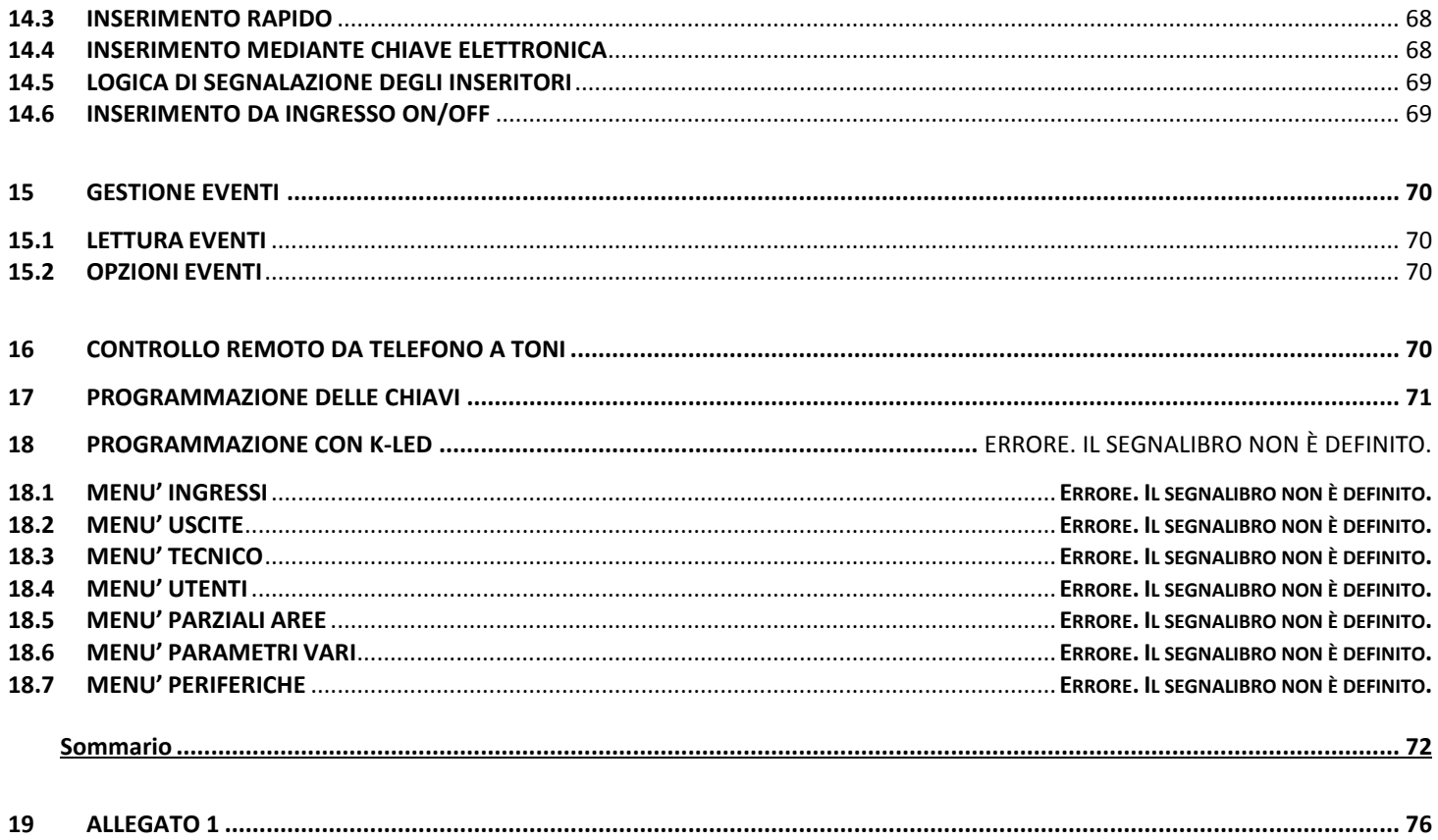

## <span id="page-75-0"></span>**18 ALLEGATO 1**

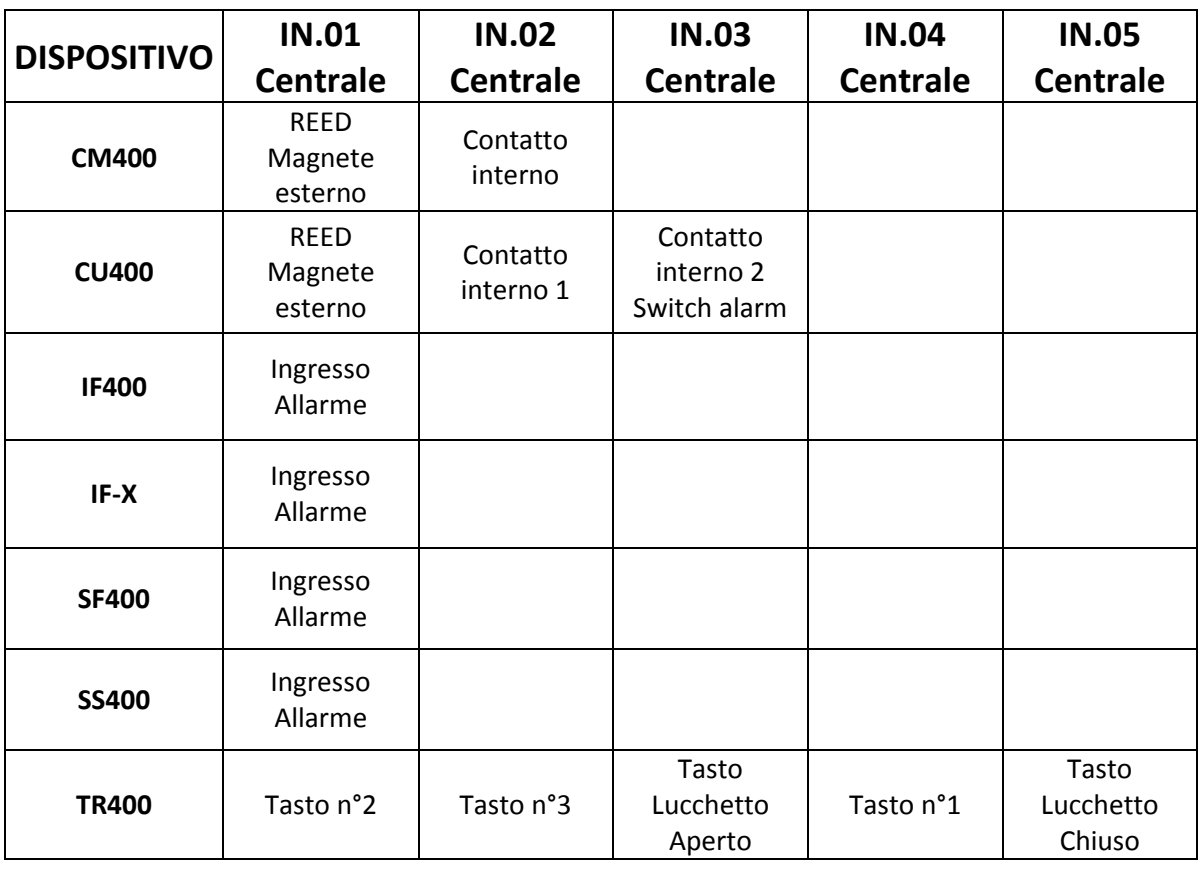

## **Dispositivi / Ingressi Associabili in centrale**

*Tutti i ns. prodotti sono conformi ai requisiti richiesti dalla norma CEI 79-2 2°ed. 1993.*

*L'installazione deve essere eseguita a regola d'arte da personale specializzato.*

*AMC Elettronica S.r.l. declina ogni responsabilità nel caso in cui il prodotto venga manomesso da persone non autorizzate. Si raccomanda di verificare il corretto funzionamento del sistema d'allarme almeno una volta al mese, tuttavia un sistema di allarme elettronico affidabile non evita intrusioni, rapine, incendi o altro, ma si limita a diminuire il rischio che tali situazioni si verifichino. In caso di riscontro incongruenze su manuali pregasi contattare immediatamente assistenza tecnica AMC Elettronica S.r.l.*